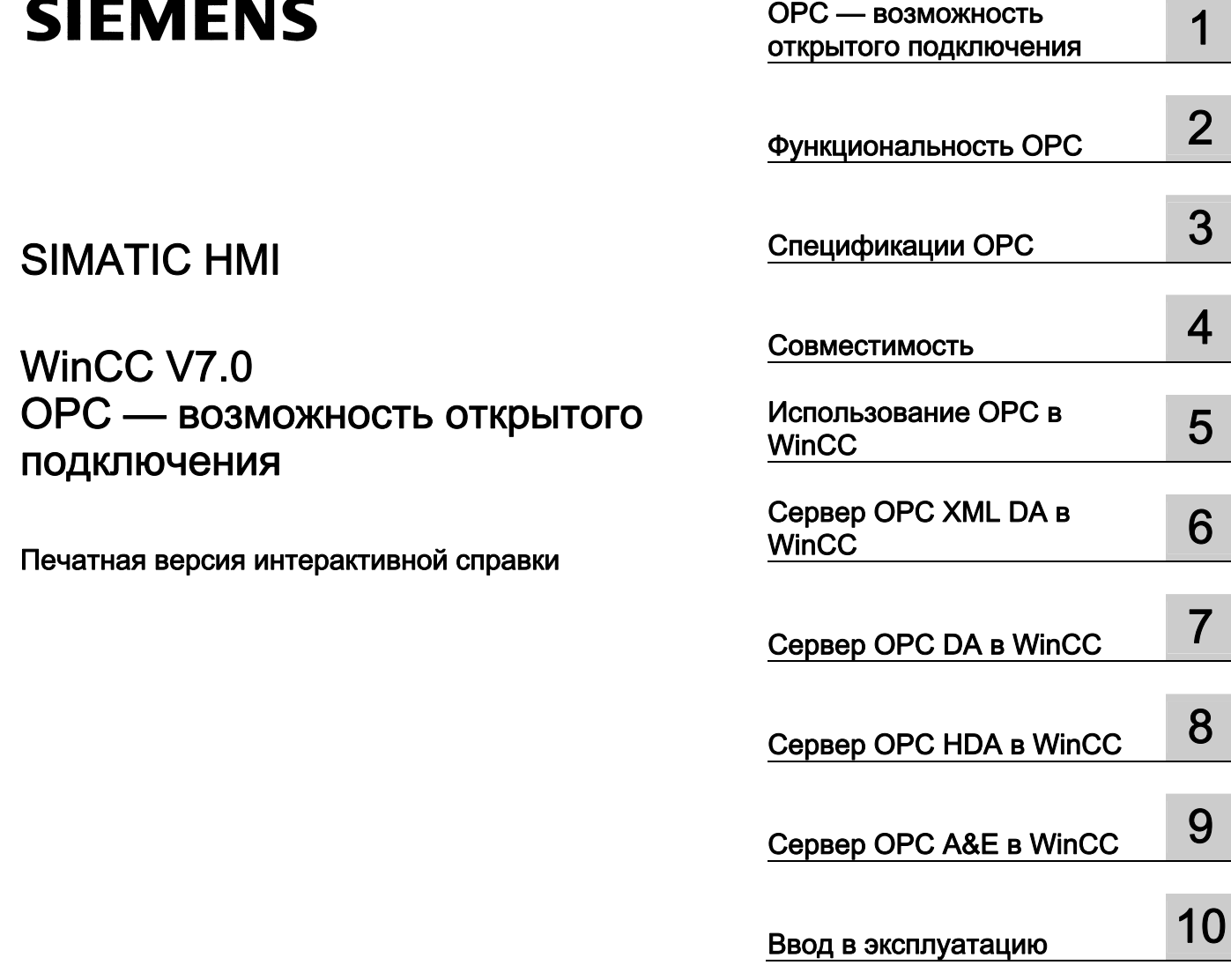

# SIMATIC HMI

## WinCC V7.0 OPC — возможность открытого подключения

Печатная версия интерактивной справки

#### Правила техники безопасности

В этом руководстве содержатся примечания, которые необходимо соблюдать для обеспечения личной безопасности и предотвращения материального ущерба. В этом руководстве примечания, относящиеся к личной безопасности, обозначены символом предупреждения о безопасности; примечания, касающиеся только материального ущерба, не обозначаются символом предупреждения о безопасности. Эти перечисленные ниже примечания различаются по степени опасности.

#### $\blacktriangle$ ОПАСНО

Означает, что невыполнение надлежащих мер безопасности повлечет за собой смерть или серьезную травму.

#### ПРЕДУПРЕЖДЕНИЕ

Означает, что невыполнение надлежащих мер безопасности может повлечь за собой смерть или серьезную травму.

#### $\mathbf A$ внимание!

При наличии символа предупреждения о безопасности это примечание означает, что невыполнение надлежащих мер безопасности может повлечь за собой несерьезные травмы.

#### ВНИМАНИЕ!

При отсутствии символа предупреждения о безопасности это примечание означает, что невыполнение надлежащих мер безопасности может повлечь за собой материальный ущерб.

#### ПРИМЕЧАНИЕ

Означает, что игнорирование соответствующей информации может привести к нежелательным результатам или последствиям.

При возникновении нескольких степеней опасности используется предупреждение, относящееся к наивысшей степени опасности. Предупреждение, относящееся к возможным травмам, с символом предупреждения о безопасности может также содержать предупреждение о возможном материальном ущербе.

#### Квалифицированный персонал

Установка и использование устройства/системы должны осуществляться исключительно в соответствии с настоящей документацией. Ввод устройства/системы в эксплуатацию и их эксплуатацию должен выполнять только квалифицированный персонал. В контексте правил техники безопасности настоящей документации под квалифицированным персоналом подразумеваются лица, которым разрешено осуществлять ввод в эксплуатацию, заземление и маркировку устройств, систем и электрических цепей в соответствии с установленными правилами и стандартами по технике безопасности.

#### Использование по назначению

Обратите внимание на следующие моменты.

#### **АПРЕДУПРЕЖДЕНИЕ**

Это устройство можно использовать только в целях, указанных в каталоге или техническом описании, и только совместно с устройствами либо компонентами сторонних производителей, одобренных или рекомендуемых компанией Siemens. Для обеспечения правильной, надежной эксплуатации продукта требуется надлежащая транспортировка, хранение, расположение и сборка, а также аккуратная эксплуатация и техническое обслуживание.

#### Торговые знаки

Все названия, отмеченные знаком ®, являются зарегистрированными торговыми знаками компании Siemens AG. Прочие торговые знаки, упомянутые в настоящем документе, могут быть торговыми знаками соответствующих владельцев. Использование таких торговых знаков третьими лицами в собственных целях может быть нарушением прав этих владельцев.

#### Отказ от ответственности

Мы проверили содержимое настоящего документа, чтобы убедиться в том, что оно соответствует описанным в нем оборудованию и программному обеспечению. Поскольку невозможно предусмотреть все изменения, полное соответствие не гарантируется. Тем не менее компания осуществляет проверку информации, представленной в настоящем документе, а также вносит все необходимые исправления в последующие издания.

# Содержание

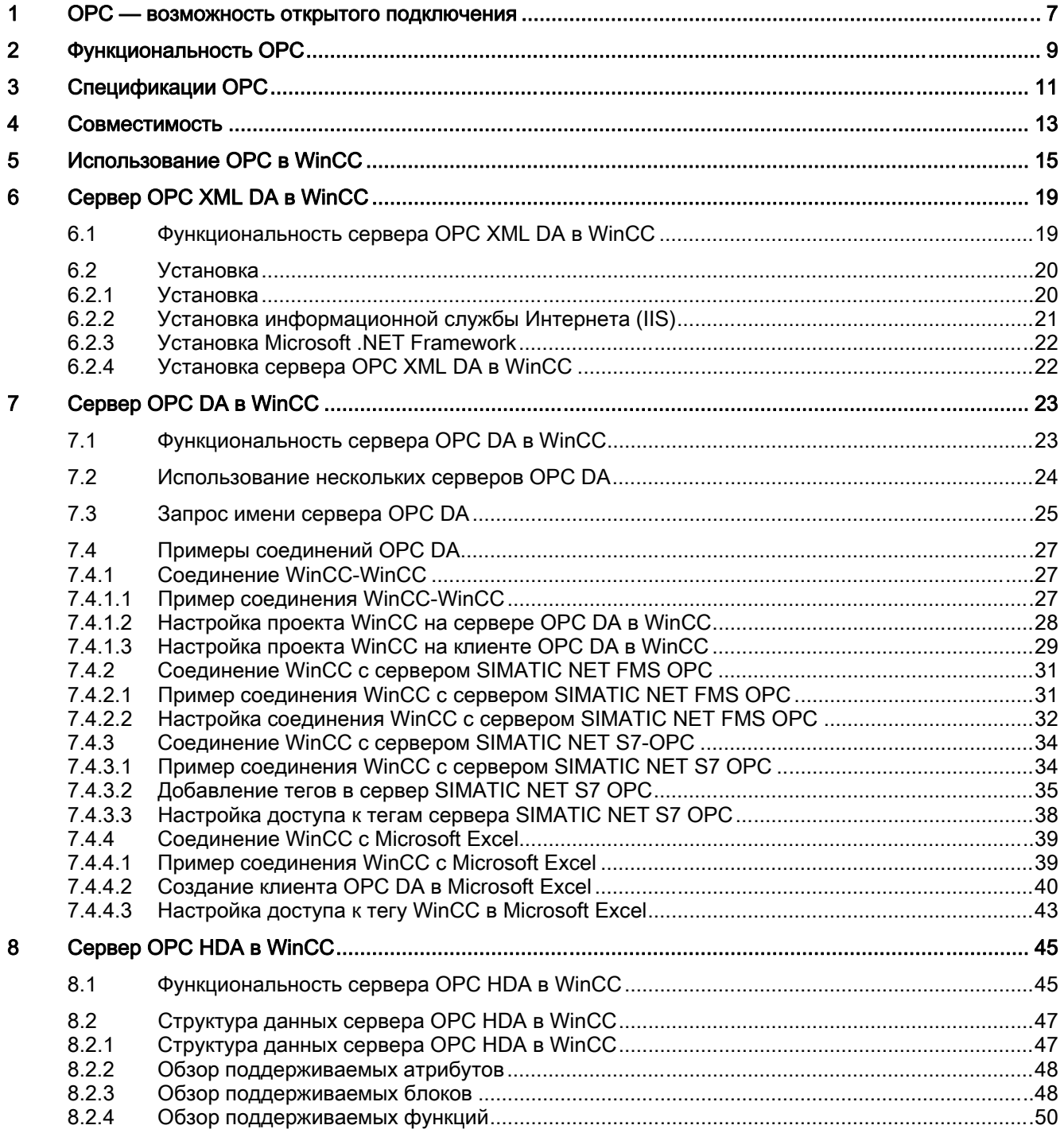

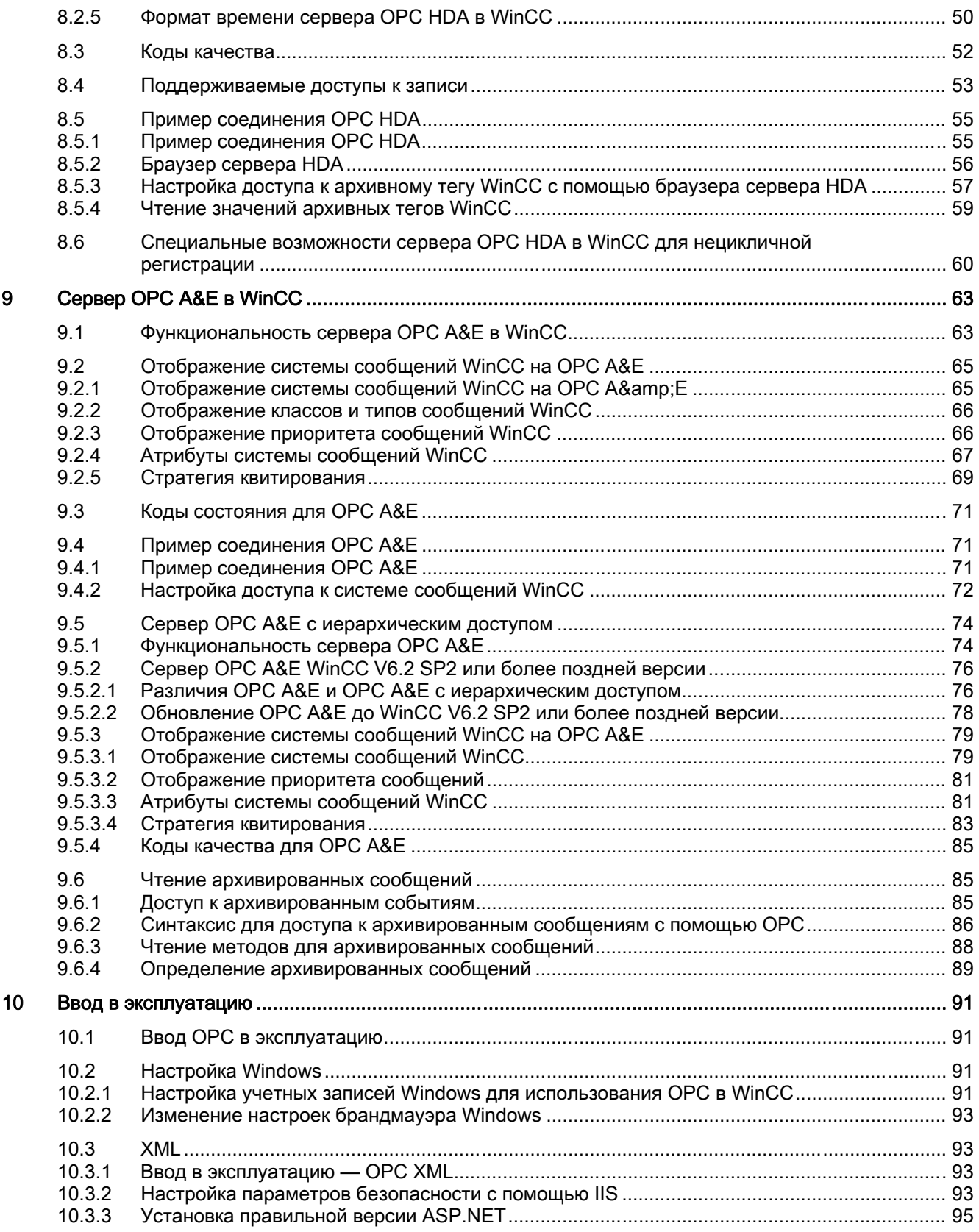

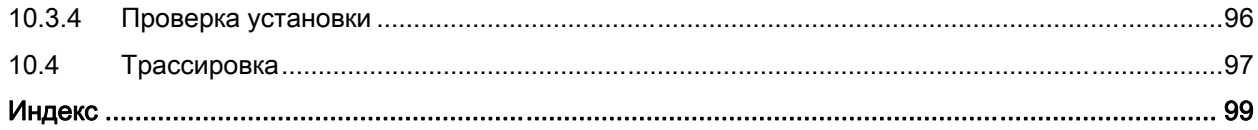

OPC — возможность открытого подключения 6 04/2008, Printout of the Online Help

## <span id="page-6-0"></span>OPC — возможность открытого подключения 1

#### Содержание

Стандартный программный интерфейс OPC позволяет одинаковым образом объединять устройства и приложения различных производителей.

Система WinCC может работать как сервер OPC или как клиент OPC. Канал OPC представляет приложение клиента OPC системы WinCC.

В данной главе описывается:

- серверы OPC системы WinCC;
- использование OPC в WinCC;
- установка различных связей OPC DA;
- настройка доступа к системе сообщений WinCC;
- отображение системы сообщений WinCC на OPC A&E;
- установка доступа к системе архивирования WinCC.

●

# <span id="page-8-0"></span>Функциональность OPC 2

#### Введение

OPC (Возможность открытого подключения) — это унифицированный и независящий от производителя программный интерфейс. В основе интерфейса OPC лежит технология Microsoft Windows COM (Модель компонентных объектов) и DCOM (Распределенная модель компонентных объектов). С другой стороны, OPC XML основывается на стандартах Интернета XML, SOAP и HTTP.

#### **COM**

COM является стандартным протоколом для связи между объектами, которые находятся в одном и том же компьютере, но относятся к разным программам. Сервер является объектом, предоставляющим сервисы, например, открытие доступа к данным. Клиент является приложением, использующим сервисы, которые предоставляет сервер.

#### DCOM

DCOM представляет расширение функциональности COM для получения доступа к объектам на удаленных компьютерах.

Данная организация позволяет обмениваться стандартизированными данными между приложениями из промышленности, административных учреждений и производства.

Раньше приложения, получавшие доступ к данным процесса, были связаны с протоколами доступа сети связи. Стандартный программный интерфейс OPC позволяет одинаковым образом объединять устройства и приложения различных производителей.

Клиент OPC является приложением, который имеет доступ к данным процесса, сообщениям и архивам сервера OPC. Доступ осуществляется с помощью программного интерфейса OPC.

Сервер OPC является программой, предоставляющей стандартный программный интерфейс для приложений различных производителей. Сервер OPC — это промежуточный слой между приложениями для управления данными процесса, различными сетевыми протоколами и интерфейсами для доступа к этим данным.

Для обмена данными с помощью программного интерфейса OPC могут использоваться только те устройства, операционная система которых основана на технологии Windows COM и DCOM. В настоящее время эти программные интерфейсы имеются в операционных системах Windows 2000, Windows XP, Windows 2003 Server и Windows VISTA.

#### XML

Связь посредством DCOM ограничивается локальными сетями. Обмен данными посредством XML осуществляется с помощью SOAP (Простой протокол доступа к объектам). SOAP является основанным на XML протоколом, не зависящим от платформы. SOAP может использоваться, чтобы обеспечить связь приложений друг с другом через Интернет или в гетерогенных компьютерных сетях с помощью HTTP (Протокол передачи гипертекстовых файлов).

Функциональность OPC

# <span id="page-12-0"></span>Спецификации OPC 3

#### Введение

Стандартный программный интерфейс OPC определен организацией (OPC Foundation). Организация OPC — это союз ведущих компаний в сфере автоматизации промышленного производства. Серверы OPC из WinCC поддерживают следующие спецификации.

- Доступ к данным OPC 1.0, 2.05a и 3.0
- Доступ к данным OPC XML 1.01
- Доступ к данным журнала OPC 1.20
- Аварийный сигнал и события OPC 1.10

#### Доступ к данным OPC (OPC DA)

Доступ к данным OPC (OPC DA) является спецификацией для управления данными процесса. Сервер WinCC OPC DA соответствует спецификациям OPC DA 1.0, 2.05a и 3.0.

#### Язык разметки eXtensible OPC DA (OPC XML DA)

Стандарт OPC XML поддерживает связь через Интернет по протоколу, не зависящему от платформы. Клиенты больше не ограничиваются средой Windows (DCOM). Другие операционные системы, например LINUX, могут отслеживать данные OPC и осуществлять обмен ими через Интернет по протоколу HTTP и интерфейс SOAP.

Доступ к данным посредством OPC XML обладает набором функций, схожих с доступом к данным OPC. Сообщения обратной связи об изменении, относящихся к изменению данных, так же как в интерфейсах DCOM, не спроектированы для OPC XML по причине их широкой Интернет-связи.

#### Доступ к данным журнала OPC (OPC HDA)

Доступ к данным журнала OPC (OPC HDA) является спецификацией для управления данными архива. Эта спецификация является расширением спецификации доступа к данным OPC. Сервер OPC HDA в WinCC V 6.2 или более поздней версии соответствует спецификации OPC HDA 1.20.

#### Аварийные сигналы и события OPC (OPC A&E)

OPC Alarm & Events — это дополнительная спецификация для передачи аварийных сигналов и событий процесса. Сервер OPC A&E в WinCC V 7.0 или более поздней версии соответствует спецификации OPC A&E 1.10.

#### Дополнительные источники информации

[www.opcfoundation.org](http://www.opcfoundation.org/) [\(http://www.opcfoundation.org\)](http://www.opcfoundation.org/)

Спецификации OPC

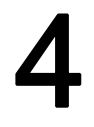

# <span id="page-16-0"></span>Совместимость 4

#### Введение

Организация OPC предоставляет своим пользователям инструмент программного обеспечения для автоматизированной проверки продуктов сервера OPC на соответствие стандартам.

Предоставленные результаты публикуются на веб-сайте организации OPC. Результаты могут быть с помощью элемента поиска OPC Self-Certified Products (Самооцененные продукты OPC).

Данный инструмент проверяет соответствие серверов OPC в WinCC спецификациям OPC организации OPC.

Кроме того, для определения совместимости сервера OPC и клиента OPC DA в WinCC с другими продуктами OPC выполняется регулярное тестирование.

#### Дополнительные источники информации

[www.opcfoundation.org](http://www.opcfoundation.org/) [\(http://www.opcfoundation.org\)](http://www.opcfoundation.org/)

Совместимость

## <span id="page-18-0"></span>Использование OPC в WinCC

#### Введение

Система WinCC может работать как сервер OPC, так и как клиент OPC. При установке WinCC можно выбрать следующие серверы OPC для установки:

- Сервер OPC DA в WinCC
- Сервер OPC XML DA в WinCC
- Сервер OPC HDA в WinCC
- Сервер OPC A&E в WinCC

#### Лицензирование:

Для использования OPC HDA, сервера OPC-XML-DA и сервера OPC A&E в WinCC необходимо приобрести лицензию. Лицензионное соглашение Connectivity Pack должно быть установлено на сервере WinCC, используемом как сервер OPC HDA, сервер OPC XML DA или сервер OPC A&E в WinCC. Для получения дополнительной информации см. главу "Лицензирование".

#### Предназначение

#### WinCC в качестве сервера OPC DA

Сервер OPC DA в WinCC делает данные из проекта WinCC доступными для других приложений. Эти приложения могут использоваться на том же самом компьютере или на компьютерах в сетевой среде. Таким образом, теги WinCC, например, могут быть экспортированы в Microsoft Excel.

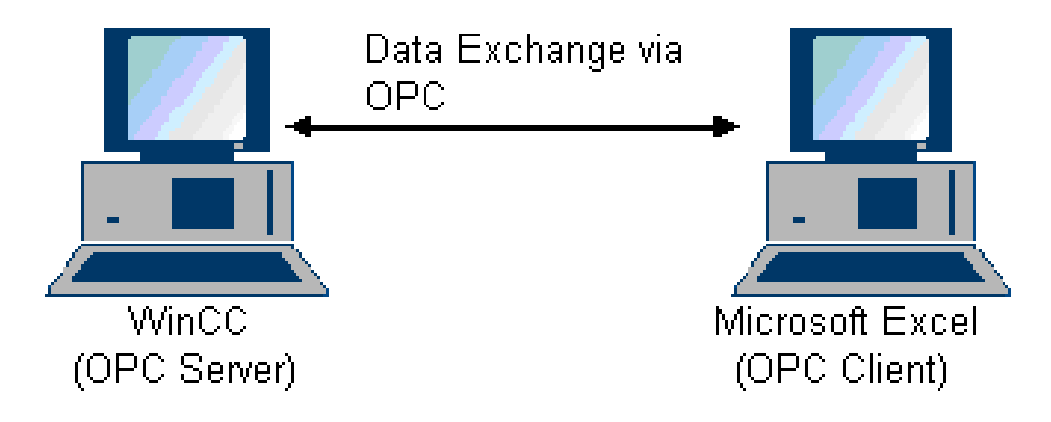

#### WinCC как сервер OPC-XML-DA

В распределенной системе клиенты WinCC обладают представлениями нескольких серверов WinCC. Сервер OPC XML DA в WinCC предоставляет клиенту OPC XML данные процесса OPC в качестве веб-страницы. Веб-страница доступна посредством Интернета с помощью HTTP. Клиент OPC XML больше не ограничен локальной сетью. Таким образом, клиенты OPC XML могут иметь доступ к данным среды исполнения WinCC посредством любой платформы, так же как через сеть Intranet или Internet.

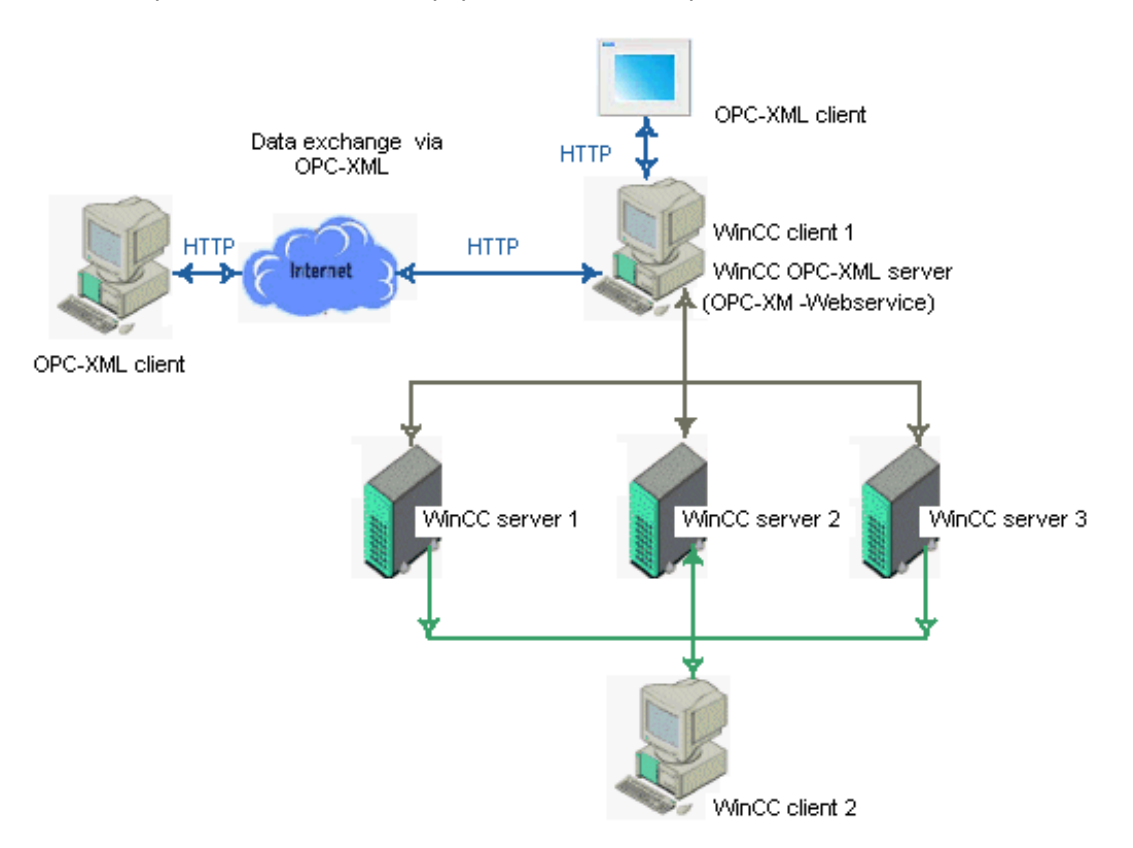

#### Серверы OPC в WinCC в резервной системе

В резервной системе серверы WinCC выполняют мониторинг друг друга в среде исполнения для обеспечения раннего распознавания сбоя сервера. Серверы OPC в WinCC обеспечивают доступ к данным среды исполнения WinCC для клиента OPC с помощью программного интерфейса OPC.

Любая программа, в основе которой лежит соответствующая спецификация OPC, может использоваться в качестве клиента OPC. Таким образом, можно использовать клиента OPC для центрального мониторинга различных резервных систем. Создавая собственные клиенты OPC, необходимо учитывать большинство пользовательских требований.

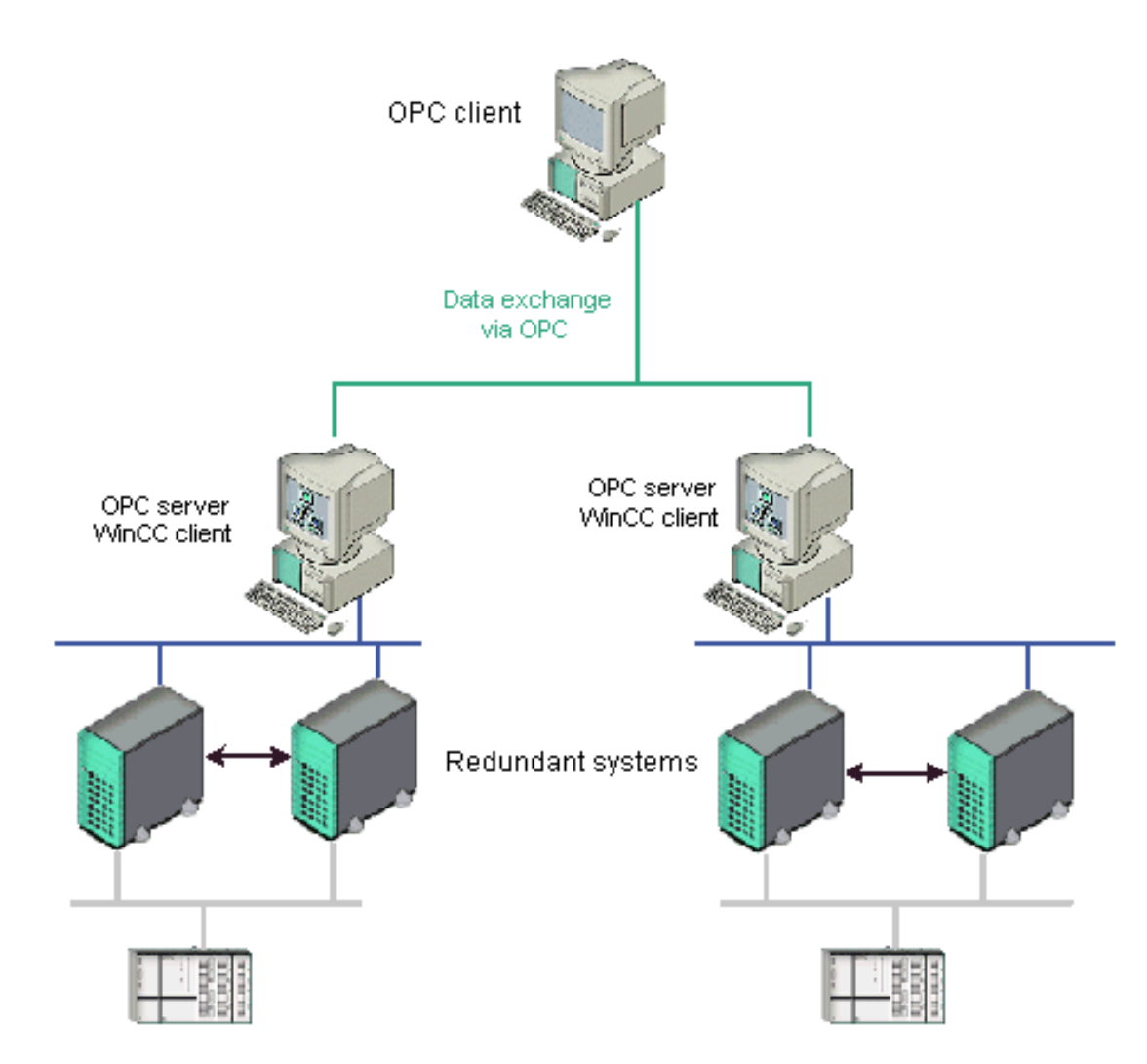

## Сервер OPC XML DA в WinCC 6

#### 6.1 Функциональность сервера OPC XML DA в WinCC

#### Введение

Сервер OPC XML DA в WinCC реализуется как веб-служба Microsoft Internet Information Server (Информационный сервер Интернета Microsoft) (IIS).

Сервер OPC XML DA в WinCC предоставляет клиенту OPC XML данные процесса OPC в качестве веб-страницы. Веб-страница доступна посредством Интернета с помощью HTTP. Адрес сервера OPC XML DA в WinCC : <http://<xxx>/WinCC-OPC-XML/DAWebservice.asmx>"

Сервер OPC XML DA в WinCC не отображается. Когда клиент OPC XML запрашивает данные, веб-служба запускается веб-сервером автоматически.

Для установки успешной связи OPC необходимо учитывать следующее:

- Проект WinCC сервера OPC XML DA в WinCC должен быть запущен.
- Компьютер сервера OPC XML DA в WinCC должен разрешать доступ посредством HTTP.

#### Лицензирование

Чтобы работать с сервером OPC XML DA в WinCC, на каждом компьютере, используемом в качестве сервера OPC XML, необходимо установить следующие лицензии:

- WinCC Basic System
- WinCC Option Connectivity Pack

#### Специальные возможности тегов типа String (Строка)

Если используются теги типа String (Cтрока), которые логически заменяют значения плавающей точки, могут возникнуть проблемы, когда клиентам OPC будет необходима запись и чтение.

#### Описание

Клиент OPC проводит запись на текстовую строку и вводит новое значение не в форме строки, а в качестве числа типа float, двойного или десятичного.

6.2 Установка

#### Проблема

Запятая, указывающая десятичное значение (на немецком), может быть утеряна. Это приведет к неверному значению.

Это также влияет на доступ к чтению текстовых строк, если значение чтения запрашивается как число типа float, двойного или десятичного формата.

#### Решение

Для значений плавающей точки используйте только соответствующие теги плавающей точки. Доступ к текстовым строкам осуществляется только в формате строки.

#### Дополнительные источники информации

[www.opcfoundation.org](http://www.opcfoundation.org/) [\(http://www.opcfoundation.org\)](http://www.opcfoundation.org/)

#### 6.2 Установка

#### 6.2.1 Установка

#### Введение

OPC XML осуществляет доступ к тегу процесса с помощью Интернета. Для работы с OPC XML необходимо установить несколько дополнительных компонентов программного обеспечения.

#### Примечание

Необходимо соблюдать последовательность этапов установки, описанных здесь. В противном случае во время установки могут возникнуть проблемы.

#### Установка сервера OPC-XML в WinCC в Windows 2000 и Windows XP

- 1. Установка информационного сервера Интернета (IIS)
- 2. Установка ASP.NET в Windows Server 2003
- 3. Установка Microsoft .NET-Framework V2.0
- 4. Установка сервера OPC XML с помощью установки WinCC

#### <span id="page-24-0"></span>6.2.2 Установка информационной службы Интернета (IIS)

#### Введение

Информационная служба Интернета (IIS) должна быть установлена перед установкой сервера OPC XML в WinCC в Windows 2000 Professional, Windows 2000 Server, Windows 2003 Server или Windows XP.

#### Примечание

Чтобы установить информационную службу Интернета, для базы данных реестра понадобятся необходимые права доступа к записи. Для этого необходимо иметь права администратора.

#### Процедура

- 1. Откройте диалоговое окно Add or Remove Programs (Установка и удаление программ) и нажмите Add or Remove Windows Components (Установка компонентов Windows). Откроется соответствующее диалоговое окно.
- 2. В окне выбора установите флажок перед пунктом Internet Information Service (Информационная служба Интернета) (IS). В серверах с ОС Windows 2003 доступ к IIS осуществляется в разделе Windows Components (Компоненты Windows) > Application Server (Сервер приложений) > Internet Information Service (Информационная служба Интернета). Также необходимо установить ASP.NET в Windows Server 2003

#### <span id="page-25-0"></span>6.2 Установка

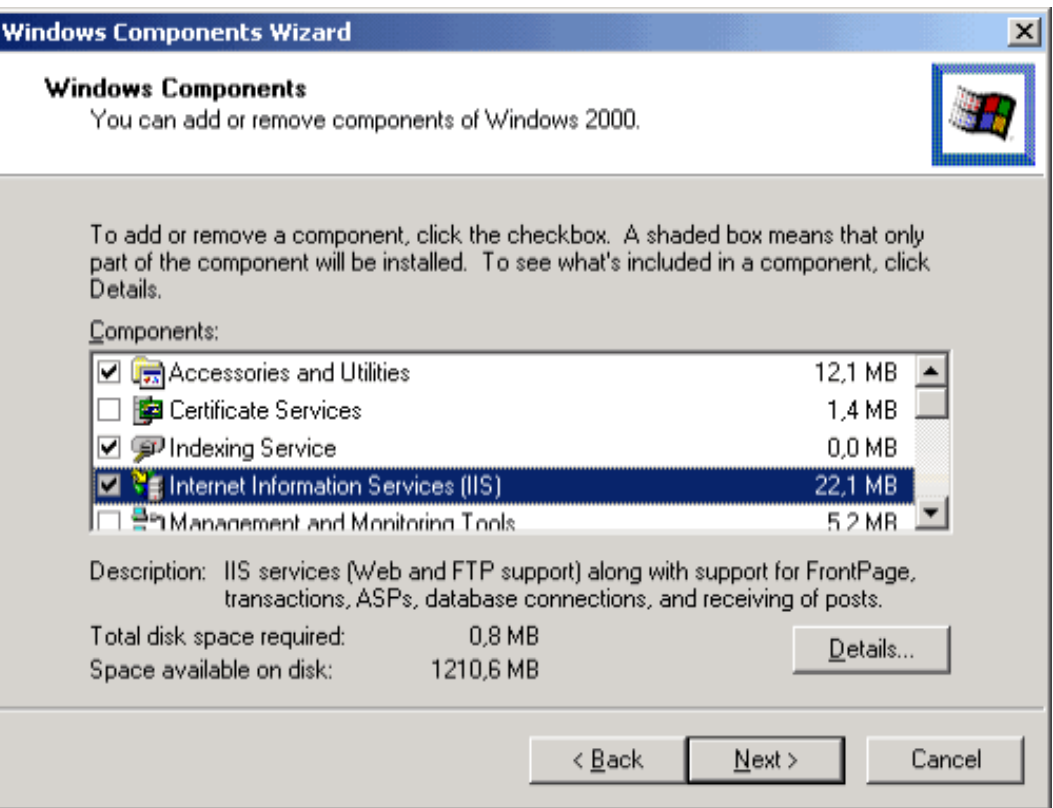

- 3. Нажмите кнопку Next (Далее). Windows передает запрошенные данные и выполняет необходимую настройку.
- 4. Закройте помощника, нажав кнопку Finish (Готово).

#### 6.2.3 Установка Microsoft .NET Framework

Microsoft .NET Framework является программным обеспечением необходимым для использования приложений .NET. Оно также необходимо для работы с веб-службой OPC XML.

Для установки потребуется приблизительно 80 МБ свободного места на жестком диске.

Microsoft .NET Framework 2.0 можно получить из следующих источников:

- Загрузка по адресу http://msdn.microsoft.com/downloads.
- Компакт-диск Microsoft Windows 2003 Server

Установка программного обеспечения в соответствии с указаниями Microsoft.

#### <span id="page-26-0"></span>6.2.4 Установка сервера OPC XML DA в WinCC

#### Требования

- Информационный сервер Интернета (IIS)
- Установка ASP.NET в Windows Server 2003
- Microsoft .NET Framework 2.0

#### Установка

Сервер OPC XML DA в WinCC можно выбрать во время установки WinCC. Для получения подробной информации см. главу «Замечания по установке» > «Установка WinCC» в cправочной системе WinCC.

Во время установки необходимо выполнить следующие настройки:

- Создайте виртуальный каталог WinCC-OPC-XML.
- Определите права доступа для каталога.

#### Дополнительные источники информации

[Проверка установки](#page-110-0) (стр. [109](#page-108-0))

[Настройка параметров безопасности с помощью IIS](#page-108-0) (стр. [107\)](#page-106-0)

## Сервер OPC DA в WinCC 7

### 7.1 Функциональность сервера OPC DA в WinCC

#### Введение

Сервер WinCC OPC DA поддерживает спецификации OPC Data Access 1.0, 2.05a и 3.0. Это подтверждается результатами проверки на соответствие стандартам. Сервер WinCC OPC DA, входящий в комплект версии WinCC V6.0 SP2 и более поздних версий, поддерживает спецификацию OPC Data Access 3.0.

Сервер OPC DA в WinCC является приложением DCOM. Данный интерфейс используется сервером OPC DA в WinCC для предоставления клиенту WinCC необходимой информации о теге WinCC.

Сервер OPC DA в WinCC запускается, если клиент OPC DA в WinCC получает к нему доступ с помощью соединения. Для установки успешной связи OPC необходимо учитывать следующее:

- Проект WinCC сервера OPC DA в WinCC должен быть запущен.
- Доступ к компьютеру, на котором используется сервер ОРС DA в WinCC, должен осуществляться посредством его IP-адреса.

#### Установка

Сервер OPC DA в WinCC может быть выбран во время установки WinCC. Сразу после установки сервер OPC DA в WinCC может использоваться без какой-либо последующей настройки.

Сервер OPC DA в WinCC может быть реализован на сервере или клиенте WinCC.

#### Советы по настройке

В используемом проекте WinCC можно складывать теги в группы в целях структурирования. Имена тегов и группы не должны совпадать.

#### Дополнительные источники информации

[www.opcfoundation.org](http://www.opcfoundation.org/) [\(http://www.opcfoundation.org\)](http://www.opcfoundation.org/) [Совместимость](#page-16-0) (стр. [17\)](#page-16-0) [Запрос имени сервера OPC DA](#page-32-0) (стр. [31\)](#page-30-0) [Использование нескольких серверов OPC DA](#page-31-0) (стр. [30\)](#page-29-0) [Пример соединения WinCC-WinCC](#page-34-0) (стр. [33](#page-32-0))

<span id="page-29-0"></span>7.2 Использование нескольких серверов OPC DA

[Пример соединения WinCC с сервером SIMATIC NET FMS OPC](#page-39-0) (стр. [37](#page-36-0)) [Пример соединения WinCC с сервером SIMATIC NET S7 OPC](#page-42-0) (стр. [40](#page-39-0)) [Пример соединения WinCC с Microsoft Excel](#page-47-0) (стр. [45\)](#page-44-0)

#### 7.2 Использование нескольких серверов OPC DA

#### Введение

На компьютере можно установить более одного сервера OPC DA, причем любое количество серверов может работать параллельно. Сервер OPC DA в WinCC и сервер OPC DA другого (стороннего) поставщика могут работать независимо друг от друга на одном компьютере.

Клиент OPC DA в WinCC может получить доступ к данным процесса автоматического устройства посредством сервера OPC стороннего поставщика. Клиент OPC DA в Microsoft Excel может использовать сервер OPC DA в WinCC для доступа к данным WinCC.

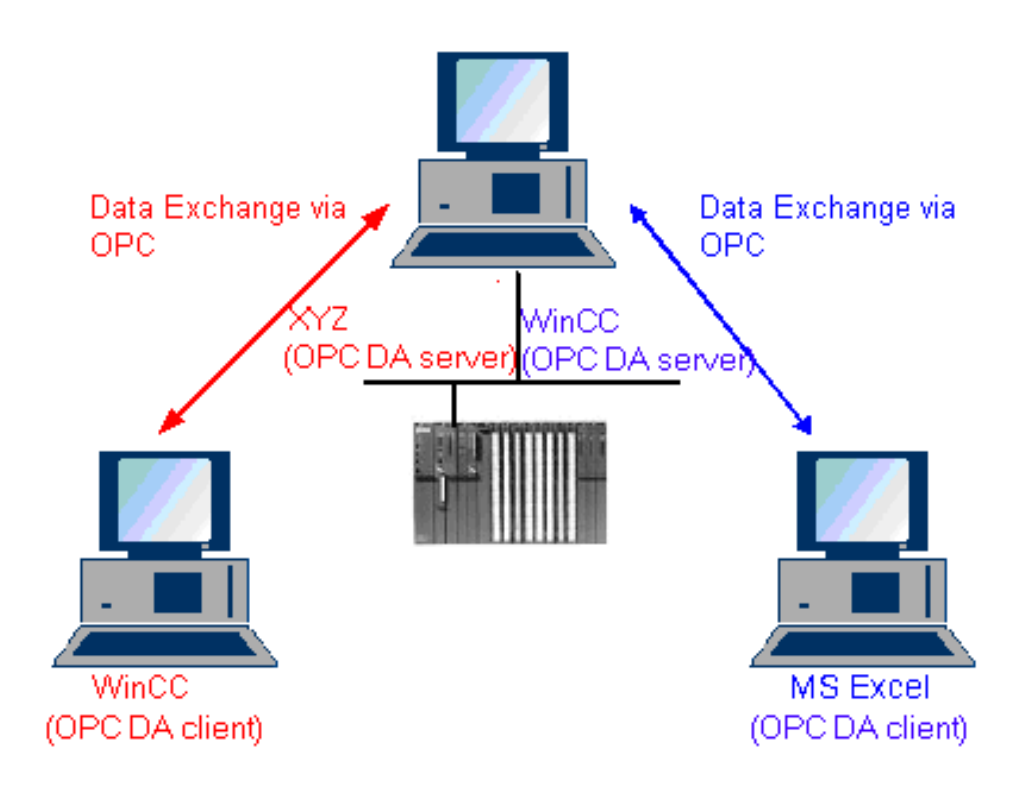

Существует несколько серверов OPC DA от различных производителей. Каждый из этих серверов OPC DA обладает уникальным именем для идентификации (ProgID). Клиент OPC DA должен использовать это имя для обращения к серверу OPC.

OPC Item Manager (Менеджер элементов OPC) может использоваться для запроса имени сервера OPC DA. Сервер OPC DA в WinCC V 7 имеет имя OPCServer.WinCC.

#### <span id="page-30-0"></span>Дополнительные источники информации

[Запрос имени сервера OPC DA](#page-32-0) (стр. [31\)](#page-30-0)

### 7.3 Запрос имени сервера OPC DA

#### Введение

На одном компьютере можно установить несколько серверов OPC DA. OPC Item Manager (Менеджер элементов OPC) отображает имена серверов OPC DA, доступных для рабочей станции в окне выбора. Данные серверы OPC DA могут быть использованы на одном компьютере или компьютерах в сетевой среде.

#### Требования

Добавьте канал OPC в проект WinCC клиента OPC DA в WinCC.

#### Процедура

1. В контекстном меню канального блока OPC Groups(OPCHN Unit#1) на клиенте WinCC OPC DA выберите пункт System Parameters (Системные параметры).

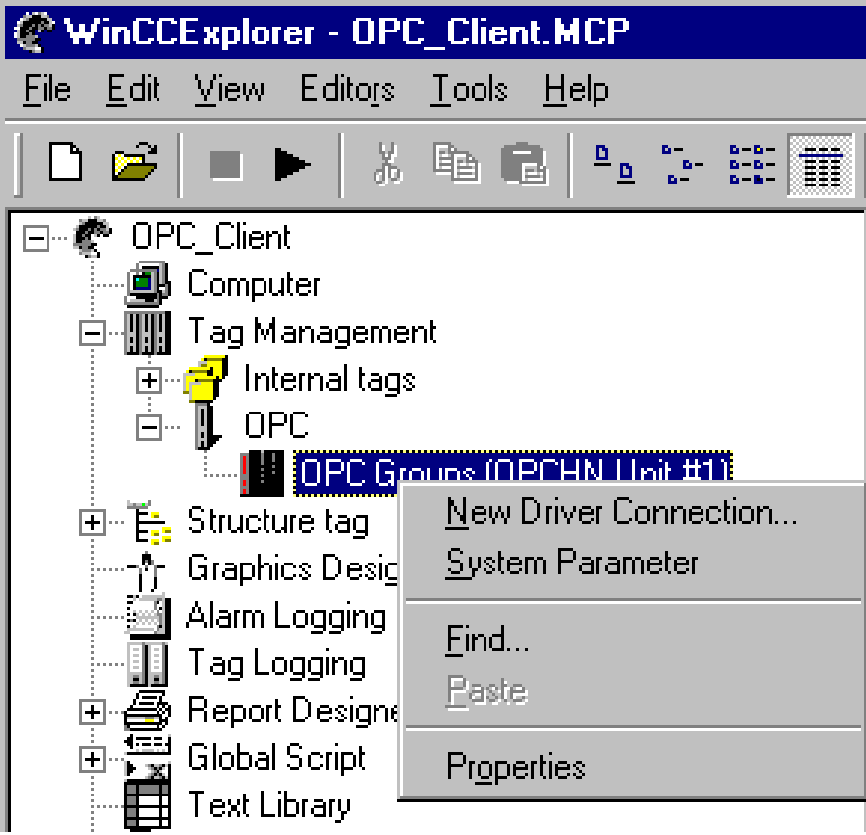

<span id="page-31-0"></span>7.3 Запрос имени сервера OPC DA

Откроется диалоговое окно OPC Item Manager (Менеджер элементов OPC).

- 2. В окне навигации OPC Item Manager (Менеджер элементов OPC) выберите имя компьютера, к которому необходимо получить доступ.
- 3. OPC Item Manager (Менеджер элементов OPC) отображает имена серверов OPC DA, доступных для используемого компьютера в окне выбора.

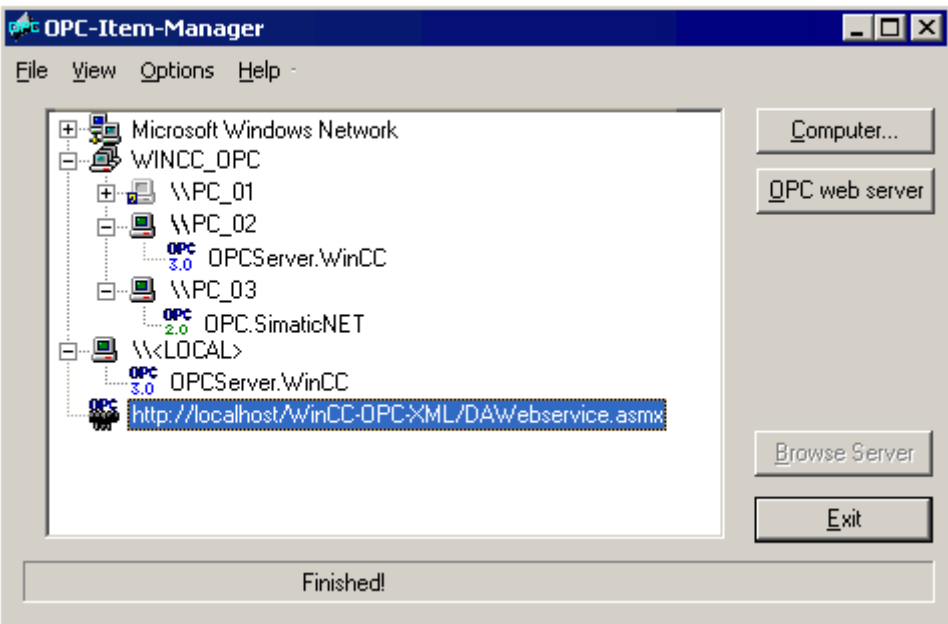

## <span id="page-32-0"></span>7.4 Примеры соединений OPC DA

#### 7.4.1 Соединение WinCC-WinCC

#### 7.4.1.1 Пример соединения WinCC-WinCC

#### Введение

При установке соединения WinCC-WinCC обмен данными осуществляется между сервером OPC DA в WinCC и клиентом с помощью тега WinCC OPC\_Server\_Tag. Тег WinCC Client\_OPC\_Server\_Tag\_xyz на клиенте считывает тег WinCC OPC\_Server\_Tag на сервере. При изменении значения тега OPC\_Server\_Tag на сервере OPC в WinCC значение тега WinCC Client\_OPC\_Server\_Tag\_xyz на клиенте OPC DA в WinCC также меняется. Изменения на клиенте также отображаются на сервере.

Значения тега отображаются на обоих компьютерах в полях ввода-вывода.

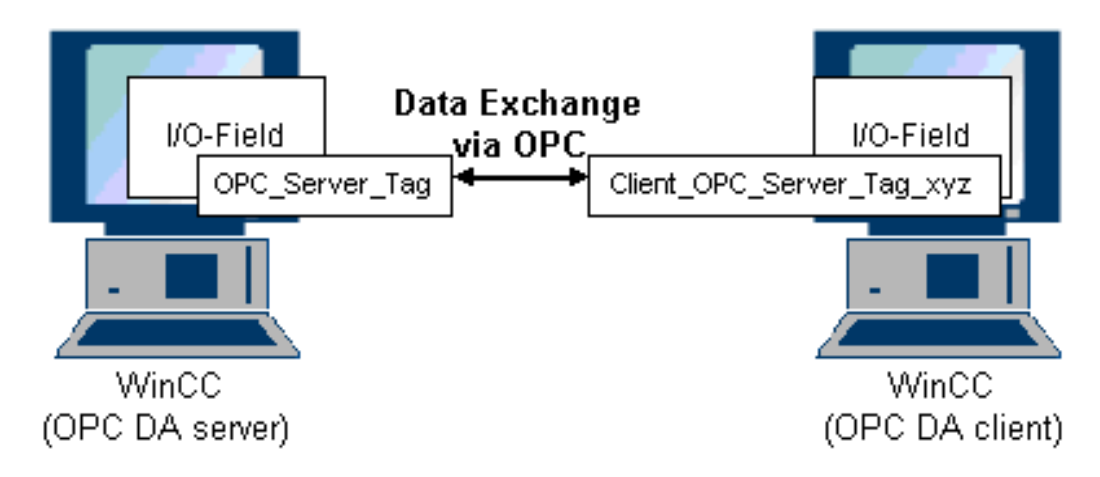

#### Требования

- Два компьютера с проектами WinCC.
- Оба компьютера должны быть доступны по IP-адресам.

#### Процедура настройки

Для установки соединения WinCC-WinCC необходимо выполнить следующие настройки:

- 1. Настройка проекта WinCC на сервере OPC DA в WinCC
- 2. Настройка проекта WinCC на клиенте OPC DA в WinCC

<span id="page-33-0"></span>7.4 Примеры соединений OPC DA

#### Дополнительные источники информации

[Настройка проекта WinCC на сервере OPC DA в WinCC](#page-35-0) (стр. [34\)](#page-33-0) [Настройка проекта WinCC на клиенте OPC DA в WinCC](#page-36-0) (стр. [35](#page-34-0))

#### 7.4.1.2 Настройка проекта WinCC на сервере OPC DA в WinCC

#### Введение

В данном разделе содержится информация по созданию тега WinCC в проекте WinCC сервера OPC DA в WinCC и его отображению в поле ввода-вывода.

#### Процедура

- 1. В контекстном меню иконки Internal Tags (Внутренние теги) на сервере OPC DA в WinCC выберите New Tag (Новый тег). Создайте новый тег под именем OPC\_Server\_Tag типа signed 16-bit value (16-битовое число со знаком).
- 2. Запустите Graphics Designer (Графический дизайнер) и откройте новый кадр.
- 3. Добавьте поле ввода-вывода в кадр. Выберите объект I/O field (Поле ввода-вывода) из списка объектов Smart Objects (Интеллектуальные объекты). Откроется диалоговое окно I/O Field Configuration (Настройка поля ввода-вывода).

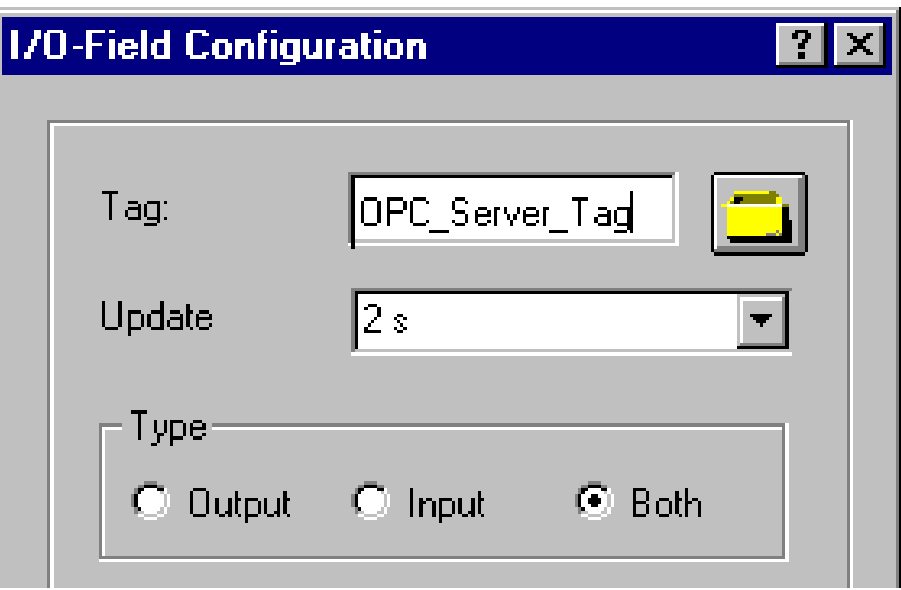

- 4. Введите имя OPC\_Server\_Tag в поле Tag (Тег).
- 5. Установите для обновления значение 2s (2 с), а для типа поля I/O field (Поле ввода-вывода).
- 6. Нажмите кнопку OK, чтобы закрыть диалоговое окно и сохранить кадр.
- 7. Запустите проект WinCC нажатием на кнопку Activate (Запуск) в Graphics Designer (Графический дизайнер).

#### <span id="page-34-0"></span>Дополнительные источники информации

[Настройка проекта WinCC на клиенте OPC DA в WinCC](#page-36-0) (стр. [35\)](#page-34-0)

#### 7.4.1.3 Настройка проекта WinCC на клиенте OPC DA в WinCC

#### Введение

В данном разделе содержится информация по созданию тега WinCC на клиенте OPC DA в WinCC для чтения тега WinCC на сервере OPC DA в WinCC. Значение тега отображается в поле ввода-вывода.

#### Требования

- Добавьте канал OPC в проект WinCC клиента OPC DA в WinCC.
- В проекте WinCC сервера WinCC OPC DA выполните настройку внутреннего тега с именем OPC\_Server\_Tag и типом данных signed 16-bit value (16-битовое число со знаком).
- Запустите проект WinCC сервера WinCC OPC DA.

#### Процедура

- 1. В контекстном меню канального блока OPC Groups(OPCHN Unit#1) на клиенте WinCC OPC DA выберите пункт System Parameters (Системные параметры). Откроется диалоговое окно OPC Item Manager (Менеджер элементов OPC).
- 2. В диалоговом окне выбора тегов выберите имя компьютера для использования в качестве сервера OPC DA. Выберите OPCServer.WinCC из списка. Нажмите кнопку Browse Server (Просмотр). Откроется диалоговое окно Filter Criteria (Критерии фильтрации).
- 3. В диалоговом окне Filter Criteria (Критерии фильтрации) нажмите кнопку Next-> (Далее->). Выберите тег OPC\_Server\_Tag в диалоговом окне OPCServer.WinCC .... Нажмите кнопку Add Items (Добавить элементы).
- 4. Если соединение с сервером OPC DA уже существует, продолжайте с 5 этапа. Если соединение не было настроено, отобразится соответствующее сообщение. Нажмите Yes (Да). Откроется диалоговое окно New Connection (Новое соединение).

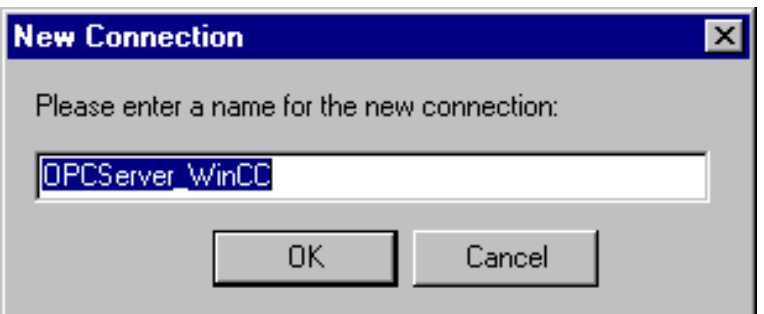

В качестве имени соединения введите OPCServer\_WinCC. Нажмите кнопку OK.

<span id="page-35-0"></span>7.4 Примеры соединений OPC DA

5. Откроется диалоговое окно Add Tags (Добавление тегов).

В поле префикса введите Client\_, а в поле суффикса – \_xyz. Выберите соединение OPCServer\_WinCC. Нажмите кнопку Finish (Готово).

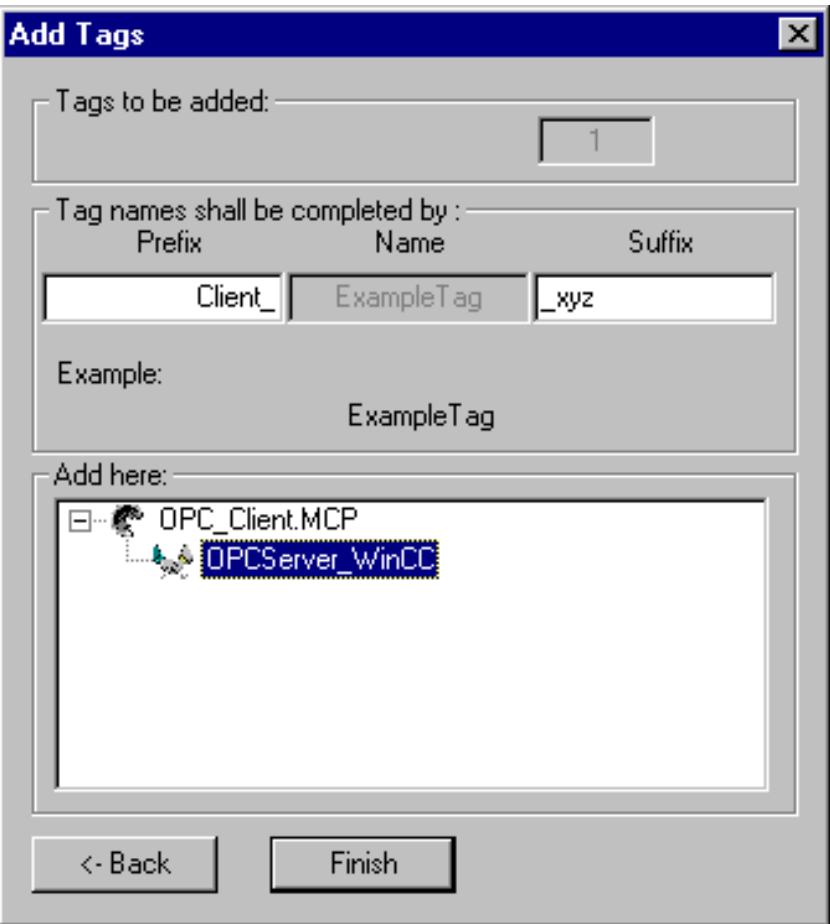

- 6. В диалоговом окне «OPCServer.WinCC ...» нажмите кнопку <- Back (<- Назад). Чтобы закрыть OPC Item Manager (Менеджер элементов OPC) нажмите Exit (Выход) в OPC Item Manager.
- 7. Запустите Graphics Designer (Графический дизайнер) и откройте новый кадр. Добавьте поле ввода-вывода в кадр. Выберите объект I/O field (Поле ввода-вывода) из списка объектов Smart Objects (Интеллектуальные объекты). Откроется диалоговое окно I/O Field Configuration (Настройка поля ввода-вывода).
- 8. Введите имя Client\_OPC\_Server\_Tag\_xyz в поле Tag (Тег). Установите обновление 2 s (1 сек.). Установите для типа поля значение I/O field (Поле ввода-вывода). Закройте диалоговое окно и сохраните кадр. Запустите проект WinCC нажатием на кнопку Activate (Запуск) в Graphics Designer (Графический дизайнер).
- 9. Значение настроенных тегов отображается в поле ввода-вывода как на сервере OPC DA в WinCC, так и на клиенте. Введите новое значение в поле ввода-вывода на сервере OPC DA в WinCC. Новое значение отображается в поле ввода-вывода на клиенте OPC DA в WinCC.
### Дополнительные источники информации

[Настройка проекта WinCC на сервере OPC DA в WinCC](#page-35-0) (стр. [34\)](#page-33-0)

### 7.4.2 Соединение WinCC с сервером SIMATIC NET FMS OPC

### 7.4.2.1 Пример соединения WinCC с сервером SIMATIC NET FMS OPC

### Введение

Во время установки SIMATIC NET можно выбрать сервер OPC, подлежащий установке. В следующем примере производится настройка соединения между WinCC и сервером SIMATIC NET FMS OPC. Доступ WinCC к данным из автоматического устройства осуществляется через сервер SIMATIC NET FMS OPC.

В этом примере WinCC используется в качестве клиента OPC DA в WinCC. OPC Item Manager (Менеджер элементов OPC) отображает пункты списка объектов, настроенных для автоматического устройства.

Текущее значение тега отображается в поле ввода-вывода. При изменении значения тегов на сервере SIMATIC NET FMS OPC новое значение отображается в кадре процесса на клиенте OPC DA в WinCC. И наоборот, значение, введенное в поле вводавывода, передается автоматическому устройству.

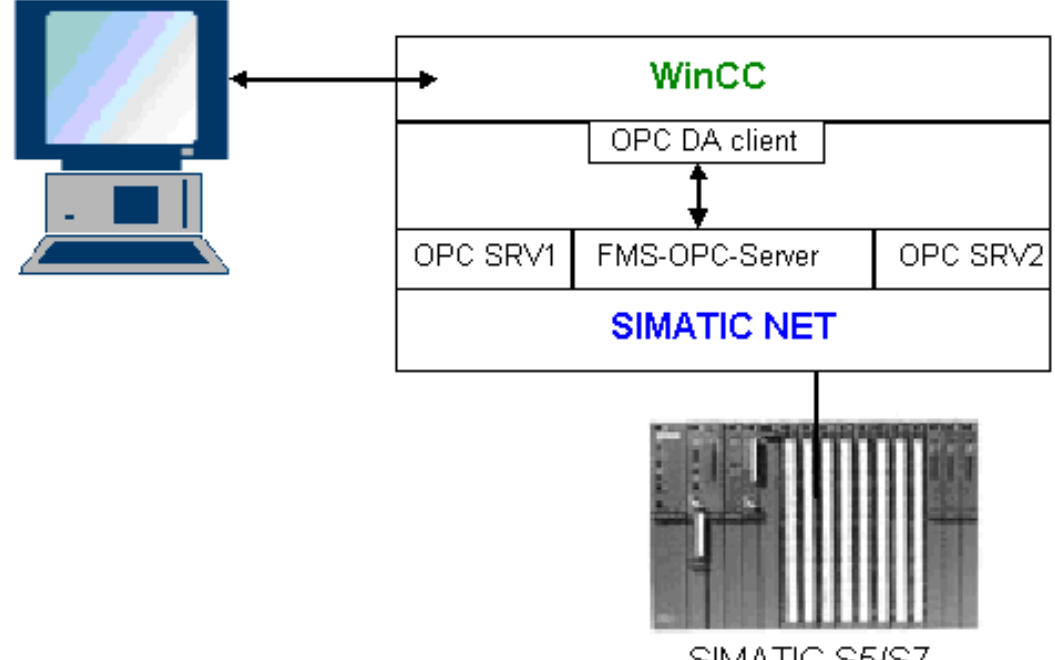

SIMATIC S5/S7

### Требования

- Компьютер с программным обеспечением WinCC, SIMATIC NET.
- Настроенный сервер SIMATIC NET FMS OPC. Дополнительную информацию по установке серверов SIMATIC NET S7 OPC см. в документации SIMATIC NET.

### Этапы настройки

Для проекта WinCC клиента OPC DA в WinCC необходимо выполнить следующую настройку:

1. Настройка соединения WinCC с сервером SIMATIC NET FMS OPC

### Руководство по связи

в руководстве по связи содержится дополнительная информация и исчерпывающие примеры настройки каналов. Это руководство можно загрузить через Интернет по адресу:

● http://support.automation.siemens.com/

Выполните поиск по номеру заказа:

● A5E00391327

### 7.4.2.2 Настройка соединения WinCC с сервером SIMATIC NET FMS OPC

### Введение

В данном разделе содержится информация по настройке тега WinCC, имеющего доступ к индексу FMS, в проекте WinCC клиента OPC DA в WinCC. Значение тега отображается в поле ввода-вывода.

### Требования

● Добавьте канал OPC в проект WinCC клиента OPC DA в WinCC.

### Процедура

- 1. В контекстном меню канального блока OPC Groups(OPCHN Unit#1) на клиенте WinCC OPC DA выберите пункт System Parameters (Системные параметры). Откроется диалоговое окно OPC Item Manager (Менеджер элементов OPC).
- 2. В диалоговом окне выбора тегов выберите имя компьютера для использования в качестве сервера OPC DA. Выберите OPC.SIMATICNet из списка. Нажмите кнопку Browse Server (Просмотр сервера). Откроется диалоговое окно Filter Criteria (Критерии фильтрации).
- 3. В диалоговом окне Filter Criteria (Критерии фильтрации) нажмите кнопку Next-> (Далее->). Откроется диалоговое окно OPC.SIMATICNet... В списке выбора отобразятся все настроенные индексы FMS. Выберите индекс. Нажмите кнопку Add Items (Добавить элементы).

4. Если соединение с сервером SIMATIC NET FMS OPC уже существует, продолжите с этапа 5.

Если соединение не было настроено, отобразится соответствующее сообщение. Нажмите кнопку Yes (Да). Откроется диалоговое окно New Connection (Новое соединение).

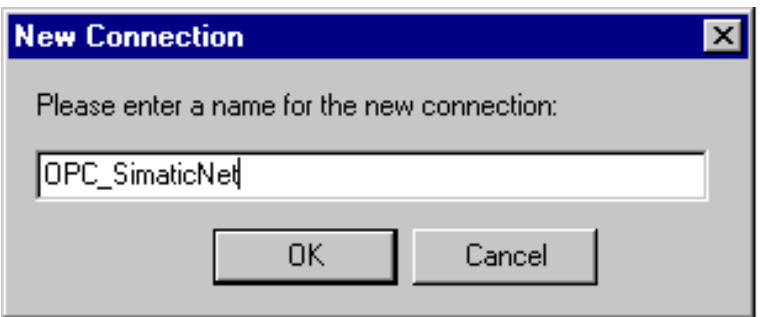

В качестве имени соединения введите OPC\_SIimaticNET. Нажмите кнопку OK.

- 5. Откроется диалоговое окно Add Tags (Добавление тегов). Введите Client\_ в поле префикса и \_xyz в поле суффикса. Выберите соединение OPC\_SimaticNET. Нажмите кнопку Finish (Готово).
- 6. Нажмите кнопку <- Back (<- Назад) в диалоговом окне OPC.SIMATICNet ... Чтобы закрыть OPC Item Manager (Менеджер элементов OPC) нажмите Exit (Выход) в OPC Item Manager.
- 7. Запустите Graphics Designer (Графический дизайнер) и откройте новый кадр. Добавьте поле ввода-вывода в кадр. Выберите объект I/O field (Поле ввода-вывода) из списка объектов Smart Objects (Интеллектуальные объекты). Откроется диалоговое окно I/O Field Configuration (Настройка поля ввода-вывода).
- 8. Введите имя тегов в поле Tag (Тег). Установите для обновления значение 2s (2 с). Установите для типа поля значение I/O field (Поле ввода-вывода).
- 9. Нажмите кнопку OK, чтобы закрыть диалоговое окно и сохранить кадр. Запустите проект WinCC нажатием на кнопку Activate (Запуск) в Graphics Designer (Графический дизайнер).
- 10.Текущее значение индекса FMS отображается в поле ввода-вывода. Значение обновляется каждые две секунды. Введите значение в поле ввода-вывода. Измененное значение передается автоматическому устройству.

### 7.4.3 Соединение WinCC с сервером SIMATIC NET S7-OPC

### 7.4.3.1 Пример соединения WinCC с сервером SIMATIC NET S7 OPC

Во время установки SIMATIC NET можно выбрать сервер OPC, подлежащий установке. В следующем примере производится настройка соединения WinCC с сервером SIMATIC NET S7 OPC. Доступ клиента WinCC к данным из автоматического устройства осуществляется посредством сервера SIMATIC NET S7 OPC.

Текущее значение тега отображается в поле ввода-вывода на клиенте OPC в WinCC. При изменении значения тегов на сервере SIMATIC NET S7 OPC новое значение отображается в кадре процесса. И наоборот, значение, введенное в поле вводавывода, передается автоматическому устройству.

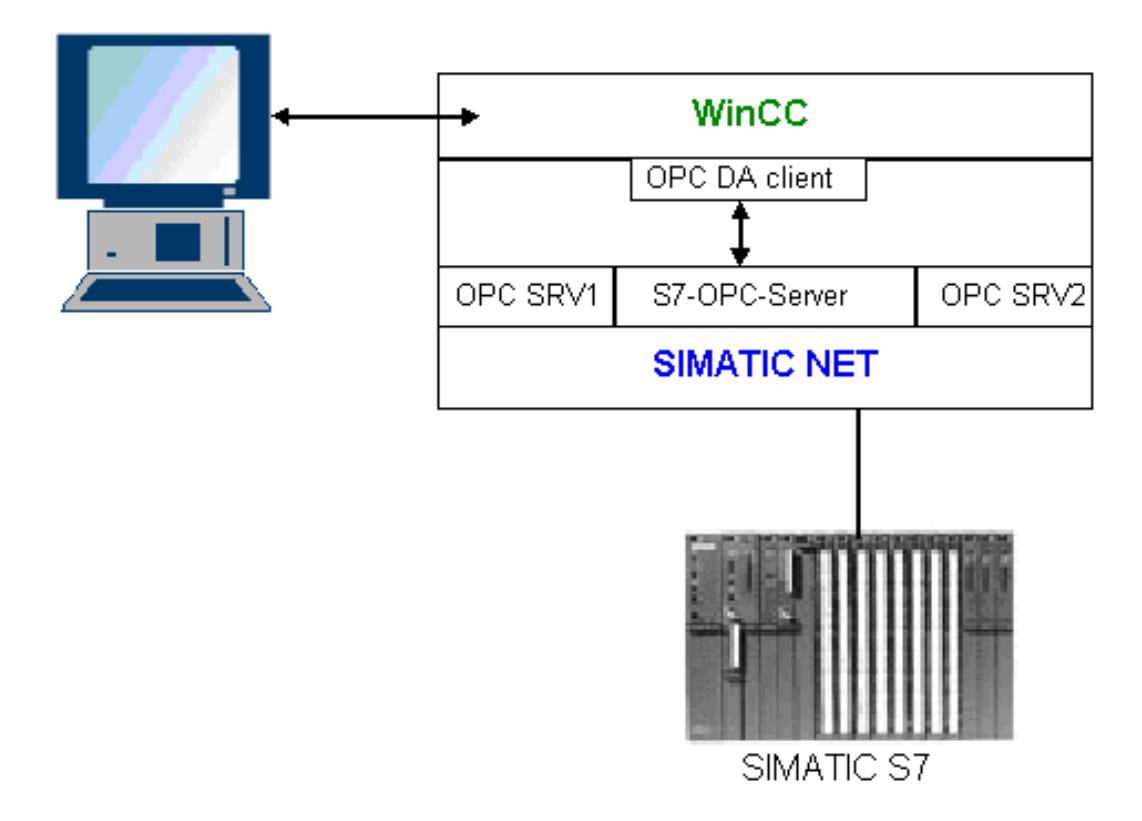

### Требования

- Компьютер с программным обеспечением WinCC, SIMATIC NET.
- Настроенный сервер SIMATIC NET S7 OPC. Дополнительную информацию по установке серверов SIMATIC NET S7 OPC см. в документации SIMATIC NET.

### <span id="page-40-0"></span>Этапы настройки

Для установки соединения WinCC с сервером SIMATIC NET S7 OPC необходимо выполнить следующие настройки:

- 1. Добавление тегов в сервер SIMATIC NET S7 OPC
- 2. Настройка доступа к тегам сервера SIMATIC NET S7 OPC

### Руководство по связи

в руководстве по связи содержится дополнительная информация и исчерпывающие примеры настройки каналов. Это руководство можно загрузить через Интернет по адресу:

● http://support.automation.siemens.com/

Выполните поиск по номеру заказа:

● A5E00391327

### 7.4.3.2 Добавление тегов в сервер SIMATIC NET S7 OPC

#### Введение

Чтобы OPC Item Manager (Менеджер элементов OPC) отображал теги, они должны быть добавлены в адресное пространство сервера SIMATIC NET S7 OPC. Программа OPC Scout используется для настройки. OPC Scout устанавливается программой установки SIMATIC NET. Например, адресуется слово маркера "0" в автоматическом устройстве.

#### Таблица используемых параметров

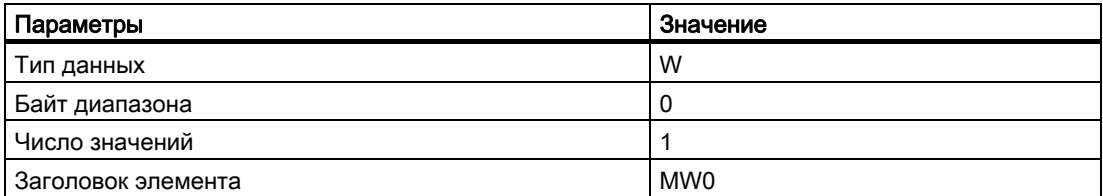

### Требования

Настройте соединение S7 в программном обеспечении SIMATIC NET. Для получения дополнительной информации см. документацию SIMATIC NET.

### Процедура

1. Откройте OPC Scout с помощью Start (Пуск)  $\rightarrow$  Programs (Программы)  $\rightarrow$  SimaticNet  $\rightarrow$  OPCServer  $\rightarrow$  OPCScout .

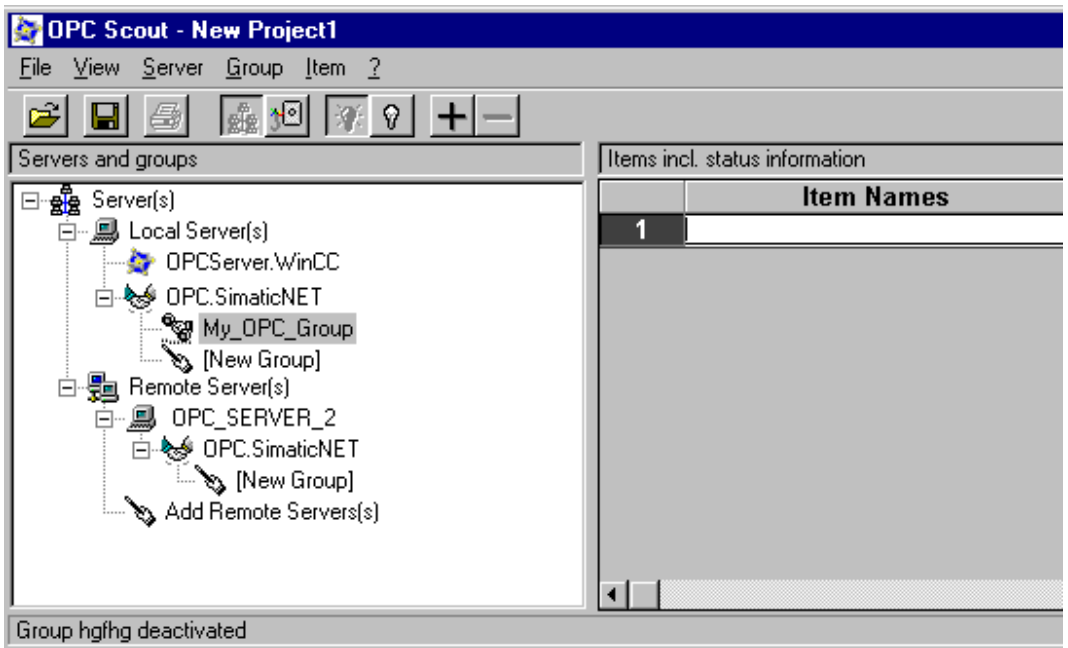

- 2. В Local Server(s) (Локальный сервер(ы) выберите OPC.SimaticNet. Если сервер SIMATIC S7 OPC используется не на том же компьютере, выберите Add Remote Server(s) (Добавить удаленный сервер(ы)) в контекстном меню Server(s) (Сервер(ы)). Введите имя компьютера, который используется в качестве сервера OPC, в диалоговом окне Add Remote Server(s) (Добавить удаленный сервер(ы)), затем нажмите OK, чтобы закрыть диалоговое окно.
- 3. В контекстном меню OPC.SimaticNet выберите Connect (Соединение). Откроется диалоговое окно Add Group (Добавить группу). Введите имя группы. Нажмите кнопку OK, чтобы закрыть диалоговое окно.

- OPC-Navigator  $\overline{\mathbf{x}}$ The listed Item(s) will be added to Group: **Nodes** Item Names Leaves 日· (Connections  $O$  MWD S7:0PC S7N OPC\_S7MFD\_OPCICP\_H1\_1: O MW25 S7:[OPC\_S7]\ 白 **bjects** Ė**⊹∌A** E Ė..**∯\**A **⊞ ∯A** PE **⊟ ∯o PA** ÷≥ ė sin New Definition] ∄⊶**#\** Z  $\leq$   $\sim$ **⊟ ∯A** T **∃ dA** DB 由 docks ங்⊹**ர்4ி** scan **⊞**ா#¶ aliases Browse ŪΚ Cancel [New Definition] is selected 25.01.00 11:23
- 4. В контекстном меню добавленной группы выберите Add Item (Добавить элемент). Откроется OPC Navigator (Навигатор OPC).

- 5. В Objects (Объекты) в OPC Navigator (Навигатор OPC) выберите M (маркер). Дважды щелкните (New Definition) (Новое определение), чтобы открыть диалоговое окно Define New Tag (Определить новый тег).
- 6. Введите параметры из таблицы в диалоговом окне Define New Tag (Определить новый тег).

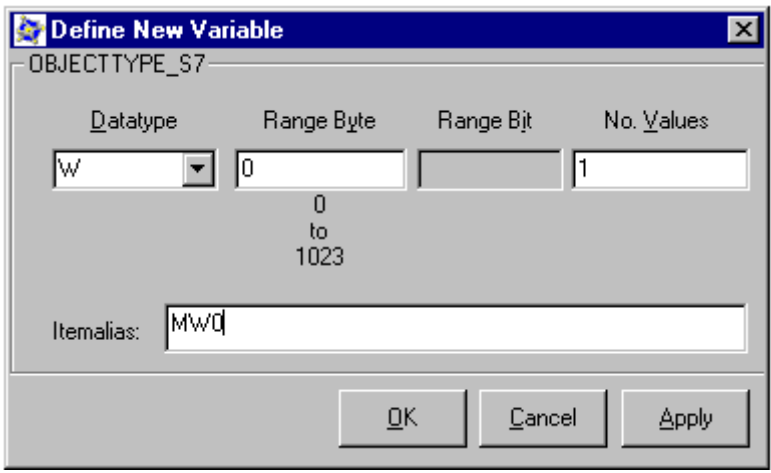

Нажмите кнопку OK, чтобы закрыть диалоговое окно Define New Tag (Определить новый тег).

7. Отметьте тег MW0 в области OPC Navigator (Навигатор OPC) Leaves (Листья). Нажмите кнопку -->. Нажмите OK в OPC Navigator (Навигатор OPC).

#### <span id="page-43-0"></span>Дополнительные источники информации

[Настройка доступа к тегам сервера SIMATIC NET S7 OPC](#page-46-0) (стр. [44\)](#page-43-0)

### 7.4.3.3 Настройка доступа к тегам сервера SIMATIC NET S7 OPC

#### Введение

В данном разделе содержится информация по настройке тега WinCC в проекте WinCC клиента OPC DA в WinCC. Данный тег получает доступ к тегу MW0 в адресном пространстве сервера SIMATIC NET S7 OPC. Значение тега отображается в поле ввода-вывода.

#### Требования

- Создайте тег MW0 с помощью OPC Scout.
- Добавьте канал OPC в проект WinCC клиента OPC DA в WinCC.

### Процедура

- 1. В контекстном меню OPC Groups(OPCHN Unit#1) выберите System Parameters (Системные параметры) Откроется диалоговое окно OPC Item Manager (Менеджер элементов OPC).
- 2. В диалоговом окне выбора тегов выберите имя компьютера для использования в качестве сервера OPC. Выберите OPC.SIMATICNet из списка. Нажмите кнопку Browse Server (Просмотр сервера). Откроется диалоговое окно Filter Criteria (Критерии фильтрации).
- 3. В диалоговом окне Filter Criteria (Критерии фильтрации) нажмите кнопку Next-> (Далее->). Откроется диалоговое окно OPC.SIMATICNet... Выберите тег MW0. Нажмите кнопку Add Items (Добавить элементы).
- 4. Если соединение с сервером SIMATIC NET FMS OPC уже существует, продолжайте с 5 этапа.

Если соединение не было настроено, отобразится соответствующее сообщение. Нажмите Yes (Да). Откроется диалоговое окно New Connection (Новое соединение).

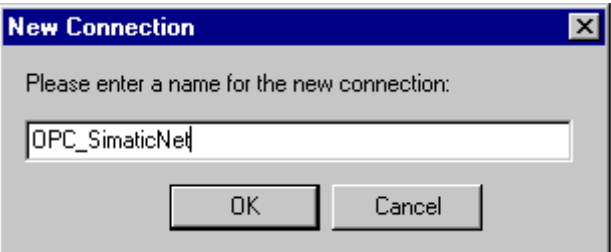

В качестве имени соединения введите OPC\_SIimaticNET. Нажмите кнопку OK.

5. Откроется диалоговое окно Add Tags (Добавление тегов). Введите Client\_ в поле префикса и \_xyz в поле суффикса. Выберите соединение OPC\_SimaticNET. Нажмите кнопку Finish (Готово).

- 6. Нажмите кнопку <- Back (<- Назад) в диалоговом окне OPC.SIMATICNet ... Чтобы закрыть OPC Item Manager (Менеджер элементов OPC) нажмите Exit (Выход) в OPC Item Manager.
- 7. Запустите графический дизайнер и откройте кадр. Добавьте поле ввода-вывода в кадр. Выберите объект I/O field (Поле ввода-вывода) из списка объектов Smart Objects (Интеллектуальные объекты). Откроется диалоговое окно I/O Field Configuration (Настройка поля ввода-вывода).
- 8. Введите имя Client\_NW0\_xyz в поле Tag (Тег). Установите для обновления значение 2s (2 с). Установите для типа поля значение I/O field (Поле ввода-вывода).
- 9. Закройте диалоговое окно и сохраните кадр. Запустите проект WinCC нажатием на кнопку Activate (Запуск) в Graphics Designer (Графический дизайнер).
- 10.Поле ввода-вывода на клиенте OPC DA в WinCC отображает текущее значение тегов S7. Значение обновляется каждые две секунды. Введите значение в поле ввода-вывода. Измененное значение передается автоматическому устройству.

### Дополнительные источники информации

[Добавление тегов в сервер SIMATIC NET S7 OPC](#page-43-0) (стр. [41](#page-40-0))

### 7.4.4 Соединение WinCC с Microsoft Excel

### 7.4.4.1 Пример соединения WinCC с Microsoft Excel

### Введение

На данном примере показано создание клиента OPC DA в Microsoft Excel с помощью редактора Visual Basic. Клиент OPC DA считывает тег WinCC в проекте WinCC сервера OPC DA в WinCC и записывает значение в ячейку. Если новое значение заносится в ячейку, оно передается серверу OPC DA в WinCC.

Компьютер, на котором установлены WinCC и Microsoft Excel, используется для соединения.

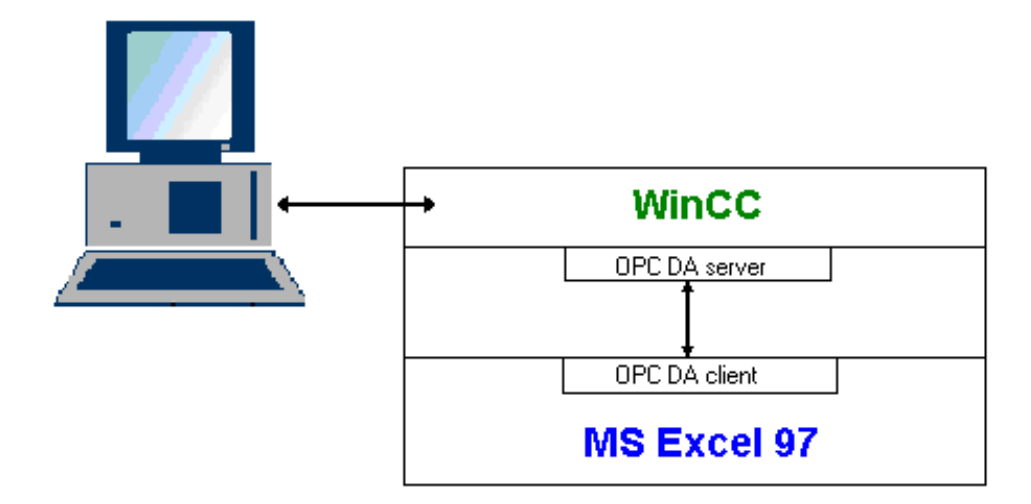

### <span id="page-46-0"></span>Этапы настройки

В Microsoft Excel необходимо выполнить следующие настройки:

- 1. Создание клиента OPC DA в редакторе Visual Basic в Microsoft Excel
- 2. Настройка доступа к тегу WinCC в Microsoft Excel

### Дополнительные источники информации

[Настройка доступа к тегу WinCC в Microsoft Excel](#page-52-0) (стр. [50](#page-49-0)) [Создание клиента OPC DA в Microsoft Excel](#page-49-0) (стр. [47\)](#page-46-0)

### 7.4.4.2 Создание клиента OPC DA в Microsoft Excel

### Введение

Чтобы использовать Microsoft Excel в качестве клиента OPC DA, необходимо создать специальный сценарий в редакторе Visual Basic в Microsoft Excel.

### Требования

Базовые знания работы в редакторе Visual Basic в Microsoft Excel.

### Процедура

- 1. Откройте Microsoft Excel с новой книгой.
- 2. В меню Tools (Сервис) редактора Visual Basic  $\rightarrow \bullet$  нажмите Macro (Макрос). Откроется редактор Visual Basic для Microsoft Excel.
- 3. В меню Tools (Сервис) редактора Visual Basic нажмите References...(Ссылки...). Откроется диалоговое окно References - VBAProject (Ссылки — Проект VBA). В списке доступных ссылок введите Siemens OPC DAAutomation 2.0. Установите соответствующий флажок. Нажмите кнопку OK.
- 4. Скопируйте сценарий, приведенный ниже. Данный сценарий доступен только в интерактивной справке.
- 5. Откройте новое окно кода двойным нажатием на Sheet1 в окне проекта редактора Visual Basic.
- 6. Вставьте сценарий в окно кода.
- 7. В меню File (Файл) выберите Save (Сохранить). В меню File (Файл) выберите Close and Return to Microsoft Excel (Закрыть и вернуться в Microsoft Excel).

### Сценарий

```
Option Explicit 
Option Base 1 
Const ServerName = "OPCServer.WinCC" 
Dim WithEvents MyOPCServer As OpcServer 
Dim WithEvents MyOPCGroup As OPCGroup 
Dim MyOPCGroupColl As OPCGroups 
Dim MyOPCItemColl As OPCItems 
Dim MyOPCItems As OPCItems 
Dim MyOPCItem As OPCItem 
Dim ClientHandles(1) As Long 
Dim ServerHandles() As Long 
Dim Values(1) As Variant 
Dim Errors() As Long 
Dim ItemIDs(1) As String 
Dim GroupName As String 
Dim NodeName As String 
'-------------------------------------------------------------------
-- 
' Sub StartClient() 
' Purpose: Connect to OPC_server, create group and add item 
'-------------------------------------------------------------------
-- 
Sub StartClient() 
   ' On Error GoTo ErrorHandler 
   '----------- We freely can choose a ClientHandle and GroupName 
  ClientHandles(1) = 1 
   GroupName = "MyGroup" 
   '----------- Get the ItemID from cell "A1" 
  NodeName = Range("A1").Value 
   ItemIDs(1) = Range("A2").Value 
   '----------- Get an instance of the OPC-Server 
   Set MyOPCServer = New OpcServer 
   MyOPCServer.Connect ServerName, NodeName 
   Set MyOPCGroupColl = MyOPCServer.OPCGroups 
   '----------- Set the default active state for adding groups 
   MyOPCGroupColl.DefaultGroupIsActive = True 
   '----------- Add our group to the Collection 
   Set MyOPCGroup = MyOPCGroupColl.Add(GroupName) 
   Set MyOPCItemColl = MyOPCGroup.OPCItems 
   '----------- Add one item, ServerHandles are returned
```
Сервер OPC DA в WinCC

```
 MyOPCItemColl.AddItems 1, ItemIDs, ClientHandles, ServerHandles, 
Errors 
           ---- A group that is subscribed receives asynchronous
notifications 
   MyOPCGroup.IsSubscribed = True 
Exit Sub 
ErrorHandler: 
  MsgBox "Error: " & Err.Description, vbCritical, "ERROR" 
End Sub 
'-------------------------------------------------------------------
-- 
' Sub StartClient() 
' Purpose: Release the objects and disconnect from the server 
'-------------------------------------------------------------------
-- 
Sub StopClient() 
   '----------- Release the Group and Server objects 
   MyOPCGroupColl.RemoveAll 
   '----------- Disconnect from the server and clean up 
   MyOPCServer.Disconnect 
   Set MyOPCItemColl = Nothing 
   Set MyOPCGroup = Nothing 
   Set MyOPCGroupColl = Nothing 
   Set MyOPCServer = Nothing 
End Sub 
'-------------------------------------------------------------------
-- 
' Sub MyOPCGroup_DataChange() 
' Purpose: This event is fired when a value, quality or timestamp in 
our Group has changed 
'-------------------------------------------------------------------
-- 
'----------- If OPC-DA Automation 2.1 is installed, use: 
Private Sub MyOPCGroup_DataChange(ByVal TransactionID As Long, ByVal 
NumItems As Long, ClientHandles() As Long, ItemValues() As Variant, 
Qualities() As Long, TimeStamps() As Date) 
  '----------- Set the spreadsheet cell values to the values read 
   Range("B2").Value = CStr(ItemValues(1)) 
  Range("C2").Value = Hex(Qualities(1)) Range("D2").Value = CStr(TimeStamps(1)) 
End Sub 
    '-------------------------------------------------------------------
-- 
' Sub worksheet_change() 
' Purpose: This event is fired when our worksheet changes, so we can 
write a new value
```

```
'-------------------------------------------------------------------
-- 
Private Sub worksheet_change(ByVal Selection As Range) 
   '----------- Only if cell "B3" changes, write this value 
   If Selection <> Range("B3") Then Exit Sub 
   Values(1) = Selection.Cells.Value 
   '----------- Write the new value in synchronous mode 
   MyOPCGroup.SyncWrite 1, ServerHandles, Values, Errors 
End Sub
```
### Дополнительные источники информации

[Настройка проекта WinCC на сервере OPC DA в WinCC](#page-35-0) (стр. [34\)](#page-33-0)

### 7.4.4.3 Настройка доступа к тегу WinCC в Microsoft Excel

### Введение

Клиент Excel OPC DA считывает тег WinCC сервера OPC DA в WinCC и записывает значение тега в ячейку. В проекте WinCC сервера OPC DA в WinCC значение тега отображается в поле ввода-вывода. При изменении значения тега в ячейке изменяется значение в поле ввода-вывода сервера OPC DA в WinCC.

### Требования

- Настройте внутренний тег с именем OPC\_Excel и типом данных signed 16-bit value (16-битовое число со знаком) в проекте WinCC сервера OPC DA в WinCC.
- Запишите значение тега OPC\_Excel в поле ввода-вывода в проекте WinCC сервера OPC DA в WinCC.
- Запустите проект WinCC сервера WinCC OPC DA.

### Процедура

1. В Microsoft Excel введите имя компьютера , который используется в качестве сервера OPC, в ячейку A1. В ячейку A2 введите имя тега OPC\_Excel.

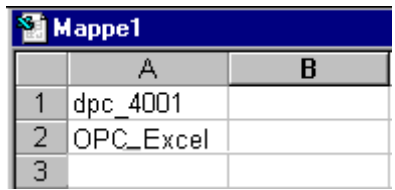

- 2. В меню Tools (Сервис) в Excel выберите Macro (Макрос)  $\rightarrow$  Macros (Макросы). Откроется диалоговое окно Macro (Макрос). В списке макросов выберите запись Sheet1.StartClient. Для запуска клиента OPC нажмите Run (Запуск).
- 3. Значение тега записывается в ячейку B2, код качества в C2 и метка времени в D2.
- 4. Введите новое значение в ячейку B3. Измененное значение отобразится в поле ввода-вывода на сервере OPC в WinCC.
- 5. В меню Tools (Сервис) в Excel выберите Macro (Макрос) → Macros (Макросы). Откроется диалоговое окно Macro (Макрос). В списке макросов выберите запись Sheet1.StopClient. Для отключения клиента OPC нажмите Run (Запуск).

# <span id="page-52-0"></span>Сервер OPC HDA в WinCC

## 8.1 Функциональность сервера OPC HDA в WinCC

### Введение

Сервер OPC HDA в WinCC представляет собой данные создания приложения DCOM, доступные в системе архивирования для клиента OPC HDA. Доступ к данным с помощью дескрипторов параметров. Возможно осуществление чтения или записи. Данные также можно проанализировать.

Сервер OPC HDA в WinCC поддерживает доступ к данным журнала OPC спецификации 1.20. Это подтверждается результатами проверки на соответствие стандартам.

В данной главе описывается схема структуры данных, а также атрибуты, совокупности и функции, которые поддерживает сервер OPC HDA в WinCC. Данная глава не является подробным описанием, это скорее краткое описание наиболее важных данных. Для получения подробной информации см. OPC Historical Data Access 1.20 specification (Доступ к данным журнала ОРС спецификации 1.20).

### Установка

Сервер OPC HDA в WinCC можно выбрать во время установки WinCC. Можно выбрать, будет ли предоставляться доступ к системе архивирования WinCC с функцией записи или без нее. Сразу после установки сервер OPC DA в WinCC можно использовать без какой-либо дополнительной настройки.

При установке без доступа записи данные в системе архивирования WinCC доступны только для чтения и анализа. При установке с доступом записи данные в системе архивирования WinCC можно анализировать, добавлять, удалять и обновлять.

Сервер OPC HDA в WinCC может быть реализован на сервере или клиенте WinCC.

### Лицензирование

Чтобы работать в режиме сервера OPC HDA в WinCC, на каждом компьютере в WinCC, реализованном в качестве сервера OPC HDA, необходимо установить следующие лицензии:

- WinCC Basic System
- WinCC Option Connectivity Pack

8.1 Функциональность сервера OPC HDA в WinCC

### Клиент OPC HDA

Все клиенты OPC HDA, которые соответствуют доступу к данным журнала OPC спецификации 1.20, имеют доступ к серверу OPC HDA в WinCC. Можно также использовать собственные клиенты OPC HDA. При создании собственных клиентов OPC HDA может быть достигнуто большинство пользовательских требований.

Примеры вариантов использования клиентов OPC HDA включают в себя:

- Анализ и оценка архивных данных
- Статистическое управление процессами архивов из разных серверов OPC HDA

Для запроса значений журнала с помощью клиента OPC HDA во время настройки необходимо выполнить следующее:

- Настройте цикл запроса таким образом, чтобы клиент мог получать запрошенные данные до отправки следующего запроса. Установка слишком коротких циклов может привести к длительным задержкам при получении данных.
- Загрузка ЦПУ сервера WinCC зависит от количества тегов в запросе.

### Доступ для записи к цикличным архивам с настроенной подкачкой

В среде исполнения данные изменяются в цикличных архивах на сервере WinCC.

Изменения принимаются в выгруженных архивах, только если данные изменяются почти сразу после создания.

Если сегмент затронутого архива в архиве циркуляции уже был выгружен, то в выгруженном архиве впоследствии не будет сделано изменение. При удалении сегмента архива на сервере WinCC удаляются даже измененные данные.

### Дополнительные источники информации

[www.opcfoundation.org](http://www.opcfoundation.org/) [\(http://www.opcfoundation.org\)](http://www.opcfoundation.org/)

[Совместимость](#page-16-0) (стр. [17](#page-16-0)) [Коды качества](#page-62-0) (стр. [61](#page-60-0)) [Структура данных сервера OPC HDA в WinCC](#page-56-0) (стр. [55](#page-54-0))

# <span id="page-54-0"></span>8.2 Структура данных сервера OPC HDA в WinCC

### 8.2.1 Структура данных сервера OPC HDA в WinCC

### Введение

Данные на сервере OPC HDA в WinCC имеют структуру. Доступные типы структур данных приведены ниже. Данная глава не является подробным описанием, это скорее краткое описание наиболее важных данных. Для получения подробной информации см. OPC Historical Data Access 1.20 specification (Доступ к данным журнала OPC спецификации 1.20).

### Структура данных

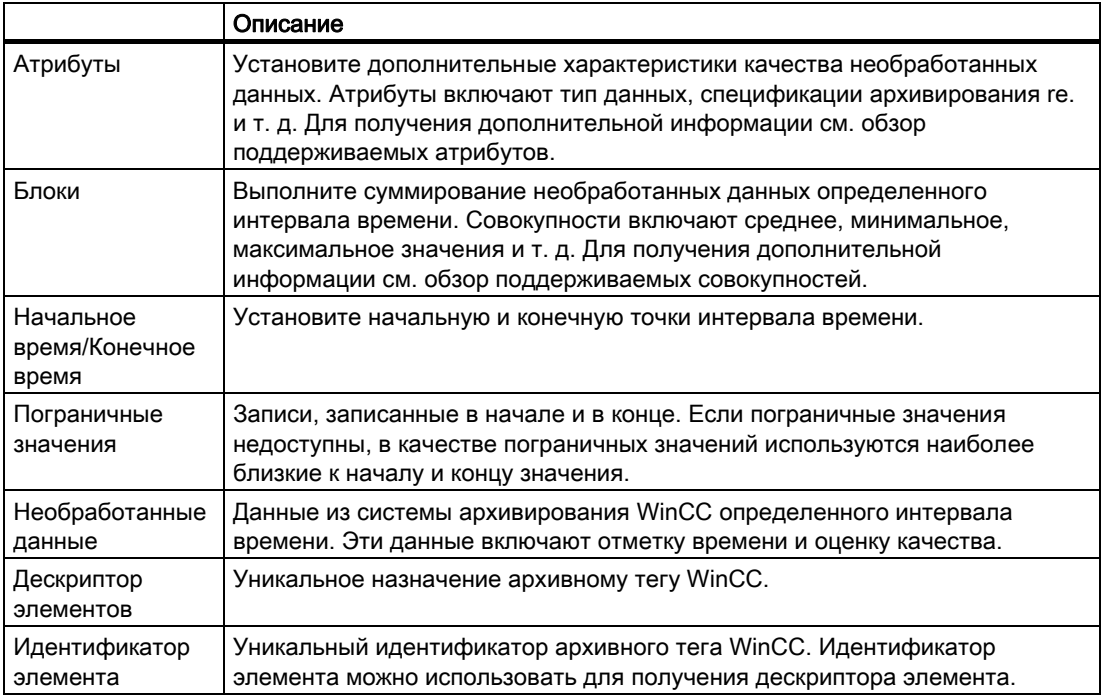

### Дополнительные источники информации

[www.opcfoundation.org](http://www.opcfoundation.org/) [\(http://www.opcfoundation.org\)](http://www.opcfoundation.org/) [Обзор поддерживаемых функций](#page-59-0) (стр. [58\)](#page-57-0) [Формат времени сервера OPC HDA в WinCC](#page-60-0) (стр. [59\)](#page-58-0) <span id="page-55-0"></span>8.2 Структура данных сервера OPC HDA в WinCC

[Обзор поддерживаемых атрибутов](#page-57-0) (стр. [56](#page-55-0)) [Обзор поддерживаемых блоков](#page-57-0) (стр. [56\)](#page-55-0)

### 8.2.2 Обзор поддерживаемых атрибутов

### Введение

Следующая таблица содержит атрибуты, которые поддерживаются сервером OPC HDA в WinCC. Для получения подробной информации см. OPC Historical Data Access 1.20 specification (Доступ к данным журнала OPC спецификации 1.20).

### Атрибуты

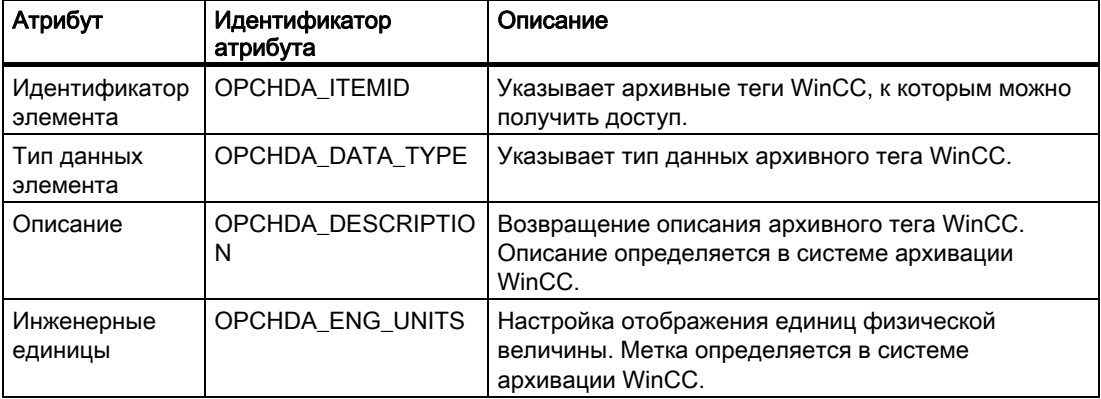

#### Дополнительные источники информации

[www.opcfoundation.org](http://www.opcfoundation.org/) [\(http://www.opcfoundation.org\)](http://www.opcfoundation.org/)

[Структура данных сервера OPC HDA в WinCC](#page-56-0) (стр. [55](#page-54-0))

### 8.2.3 Обзор поддерживаемых блоков

### Введение

Следующая таблица содержит списки совокупностей, которые поддерживаются сервером OPC HDA в WinCC. Для получения подробной информации см. OPC Historical Data Access 1.20 specification (Доступ к данным журнала OPC спецификации 1.20).

Блоки

### Сервер OPC HDA в WinCC

<span id="page-56-0"></span>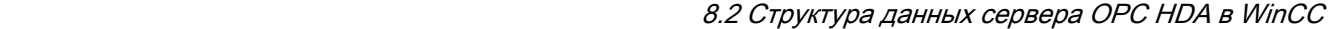

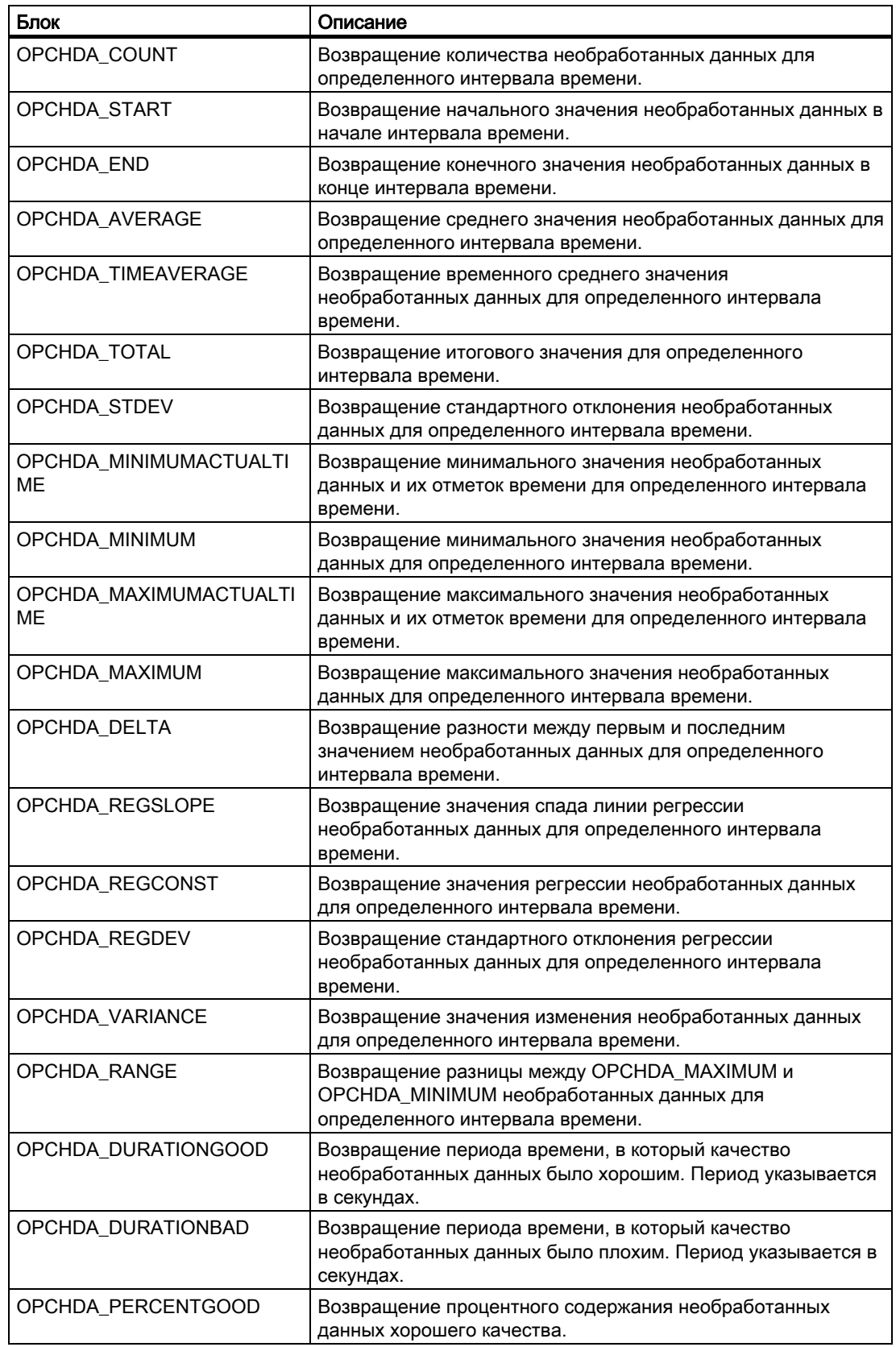

### <span id="page-57-0"></span>Сервер OPC HDA в WinCC

8.2 Структура данных сервера OPC HDA в WinCC

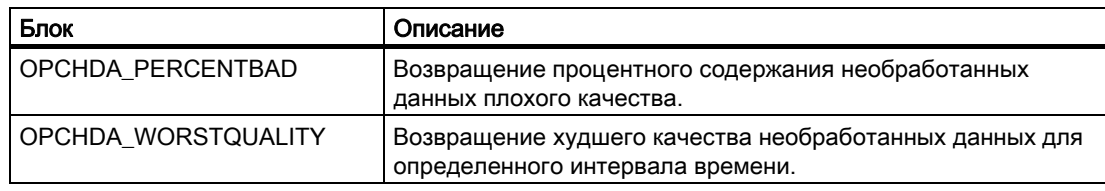

### Дополнительные источники информации

[www.opcfoundation.org](http://www.opcfoundation.org/) [\(http://www.opcfoundation.org\)](http://www.opcfoundation.org/) [Структура данных сервера OPC HDA в WinCC](#page-56-0) (стр. [55](#page-54-0)) [Функциональность сервера OPC HDA в WinCC](#page-54-0) (стр. [53](#page-52-0))

### 8.2.4 Обзор поддерживаемых функций

#### Введение

В следующих таблицах представлены функции, которые поддерживаются сервером OPC HDA в WinCC. Эти функции может использовать клиент OPC HDA для обмена данными. Для получения подробной информации см. OPC Historical Data Access 1.20 specification (Доступ к данным журнала OPC спецификации 1.20).

### Чтение

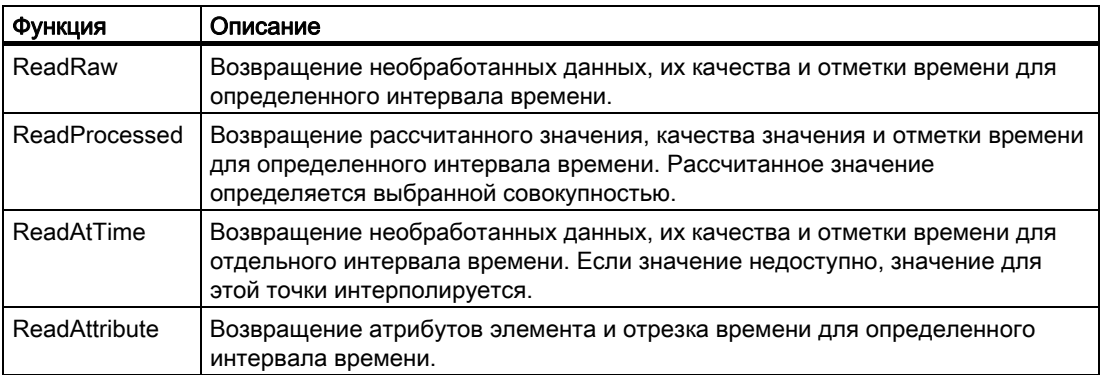

### Дополнительные источники информации

[www.opcfoundation.org](http://www.opcfoundation.org/) [\(http://www.opcfoundation.org\)](http://www.opcfoundation.org/)

[Функциональность сервера OPC HDA в WinCC](#page-54-0) (стр. [53](#page-52-0))

### <span id="page-58-0"></span>8.2.5 Формат времени сервера OPC HDA в WinCC

### Введение

Интервал времени указывается на сервере OPC HDA в WinCC при установке начального и конечного значений времени. С помощью определенного интервала времени устанавливается период наблюдения для данных журнала. При указании значений времени должны поддерживаться определенные форматы.

Для спецификации значений времени доступны следующие функции:

- Абсолютное значение на основе UTC
- Соответствует локальному времени сервера

### Абсолютное значение в соответствии с UTC

По умолчанию сервер OPC HDA в WinCC использует мировое координированное время (UTC) в качестве часового пояса. Это время соответствует среднему времени по Гринвичу (центральноевропейское время минус час).

#### Формат времени

YYYY/MM/DD hh:mm:ss.msmsms

### Параметры

YYYY = год MM = месяц DD = день  $hh =$  часы  $mm =$  минуты ss = секунды ms = миллисекунды

### Пример ввода

2002/06/10 09:27:30.000

#### Спецификация времени, соответствующая локальному времени

Для этой функции значение времени вводится относительно локального времени сервера. Время местного часового пояса устанавливается на панели управления компьютера Date/Time (Дата/Время).

### Time format

keyword +/-offset1 +/-offset(n) (ключевое слово +/-смещение1 +/-смещение(n))

<span id="page-59-0"></span>8.2 Структура данных сервера OPC HDA в WinCC

Смещением является отклонение от локального времени сервера.

#### Ключевые слова

NOW = текущее локальное время сервера SECOND = текущее значение секунд MINUTE = текущее значение минут HOUR = текущее значение часов DAY = текущее значение дней WEEK = текущее значение недель MONTH = текущее значение месяцев YEAR = текущее значение года

### Offset (Смещение)

+/-S = отклонение в секундах

- +/-M = отклонение в минутах
- +/-H = отклонение в часах
- +/-D = отклонение в днях
- +/-W = отклонение в неделях
- +/-MO = отклонение в месяцах
- +/-Y = отклонение в годах

#### Пример

DAY - 1D = предыдущий день DAY-1D + 7H30 = предыдущий день в 7:30 MO-1D+5H = последний день предыдущего месяца в 5:00. NOW-1H15M = один час 15 минут назад YEAR+3MO= Апрель этого года

### Дополнительные источники информации

[www.opcfoundation.org](http://www.opcfoundation.org/) [\(http://www.opcfoundation.org\)](http://www.opcfoundation.org/) [Функциональность сервера OPC HDA в WinCC](#page-54-0) (стр. [53](#page-52-0))

## <span id="page-60-0"></span>8.3 Коды качества

### Введение

Коды качества используются для оценки состояния и качества необработанных данных. В представленной ниже таблице показаны коды качества для OPC HDA. Для получения подробной информации см. OPC Historical Data Access 1.20 specification (Доступ к данным журнала OPC спецификации 1.20).

### Коды качества сервера OPC HDA в WinCC

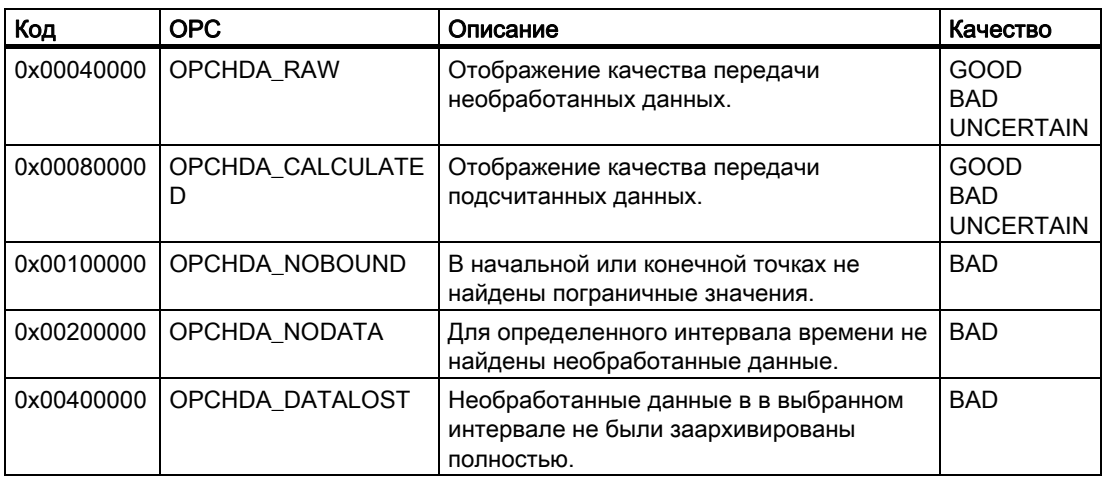

### Дополнительные источники информации

[www.opcfoundation.org](http://www.opcfoundation.org/) [\(http://www.opcfoundation.org\)](http://www.opcfoundation.org/)

# 8.4 Поддерживаемые доступы к записи

### Введение

В следующей таблице содержатся доступы к записи, которые поддерживаются сервером OPC HDA в WinCC.

### Табличный элемент:

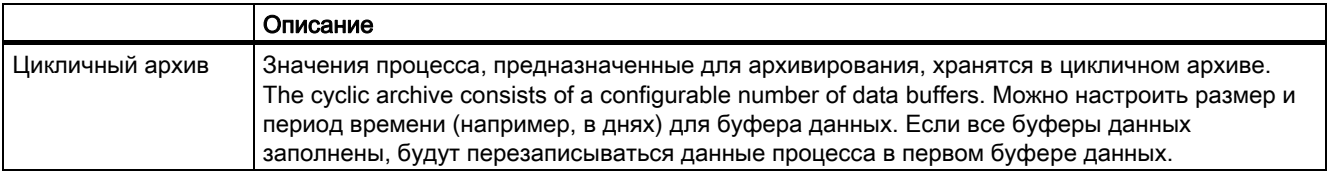

### Сервер OPC HDA в WinCC

### 8.4 Поддерживаемые доступы к записи

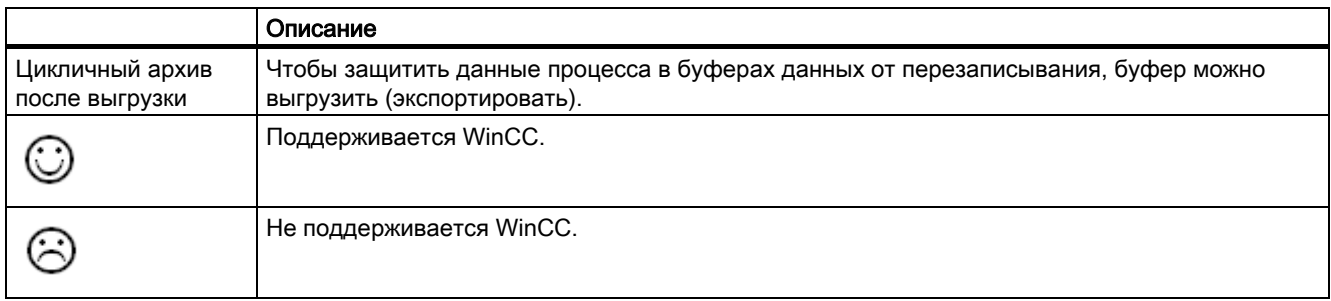

### Доступы для записи

### Добавление значений процесса позднее

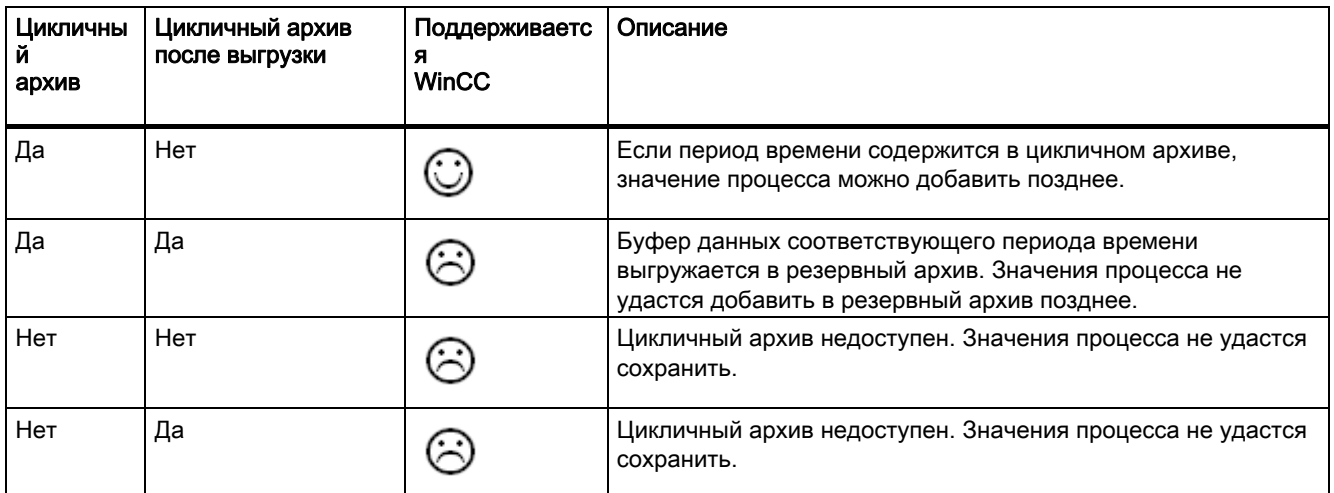

### Добавление значений процесса в среде исполнения

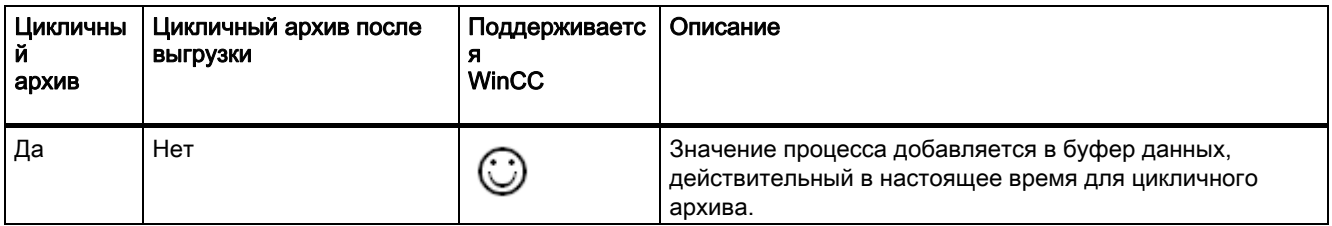

### Вставка будущих значений процесса

### Сервер OPC HDA в WinCC

### 8.4 Поддерживаемые доступы к записи

<span id="page-62-0"></span>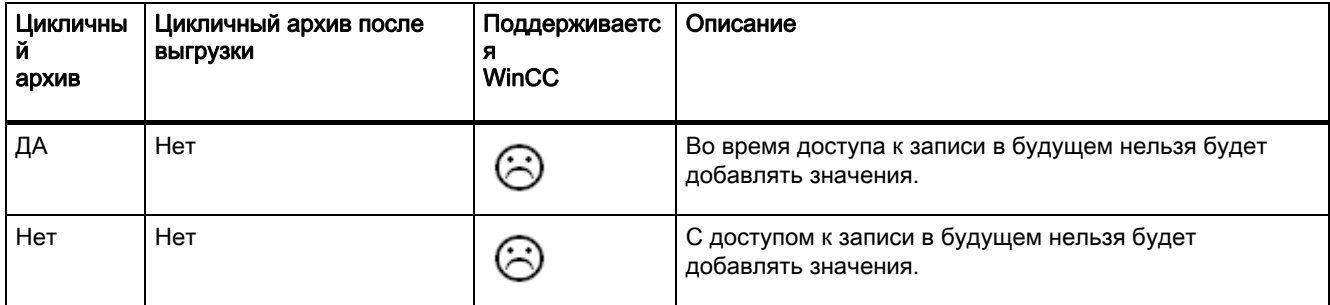

### Удаление значений процесса

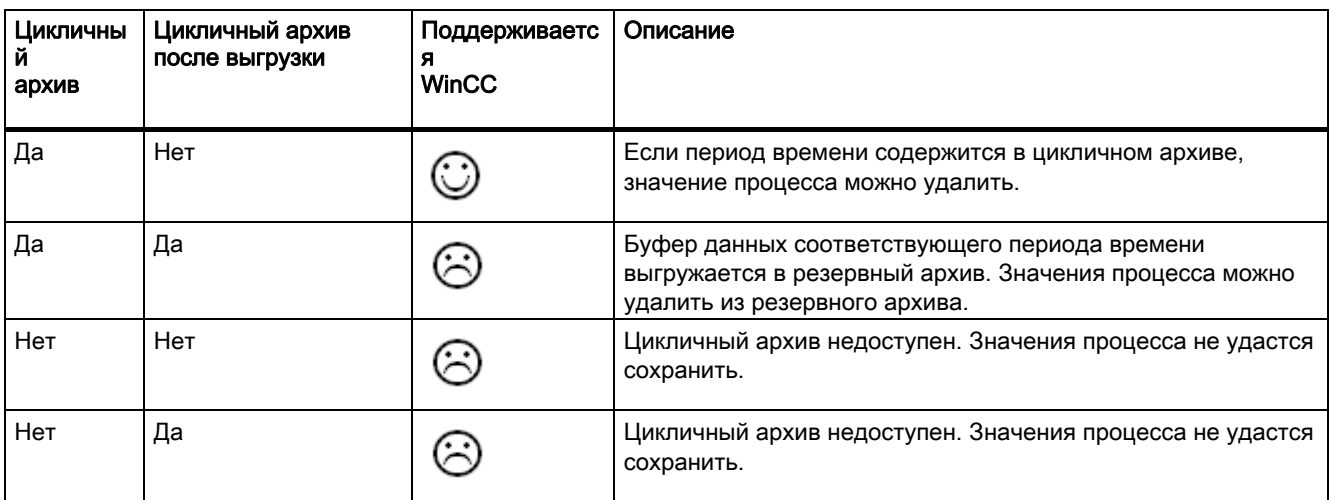

### Редактирование значений процесса

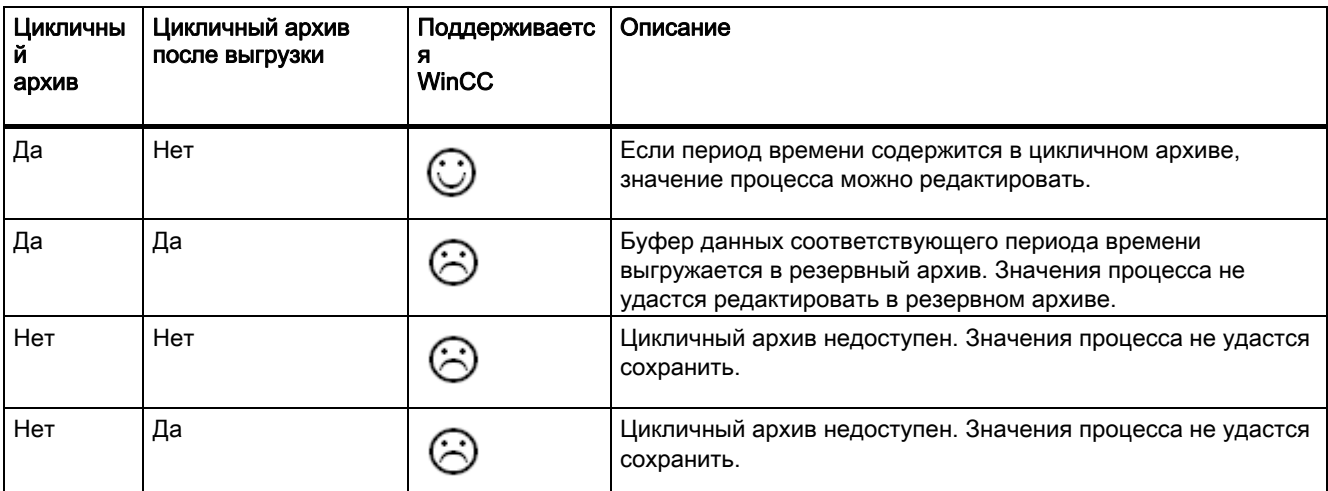

# 8.5 Пример соединения OPC HDA

### 8.5.1 Пример соединения OPC HDA

### Введение

В приведенном ниже примере описывается настройка соединения WinCC с клиентом OPC HDA. Доступ к данным системы архивирования WinCC осуществляется с помощью сервера WinCC OPC HDA. Клиент OPC HDA получает доступ к данным с помощью дескрипторов элементов. Чтобы упростить настройку, используется браузер OPC HDA.

Используется клиент OPC HDA из организации OPC. Все клиенты OPC HDA, соответствующие спецификации OPC Historical Data Access 1.20, могут получить доступ к серверу WinCC OPC HDA.

### Требования

- В проекте WinCC сервера WinCC OPC HDA создайте внутренний тег с именем OPC\_HDA и типом данных unsigned 16-bit value (16-битовое число без знака).
- В системе архивирования WinCC создайте архив значений процесса с именем HDA\_ProcessValueArchive.
- В архиве значений процесса HDA\_ProcessValueArchive создайте архивный тег WinCC с именем OPC\_HDA\_Tag. Установите связь между архивным тегом WinCC и внутренним тегом OPC\_HDA.
- В списке среды исполнения откройте Tag Logging Runtime (Среда исполнения архивации тегов) и отключите Graphics Runtime (Графическая среда).
- Откройте проект WinCC сервера WinCC OPC HDA.

### Этапы настройки

Для подключения WinCC к клиенту OPC HDA требуется выполнить следующие настройки.

- 1. Настройка доступа к архивному тегу WinCC с помощью браузера сервера HDA
- 2. Считывание значений из архивных тегов WinCC

### Дополнительные источники информации

[Настройка доступа к архивному тегу WinCC с помощью браузера сервера](#page-67-0)  [HDA](#page-67-0) (стр. [66\)](#page-65-0)

[Браузер сервера HDA](#page-66-0) (стр. [65\)](#page-64-0)

[Чтение значений архивных тегов WinCC](#page-69-0) (стр. [68\)](#page-67-0)

### <span id="page-64-0"></span>8.5.2 Браузер сервера HDA

### Введение

Клиент OPC HDA получает доступ к значениям тегов с помощью дескрипторов элементов. Для обеспечения простой настройки сервера WinCC OPC HDA поддерживает функции браузера. Клиент OPC HDA может использовать браузер сервера HDA для поиска адресного пространства сервера WinCC OPC HDA. Данные указываются в иерархическом порядке по архиву значений процесса.

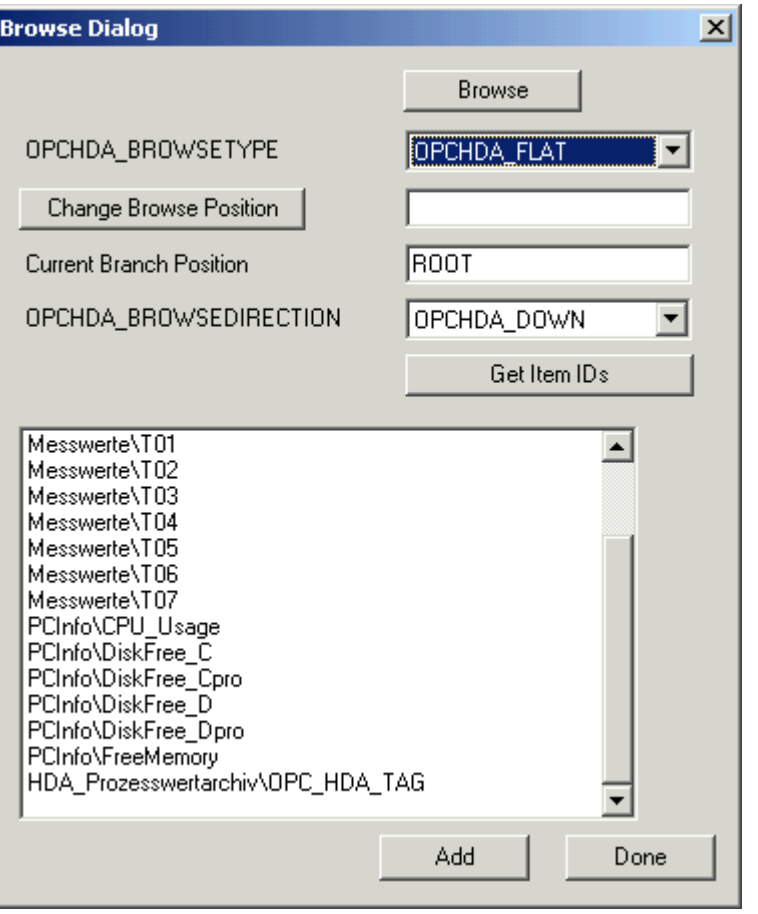

### Примечание

Для доступа к WinCC архивному тегу без браузера сервера HDA требуется ручная настройка идентификатора элемента.

При обращении к архивным тегам WinCC имя компьютера (префикс сервера) указывается в пути. ItemID имеет следующий синтаксис: префикс сервера::process\_value\_archive\WinCC\_archive\_tag.

### Дополнительные источники информации

[www.opcfoundation.org](http://www.opcfoundation.org/) [\(http://www.opcfoundation.org\)](http://www.opcfoundation.org/)

<span id="page-65-0"></span>[Настройка доступа к архивному тегу WinCC с помощью браузера сервера](#page-67-0)  [HDA](#page-67-0) (стр. [66\)](#page-65-0)

### 8.5.3 Настройка доступа к архивному тегу WinCC с помощью браузера сервера **HDA**

### Введение

В данной главе описывается использование клиента OPC HDA для доступа к архивному тегу WinCC. Используется клиент OPC HDA из организации OPC. Браузер сервера HDA используется для настройки доступа.

### Примечание

Клиент OPC HDA, описанный здесь, является демонстрационной версией клиента из организации OPC. Код источника можно найти в Интернете на http://www.opcfoundation.org.

### <span id="page-66-0"></span>Процедура

- 1. Скопируйте файл SampleClientHDA.exe в папку по выбору пользователя. Данное приложение доступно только в интерактивной справке.
- 2. Дважды щелкните файл SampleClientHDA.exe. Запустится клиентская программа HDA.
- 3. В области Server Name (Имя сервера) выберите OPCServerHDA.WinCC.1. Нажмите Connect (Соединение). Подтвердите следующее диалоговое окно.
- 4. Нажмите Browse (Просмотр) в клиенте HDA. Откроется диалоговое окно Browse Dialog (Просмотреть диалоговое окно). Выберите OPCHDA\_FLAT в поле OPCHDA\_BROWSETYPE.

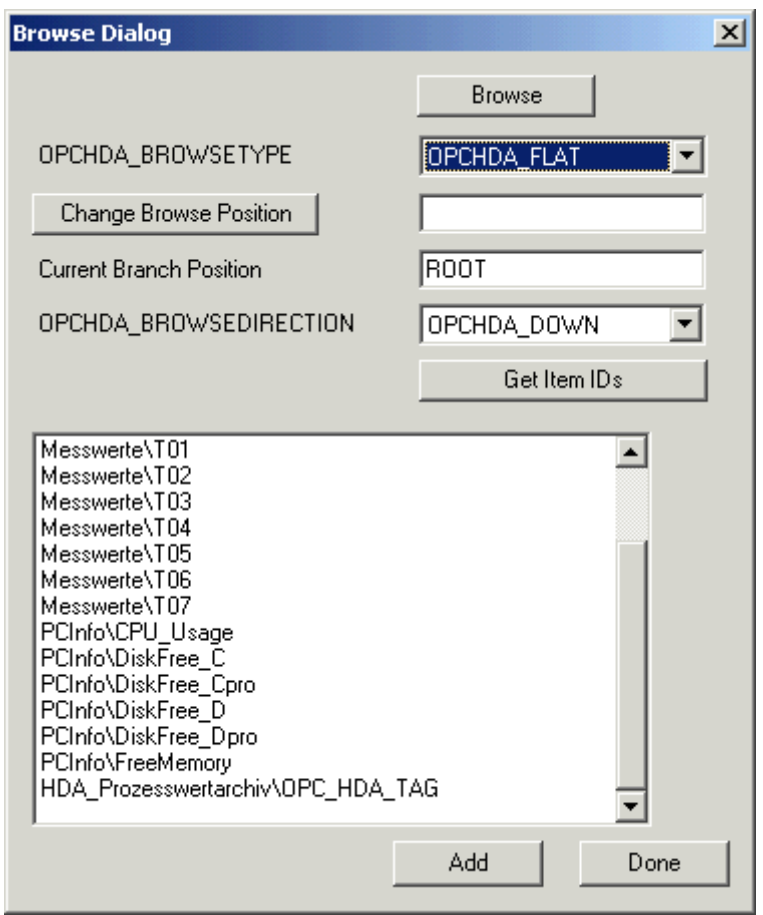

5. В окне выбора выберите запись HDA\_ProcessValueArchive\_HDA\_TAG. Нажмите Add (Добавить) и затем Done (Готово) для закрытия диалогового окна.

Для получения дополнительной информации посетите веб-сайт http://www.opcfoundation.org.

### Дополнительные источники информации

[Чтение значений архивных тегов WinCC](#page-69-0) (стр. [68\)](#page-67-0) [www.opcfoundation.org](http://www.opcfoundation.org/) [\(http://www.opcfoundation.org\)](http://www.opcfoundation.org/)

### <span id="page-67-0"></span>8.5.4 Чтение значений архивных тегов WinCC

### Введение

В данном разделе описывается, как можно получить доступ к архивным тегам и выполнить их чтение WinCC.

### Требования

● Должен быть запущен клиент OPC HDA.

### Процедура

- 1. Нажмите Show Items (Показывать элементы) в клиенте HDA.
- 2. Нажмите Get Item Handles (Получить дескрипторы элемента) в клиенте HDA.
- 3. Дважды нажмите HDA\_ProcessValueArchive\_HDA\_Tag в поле выбора Value (Значение).
- 4. Введите NOW-10S в поле Start Time (Начальное время). Введите NOW (СЕЙЧАС) в поле End Time (Конечное время).

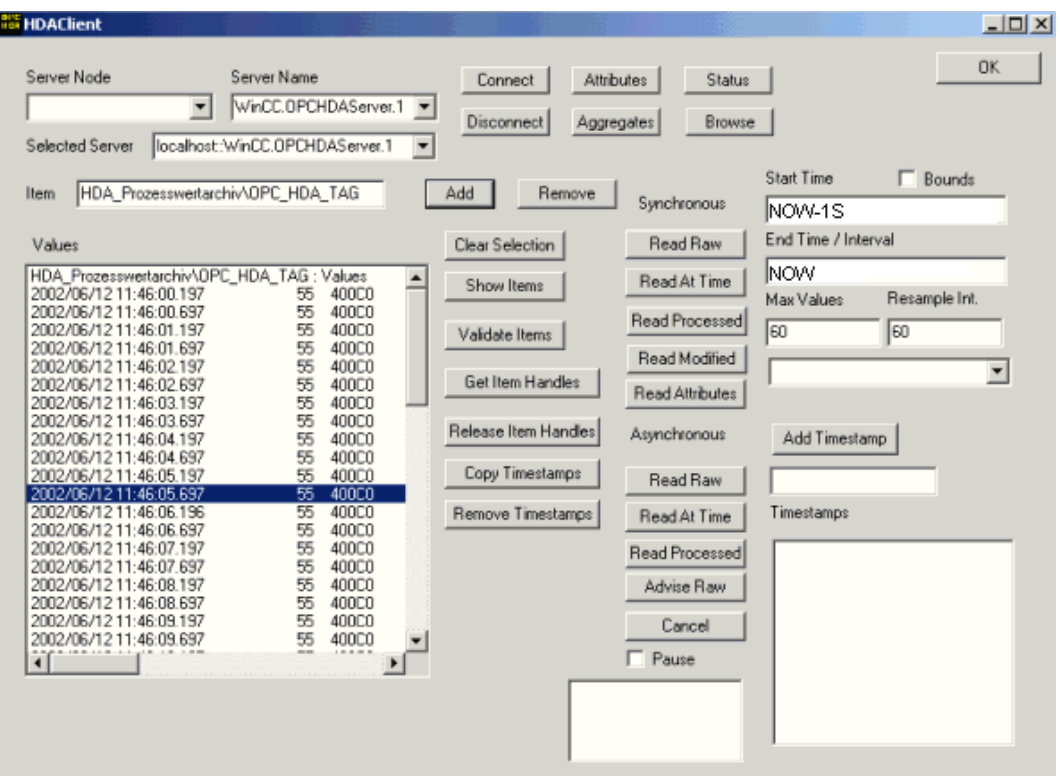

5. Нажмите Read Raw (Прочитать необработанные данные). Значения, их коды качества и отрезки времени отображаются в поле выбора Values (Значения).

8.6 Специальные возможности сервера OPC HDA в WinCC для нецикличной регистрации

# 8.6 Специальные возможности сервера OPC HDA в WinCC для нецикличной регистрации

### Введение

Архивация тегов осуществляется в системе WinCC циклично или нециклично. Работа сервера WinCC OPC HDA отличается в зависимости от метода архивации для тегов.

- Для всех значений, архивируемых циклично, сервер ОРС HDA работает в соответствии со спецификацией HDA организации OPC. Совокупности OPC интерполируется на линейной основе.
- Теги, архивируемые нециклично, не включаются в спецификацию HDA организации OPC. Совокупности OPC интерполируется приращениями. Главным образом, когда тег не изменяется в течение длительного времени, данные не доступны за период времени. Тем не менее, для получения действительных данных необходимо учесть следующие моменты.

### ПРИМЕЧАНИЕ

Сервер OPC HDA не совместим с OPC для тегов, архивируемых нециклично. Спецификация HDA организации OPC не распознает теги, архивируемые нециклично, следовательно, сервер архивов не может обрабатывать теги, архивируемые нециклично. Поддерживаемые совокупности вычисляются в соответствии со спецификацией OPC HDA. Неявно вызываемые функции не поддерживаются.

### Настройка нециклично архивируемых тегов

Для настройки тегов, архивируемых нециклично, необходимо включить параметр Archive after segment change (Архивировать после изменения сегмента) для тегов. При этом в новый журнал будет заноситься самое последнее действительное значение после изменения сегмента.

### Поддерживаемые совокупности сервера OPC HDA в WinCC для тегов, архивируемых нециклично

Сервер OPC HDA поддерживает следующие совокупности:

- OPCHDA MINIMUM
- OPCHDA\_MAXIMUM
- OPCHDA AVERAGE
- OPCHDA\_END
- OPCHDA\_INTERPOLATIVE
- OPCHDA\_TIMEAVERAGE
- OPCHDA\_TOTAL
- OPCHDA\_DURATIONGOOD
- OPCHDA\_PERCENTGOOD

<span id="page-69-0"></span>8.6 Специальные возможности сервера OPC HDA в WinCC для нецикличной регистрации

### Поддерживаемые функции сервера OPC HDA в WinCC для тегов, архивируемых нециклично

- Функция ReadRaw только с «ограничениями». Функция ReadRaw для тега должна всегда выполняться с «ограничениями», чтобы найти последнее фактическое сохраненное значение для области без изменения архивированного значения.
- **ReadProcessed**
- **DeleteRaw**
- DeleteAtTime
- Insert
- InsertReplace
- Replace

### Вычисление совокупностей для тегов, архивируемых нециклично

Вычисление совокупностей основано на расширенной записи данных RawData, которая, помимо фактических сохраненных значений, содержит виртуальные точки данных для вычисления. Сервер OPC HDA в WinCC подготавливает имеющуюся функцию RawData, соответствующую требованиям ReadProcessed. Виртуальные точки данных, необходимые для вычисления, формируются из граничащих фактических точек данных. В виртуальные точки данных входят следующие значащие точки:

- Значение StartTime
- Значение EndTime
- Значение внутренних пределов

### Пример

Значения для "00:59:00", "01:02:00" и "01:03:00" сохраняются для тегов, архивируемых нециклично. Клиент OPC HDA принимает совокупность ReadProcessed со следующими параметрами:

- $\bullet$  StartTime =  $01:00:00$
- EndTime =  $01:04:00$
- Interval =  $00:02:00$

### Примечание

Период времени всегда на 1 мкс меньше отметки времени на пределе для вычисления при создании виртуальных значений на пределах (EndTime/Interval).

В приведенной ниже таблице для лучшей наглядности используется разница в 1 секунду. Приведенный ниже график служит примером.

8.6 Специальные возможности сервера OPC HDA в WinCC для нецикличной регистрации

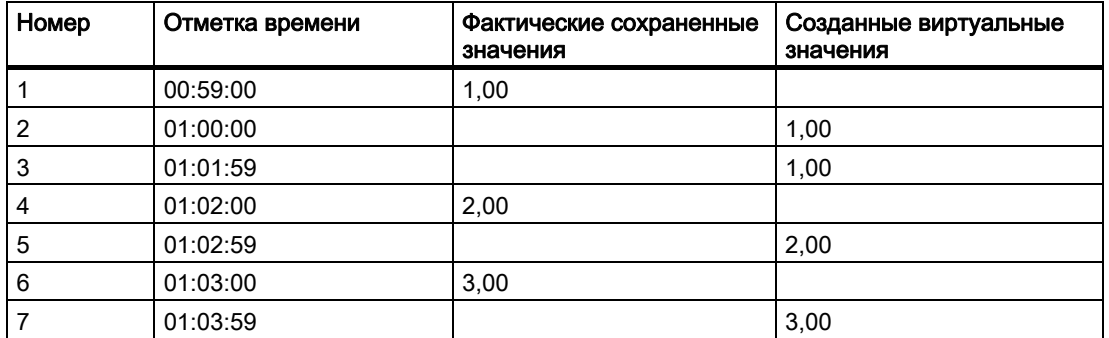

Сервер OPC использует следующие данные RawData для вычисления совокупности:

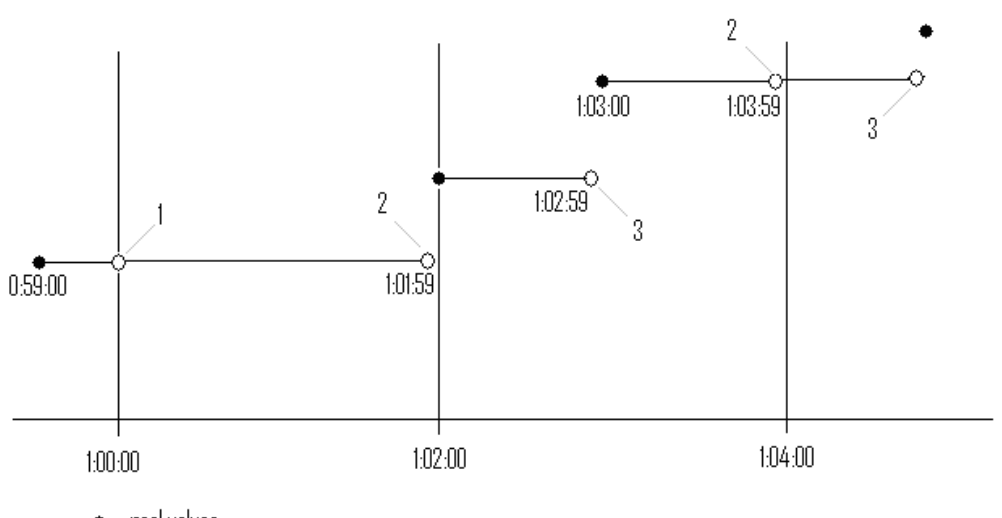

 $\bullet$  real values

 $\circlearrowright$  virtual values (1 interval start, 2 interval end, 3 value change)
## Сервер OPC A&E в WinCC 9

## 9.1 Функциональность сервера OPC A&E в WinCC

#### Введение

Сервер OPC A&E в WinCC является приложением DCOM. Клиент OPC A&E информируется об изменениях состояний для сообщений WinCC посредством подписок. Клиент OPC A&E может применить фильтр для подписки. Данный фильтр определяет сообщения и атрибуты для отображения.

Сервер OPC A&E в WinCC E поддерживает спецификацию OPC Alarm&Event 1.10. Это подтверждается результатами проверки на соответствие стандартам.

В следующей главе описывается отображение системы сообщений WinCC на сервере OPC A&E, а также атрибуты, которые поддерживаются сервером OPC A&E в WinCC. Данная глава не является подробным описанием, это скорее краткое описание наиболее важных данных. Для получения дополнительной информации см. спецификацию OPC Alarms & Events 1.10.

#### Установка

Сервер OPC A&E в WinCC можно выбрать во время установки WinCC. Сразу после установки сервер OPC A&E в WinCC может использоваться без какой-либо дополнительной настройки.

Начиная с версии WinCC V6.2, сервер OPC A&E в WinCC можно реализовать на сервере WinCC и клиенте WinCC.

#### Лицензирование

Чтобы работать в режиме сервера OPC A&E в WinCC, на каждом сервере в WinCC, реализованном в качестве сервера OPC A&E, необходимо установить следующие лицензии:

- WinCC Basic System
- WinCC Option Connectivity Pack

#### Типы серверов

Сервер OPC A&E WinCC поддерживает условные и обычные события. Кроме того, существуют события слежения.

9.1 Функциональность сервера OPC A&E в WinCC

#### Сервер условных событий

На сервере условных событий событие ассоциируется с условием. Условием может быть, например повышение значения границы тега. При повышении значения границы тега в WinCC создается сообщение. В OPC A&E данное сообщение отображается как аварийный сигнал.

#### Сервер обычных событий

Обычными событиями являются сообщения, которые информируют клиента OPC A&E о событиях. Обычные события включают запуск и выход из программ.

#### Примечание

при использовании резервных систем необходимо принимать во внимание следующее:

Обычные события, которые переключаются на внутренние теги, при сравнении тегов отсылаются дважды.

Первое сообщение инициируется главным сервером, второе — резервным.

#### Слежение за сервером событий

При изменении процесса клиент OPC A&E получает сообщение. Подобным изменением может быть, например, настройка регулятора.

#### Клиент OPC A&E

Все клиенты OPC A&E, которые соответствуют спецификации OPC Alarms & Events 1.10, имеют доступ к серверу OPC A&E в WinCC. Клиент OPC A&E может быть также собственным клиентом. Создавая собственные клиенты OPC, необходимо учитывать большинство пользовательских требований. Клиент OPC A&E можно, например, использовать для анализа и общего архивирования аварийных сигналов с нескольких серверов OPC A&E.

#### Дополнительные источники информации

[www.opcfoundation.org](http://www.opcfoundation.org/) [\(http://www.opcfoundation.org\)](http://www.opcfoundation.org/)

[Совместимость](#page-16-0) (стр. [17](#page-16-0))

[Коды качества для OPC A&E](#page-83-0) (стр. [82\)](#page-81-0)

Отображение системы сообщений WinCC на ОРС A&amp: Е (стр. [75\)](#page-74-0)

## <span id="page-74-0"></span>9.2.1 Отображение системы сообщений WinCC на ОРС A&E

#### Введение

При настройке системы сообщений WinCC с помощью параметров определяется, какие действия процесса создают сообщения. Это сообщение отображается как аварийный сигнал в OPC A&E. В представленной ниже таблице представлены наиболее важные параметры аварийного сигнала. Также в ней описывается, как можно сделать информацию доступной с помощью системы сообщений WinCC. Для получения дополнительной информации см. Alarm Structure (Структура аварийного сигнала).

#### Обзор

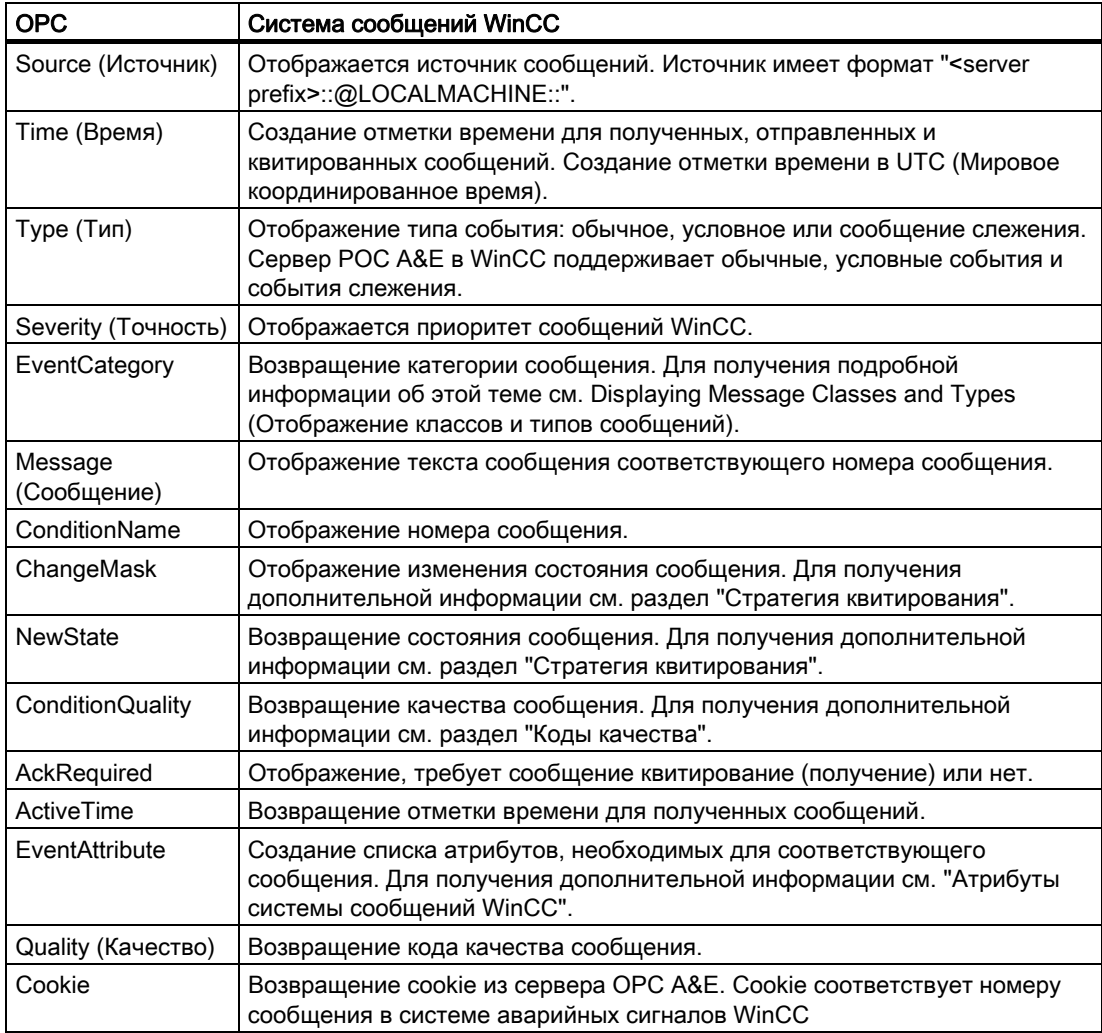

#### <span id="page-76-0"></span>Дополнительные источники информации

[Стратегия квитирования](#page-81-0) (стр. [80](#page-79-0))

[Атрибуты системы сообщений WinCC](#page-79-0) (стр. [78\)](#page-77-0)

[Отображение классов и типов сообщений WinCC](#page-78-0) (стр. [77\)](#page-76-0)

## 9.2.2 Отображение классов и типов сообщений WinCC

#### Введение

Система сообщений WinCC информирует пользователя о разрывах и рабочих условиях процесса. Сообщение WinCC всегда принадлежит определенному классу и типу сообщений, которые связаны с категорией событий.

Отображение системы сообщений WinCC на OPC можно настроить с помощью файла CcAeProvider.ini.

#### Категория события

категория события создается на сервере OPC A&E в WinCC для каждой комбинации класса и типа сообщений.

Категория сообщения определяется идентификатором категории и описанием Category Description (Описание категории). Идентификатор категории состоит из внутренних идентификаторов WinCC для класса и типа сообщений; описание категории состоит из класса и типа сообщений.

#### ПРИМЕЧАНИЕ

Если сервер OPC A&E выполняется на клиенте WinCC станции подключения, серверы ОС, подключенные к ним, должны иметь идентичную настройку классов и типов сообщений. Если это не так, введенный клиент OPC должен иметь прямой доступ к серверу ОС.

Названия классов и типов сообщений можно установить через атрибуты аварийных сигналов CLASSNAME и TYPENAME.

## 9.2.3 Отображение приоритета сообщений WinCC

#### Введение

Приоритет сообщений WinCC отображается сервером OPC для атрибута Severity (Точность).

При настройке аварийных сигналов в системе сообщений WinCC можно настроить приоритет от 0 до 16. Спецификация OPC A&E определяет диапазон значений от 1 до 1000 для точности, где 1 означает наименьшую и 1000 наивысшую точность.

Следовательно, значения приоритета WinCC отображаются в соответствии с точностью OPC. В стандартном отображении приоритет WinCC 0 переходит в 1 для

<span id="page-77-0"></span>сервера OPC. Все остальные значения приоритета интерполируются линейным способом до точности 1000. Другие правила отображения приоритета можно настроить в файле CcAeProvider.ini.

## 9.2.4 Атрибуты системы сообщений WinCC

#### Введение

В следующей таблице представлен список атрибутов OPC системы сообщений WinCC. Атрибуты настраиваются в системе сообщений WinCC. Некоторые атрибуты предназначены только для внутреннего использования в WinCC и поэтому не соответствуют клиенту OPC A&E. Эти атрибуты не входят в список.

#### Атрибуты

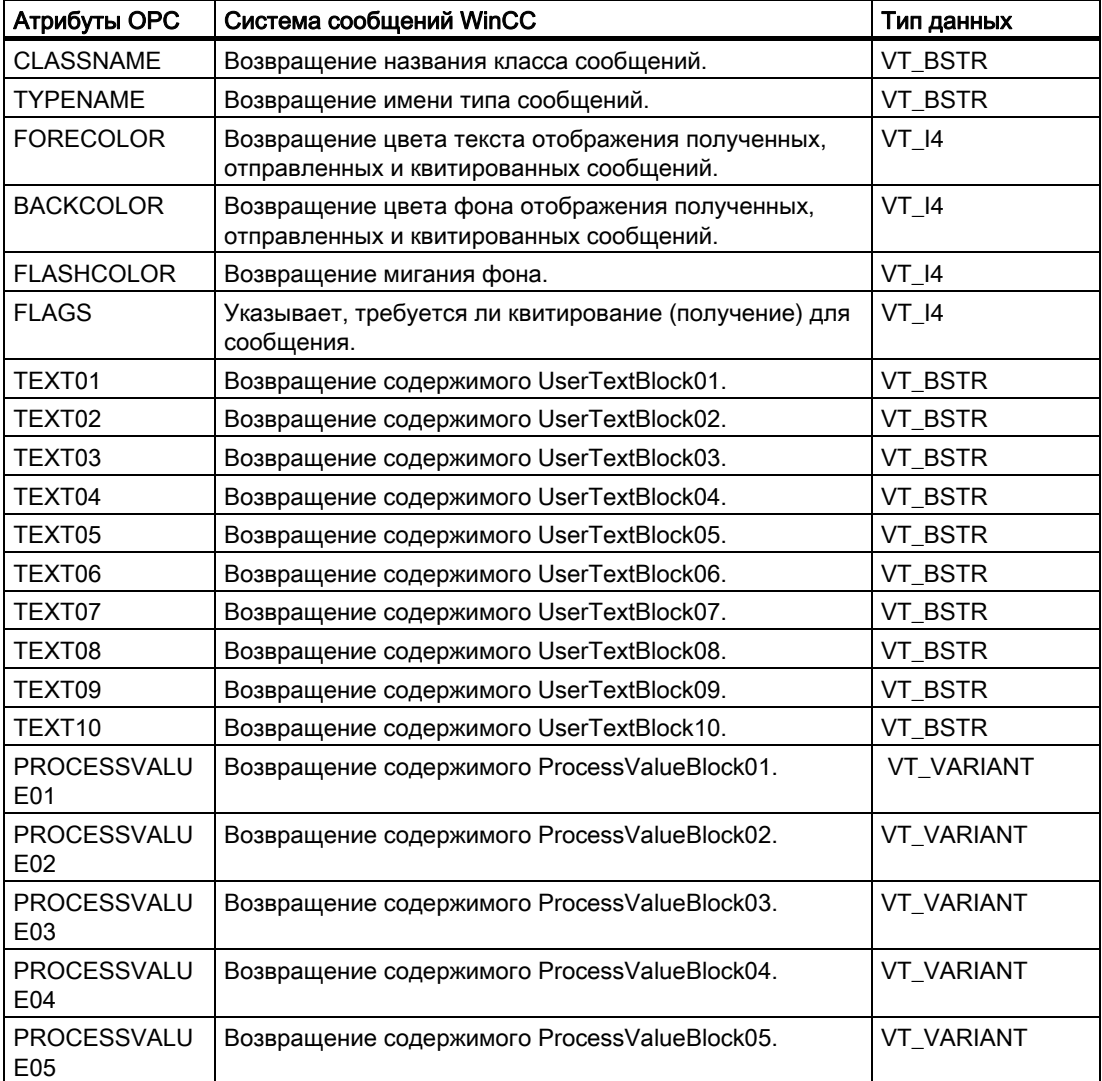

### Сервер OPC A&E в WinCC

<span id="page-78-0"></span>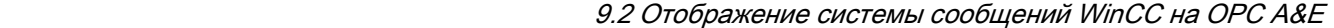

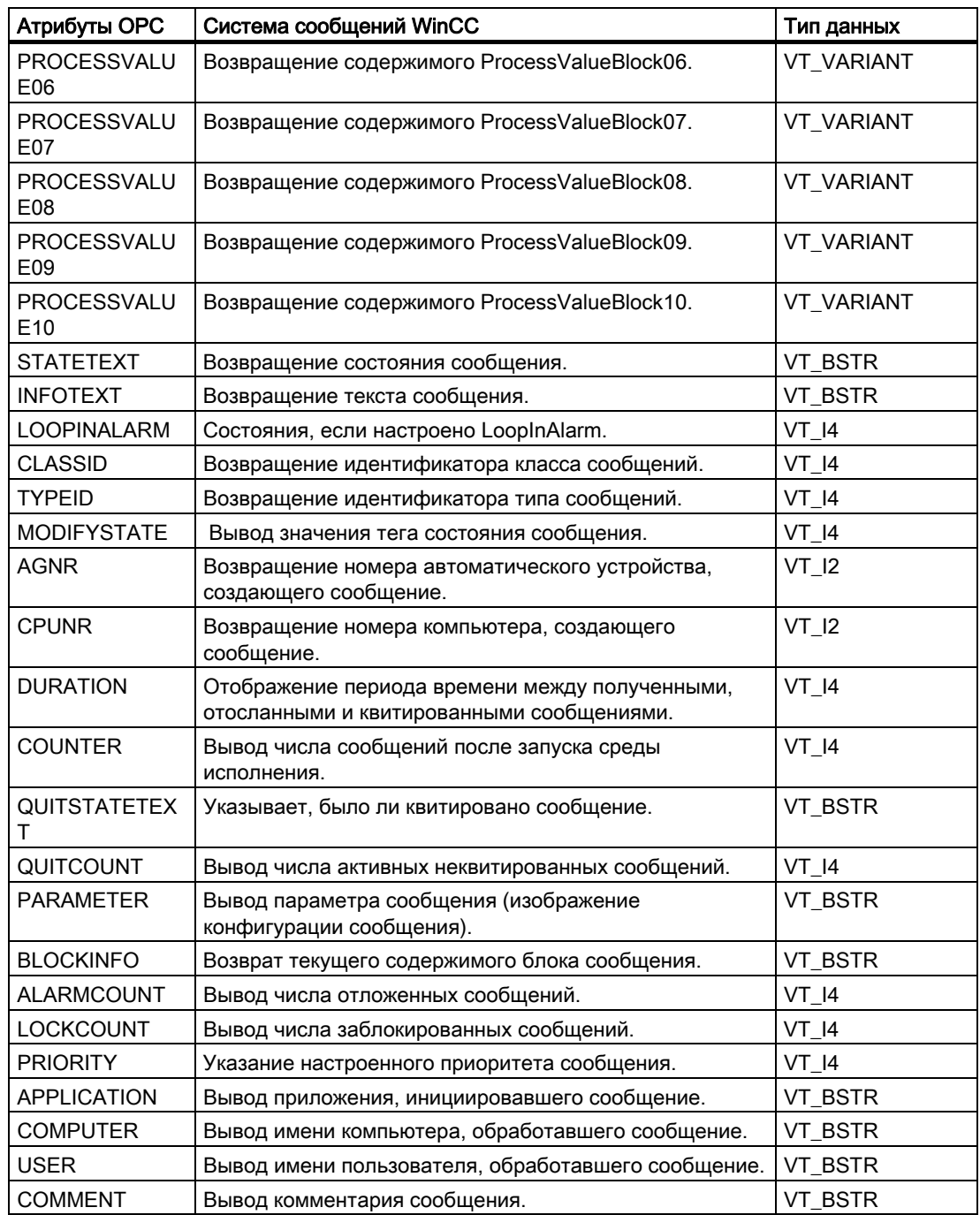

## <span id="page-79-0"></span>9.2.5 Стратегия квитирования

#### Введение

В WinCC стратегией квитирования является способ отображения и обработки сообщения от came in (пришло) до went out (ушло). На сервере OPC A&E в WinCC данное состояние сообщения управляется с помощью параметров Change Mask (Изменить маску) и New State (Новое состояние).

#### Условные, обычные события и события слежения

Обычно сообщения в системе WinCC отсылаются клиенту в качестве условных событий. Чтобы сообщение рассматривалось в качестве обычного события во время настройки класса сообщения, должны быть выполнены следующие условия.

- Не включена функция Acknowledgment Came In (Приход квитируется).
- Включена функция Message Without Status Went Out (Сообщения без состояния "ушло").

В зависимости от настройки отображения сообщения типа System without Acknowledgement (Система без квитирования) и типа Operations message (Рабочее сообщение) передаются как события слежения OPC.

#### **ChangeMask**

С помощью параметра ChangeMask (Изменить маску) выполняется слежение за изменением состояния сообщения.

#### Значения параметров:

- OPC CHANGE ACTIVE STATE
- OPC CHANGE ENABLE STATE
- OPC CHANGE ACK STATE

#### **NewState**

Параметр NewState (Новое состояние) используется для отображения состояния сообщения после изменения.

#### Значения параметров:

- OPC\_CONDITION\_ACTIVE
- OPC CONDITION ENABLED
- OPC CONDITION ACKED

## Обзор

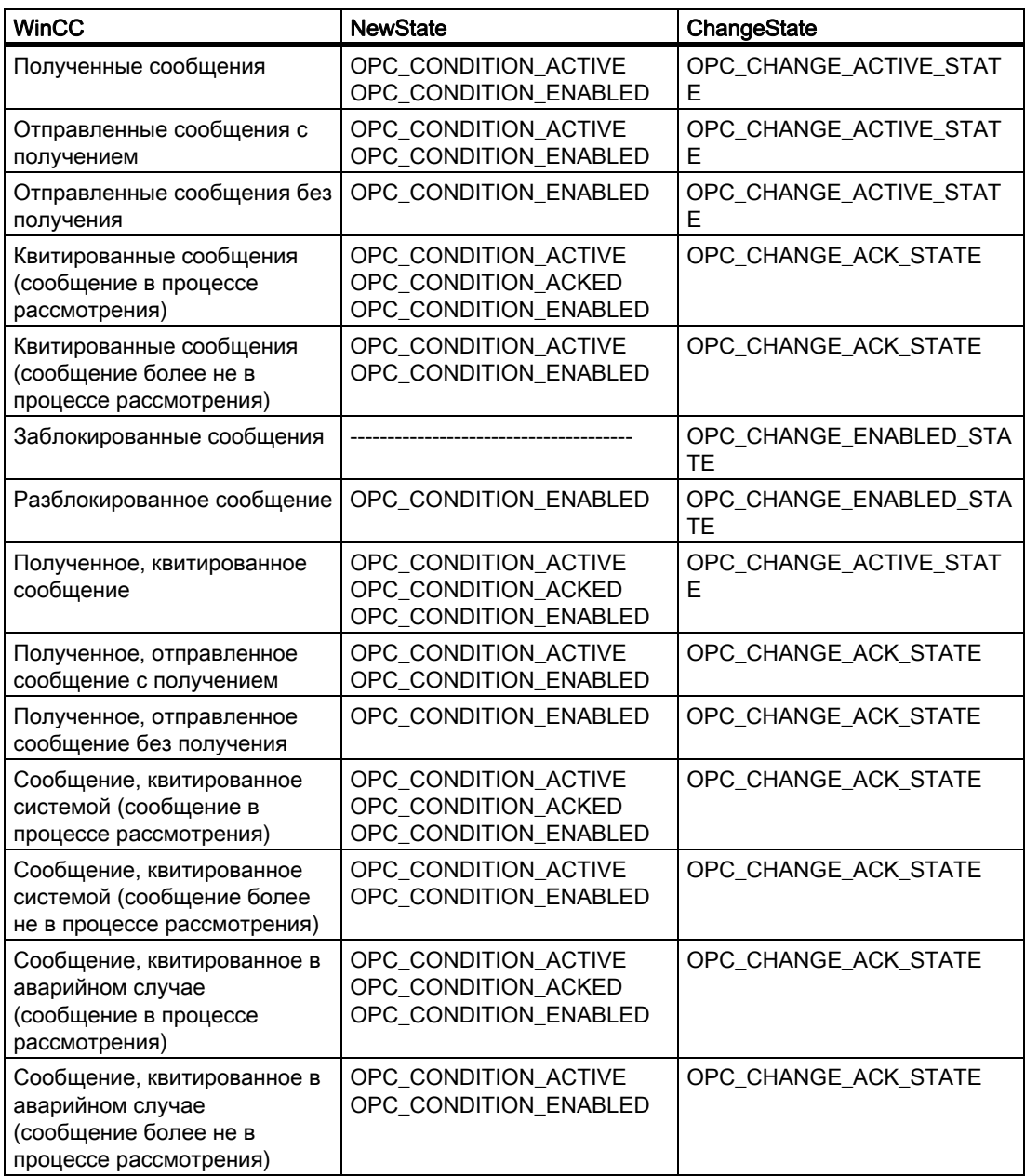

## Дополнительные источники информации

[www.opcfoundation.org](http://www.opcfoundation.org/) [\(http://www.opcfoundation.org\)](http://www.opcfoundation.org/)

<span id="page-81-0"></span>9.3 Коды качества для OPC A&E

## 9.3 Коды качества для OPC A&E

#### Введение

Коды качества используются для оценки состояния и качества сообщения. В представленной ниже таблице показаны коды качества для OPC A&E.

#### Коды качества

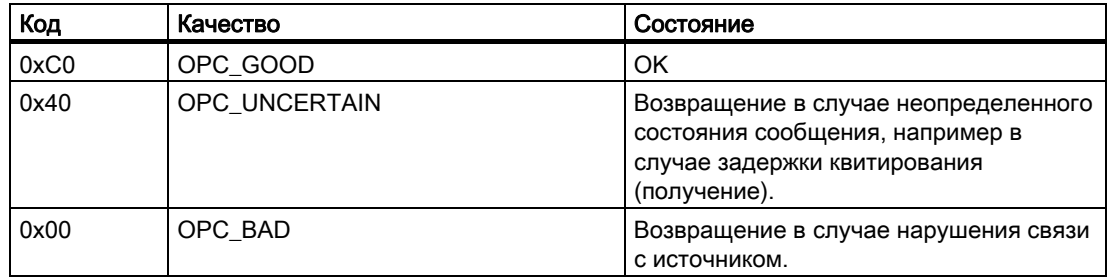

## 9.4 Пример соединения OPC A&E

#### 9.4.1 Пример соединения OPC A&E

#### Введение

В указанном ниже примере настроено соединение между WinCC и клиентом OPC A&E. Данные из системы сообщений WinCC можно сделать доступными с помощью сервера OPC A&E в WinCC.

Клиент OPC A&E информируется об изменениях состояний для сообщений WinCC посредством подписки.

Все клиенты OPC A&E, которые соответствуют спецификации OPC Alarms & Events 1.0, имеют доступ к серверу OPC A&E в WinCC.

#### Этапы настройки

Для установки соединения между WinCC и клиентом OPC A&E необходимо выполнить следующие настройки:

1. Настройка доступа к системе сообщений WinCC

#### Дополнительные источники информации

[Настройка доступа к системе сообщений WinCC](#page-84-0) (стр. [83\)](#page-82-0)

#### [www.opcfoundation.org](http://www.opcfoundation.org/) [\(http://www.opcfoundation.org\)](http://www.opcfoundation.org/)

## <span id="page-82-0"></span>9.4.2 Настройка доступа к системе сообщений WinCC

#### Введение

В данном разделе описывается получение клиентом OPC A&E организации OPC доступа к системе сообщений WinCC.

#### Примечание

Клиент OPC A&E, описанный здесь, является демонстрационной версией клиента из организации OPC. Код источника можно найти в Интернете на http://www.opcfoundation.org.

#### Требования

- Создайте несколько внутренних тегов двоичного типа данных в проекте WinCC сервера OPC A&E в WinCC.
- Настройте систему сообщений WinCC в проекте WinCC сервера OPC A&E в WinCC. Установите связь между сообщениями и внутренними тегами.
- Настройте кадр с помощью редактора Graphics Designer (Графический дизайнер). Добавьте в кадр элемент управления аварийными сигналами WinCC и поле вводавывода. Установите связь между тегами сообщения и графическими объектами.
- Включите параметр Alarm Logging Runtime (Среда исполнения системы регистрации аварийных сигналов) в списке запуска.
- Запустите проект WinCC сервера OPC A&E в WinCC.

#### Процедура

- 1. . Скопируйте двоичный файл SampleClientAE.exe в папку по выбору пользователя. Данное приложение доступно только в интерактивной справке.
- 2. В строке меню выберите OPC >Connect... (Подключение...). В диалоговом окне OPC Alarm Server (Сервер аварийных сообщений OPC) выберите OPC.WinCC-AlarmsEvent. Нажмите кнопку OK, чтобы закрыть диалоговое окно.
- 3. В строке меню выберите OPC >Event Subscription... (Подписка на события...). Откроется диалоговое окно Event Subscription (Подписка на события).
- 4. В диалоговом окне установите флажок Active (Активно). Введите значение 1000 в полях Buffer Time (Время буфера) и Max Size (Макс. размер). Нажмите кнопку OK, чтобы закрыть диалоговое окно Event Subscription (Подписка на события).

## <span id="page-83-0"></span>Сервер OPC A&E в WinCC

9.4 Пример соединения OPC A&E

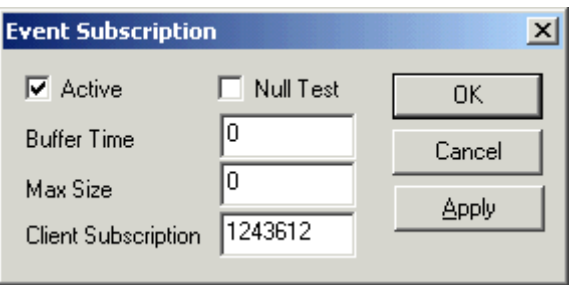

9.4 Пример соединения OPC A&E

<span id="page-84-0"></span>5. Сообщения в системе сообщений WinCC отображаются в OPC Event Sample Client.

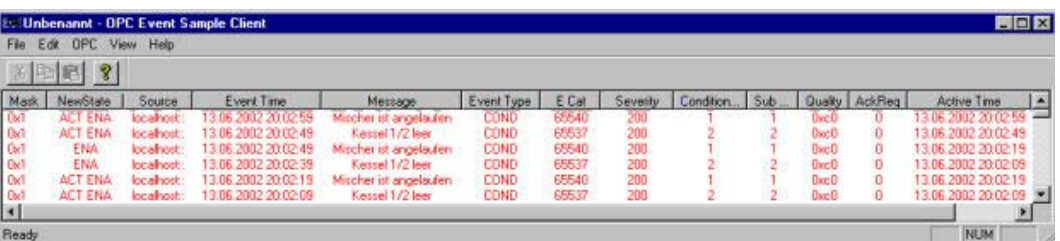

- 6. В строке меню выберите OPC >Filter... (Фильтр...). Откроется диалоговое окно Filter (Фильтрация). Выберите категорию в поле Event Category (Категория события). Нажмите кнопку OK, чтобы закрыть диалоговое окно Filter (Фильтрация).
- 7. Сообщения, удовлетворяющие критериям фильтрации, отобразятся в OPC Event Sample Client.

#### Параметры Buffer Time (Время буфера) и Max Size (Макс. размер)

В соответствии со спецификацией OPC параметры Buffer Time (Время буфера) и Max Size (Макс. размер) настраиваются в WinCC следующим образом.

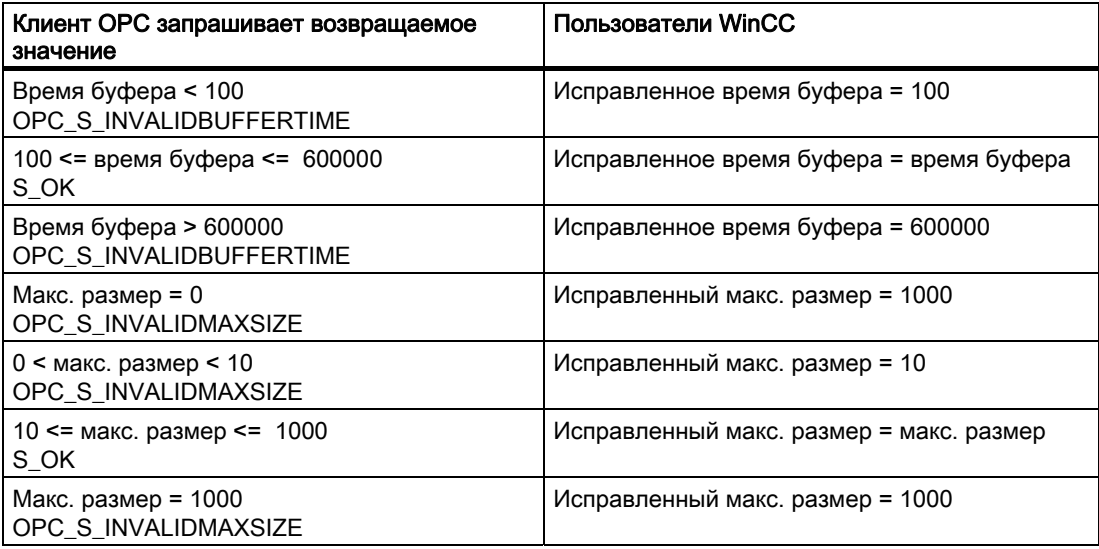

Параметры можно настроить при создании подписки. Однако в дальнейшем с помощью SetState() существующую подписку невозможно изменить.

Для получения дополнительной информации посетите веб-сайт http://www.opcfoundation.org.

#### Дополнительные источники информации

[www.opcfoundation.org](http://www.opcfoundation.org/) [\(http://www.opcfoundation.org\)](http://www.opcfoundation.org/)

## 9.5.1 Функциональность сервера OPC A&E

#### Введение

Сервер OPC-A&E использует службы DCOM для передачи сообщений между OPCсовместимыми приложениями. Сервер OPC A&E поддерживает спецификацию OPC Alarm&Event 1.10.

В следующей главе описывается отображение системы сообщений WinCC на сервере OPC A&E с иерархическим доступом, а также атрибуты, которые поддерживаются сервером OPC A&E. В данной документации представлена особая информация. Для получения дополнительной информации см. спецификацию OPC Alarms & Events 1.10.

#### Принцип работы

Клиент OPC-A&E получает сообщения WinCC через подписку. Фильтр подписки можно использовать для сокращения числа события, которые будут передаваться по подписке. Клиент OPC-A&E можно настроить для каждой категории события, при котором отображаются атрибуты сообщения.

#### Установка

Сервер OPC A&E в WinCC можно выбрать во время установки WinCC. После установки сервер OPC A&E в WinCC можно сразу использовать без какой-либо дополнительной настройки.

Начиная с версии WinCC V6.2, сервер OPC A&E в WinCC можно реализовать на сервере WinCC и клиенте WinCC.

#### Лицензирование

Для работы сервера OPC A&E в WinCC на каждом компьютере, работающем под управлением сервера OPC A&E, необходимо установить одну из следующих лицензий:

- WinCC Basic System
- Дополнение WinCC Connectivity Pack

#### Типы событий

Сервер OPC-A&E с иерархическим доступом поддерживает условные события, обычные события и события слежения.

#### Условные события

При использовании условного события событие ассоциируется с условием. Условие, к примеру, может быть нарушением предела тега. При этом нарушении ограничения

создается сообщение, которое отображается в качестве аварийного сигнала с помощью OPC A&E.

#### Обычные события

Обычными событиями являются сообщения, которые информируют клиента OPC A&E о событиях. К обычным событиям относятся запуск и закрытие программ.

#### Примечание

При использовании резервных систем обратите внимание на следующие моменты:

Обычные события, взаимосвязанные с внутренними тегами, отправляются два раза при обновлении тегов.

Первое сообщение инициируется главным сервером, второе — резервным.

#### События слежения

Событие слежения отправляется на клиент OPC A&E вместе с сообщением о действии оператора. Сообщение о действии оператора инициируется при выполнении операций в процессе вручную.

#### Клиент OPC A&E

Все клиенты OPC A&E, которые соответствуют спецификации OPC Alarms & Events 1.10, имеют доступ к серверу OPC A&E. Клиент OPC A&E может быть также собственным клиентом. Создавая собственные клиенты OPC, необходимо учитывать большинство пользовательских требований. Клиент OPC A&E можно, например, использовать для анализа и общего архивирования аварийных сигналов с нескольких серверов OPC A&E. Квитирование архивированных сообщений невозможно; можно квитировать только текущие аварийные сигналы и события.

#### Примечание

#### Документация по OPC

Для получения дополнительной информации по OPC см. главу "Интерфейсы" > "OPC — OLE для управления процессами".

## 9.5.2 Сервер OPC A&E WinCC V6.2 SP2 или более поздней версии

## 9.5.2.1 Различия OPC A&E и OPC A&E с иерархическим доступом

## Отображение сообщений в OPC A&E

Сервер OPC A&E поддерживает условные и обычные события для доступа к системе сообщений. При использовании условных событий номера сообщений отображаются для каждого источника. Поскольку на сервере WinCC может храниться множество номеров сообщений, становится сложным обеспечить просмотр сообщений.

На следующем рисунке приведен пример отображения в браузере OPC.

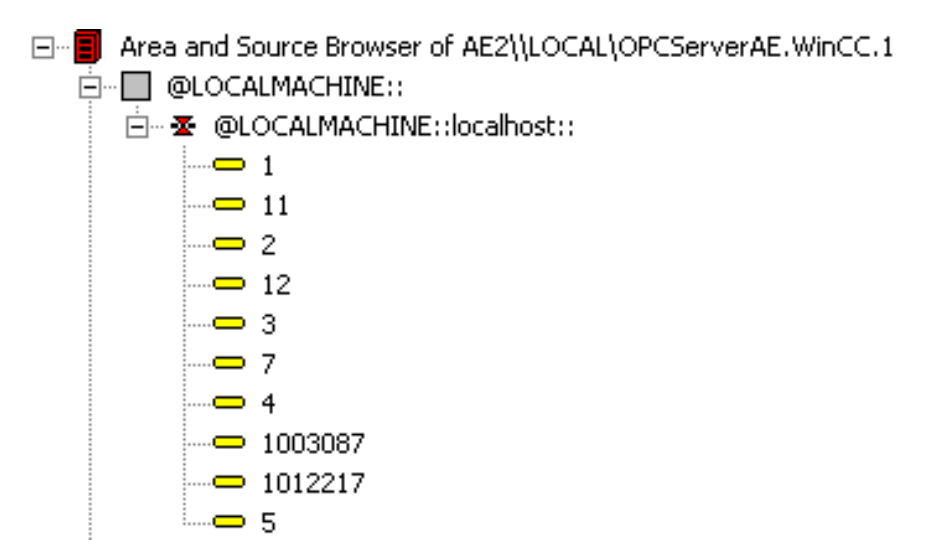

#### Отображение сообщений с помощью OPC A&E с иерархическим доступом

Сервер OPC A&E с иерархическим доступом поддерживает типы событий, условные события, обычные события и события слежения.

Пользовательский текстовый блок 2 определяет источник сообщений для условных событий. Согласно настройке по умолчанию пользовательский текстовый блок 2 соответствует месту ошибки. Для иерархического представления сообщений их необходимо объединить в пользовательские групповые сообщения в сообщениях регистрации аварийных сигналов. Структура групповых сообщений определяется областями в OPC A&E.

События слежения возникают при инициировании сообщений о действиях оператора в системе.

На следующем рисунке приведен пример отображения условных событий в браузере OPC. Помимо разделов Area (Область) и Source (Источник), отображается раздел Condition (Условие).

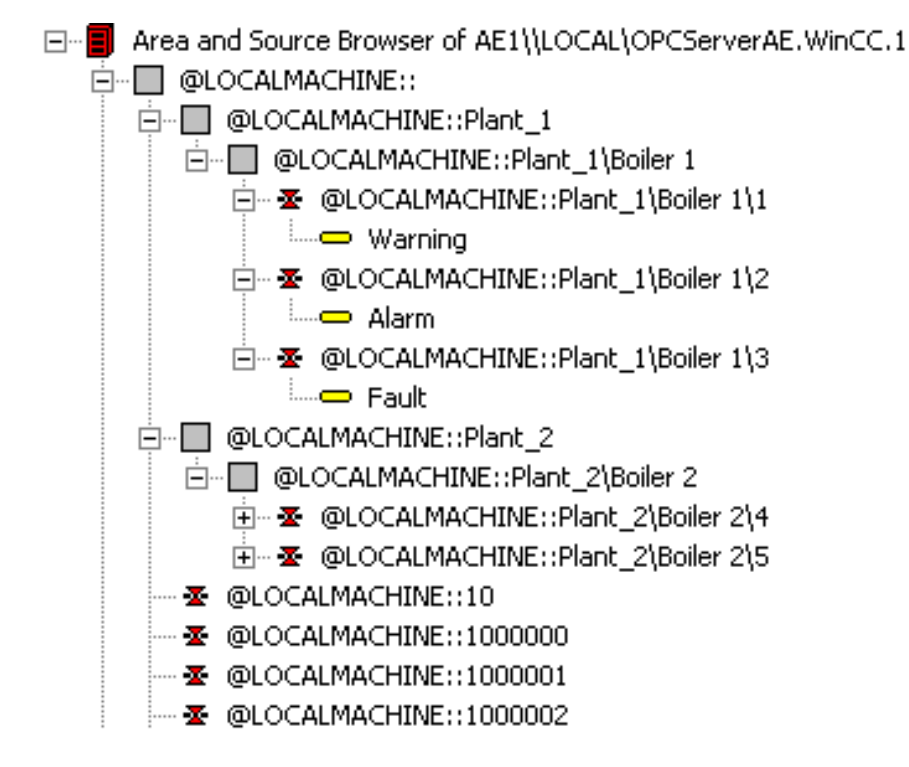

#### Рекомендация

Используйте сервер OPC A&E с иерархическим доступом при создании нового проекта.

После обновления проекта до версии WinCC V6.2 SP2 или более поздней версии сервер OPC A&E можно использовать как и прежде либо преобразовать для иерархического доступа. Преобразование можно отменить без потери данных. Для получения дополнительной информации см. «Обновление OPC A&E до WinCC V6.2 SP2 или более поздней версии».

## 9.5.2.2 Обновление OPC A&E до WinCC V6.2 SP2 или более поздней версии

## Введение

Сервер OPC A&E для WinCC V6.2 SP2 или более поздней версии был дополнен функциями для иерархического доступа к системе сообщений. Сервер OPC-A&E с неиерархическим доступом остается стандартом.

## Обновление OPC A&E

При использовании OPC A&E с иерархическим доступом и необходимости использовать все функции может потребоваться адаптировать текущий клиент OPC A&E.

Ниже приводится описание возможных сценариев обновления для OPC A&E, начиная с версии WinCC проекта:

- Обновление проекта WinCC V6.2 до версии WinCC V6.2 SP2
- Проект создан в WinCC V6.2 SP2 или более поздней версии.

## Обновление WinCC V6.2 до версии WinCC V6.2 SP2

Можно обновить проект WinCC V6.2 до версии WinCC V6.2 SP2 по отношению к OPC A&E следующим образом.

## Сохранение предыдущей версии OPC A&E без иерархического доступа

Если необходимо продолжить работу с ранее использовавшимся сервером OPC A&E, возможны следующие сценарии.

- Если стандартный файл CcAeProvider.ini не изменен, то не требуется выполнять какие-либо другие настройки.
- Если стандартный файл CcAeProvider.ini изменен и необходимо сохранить эти изменения, выполните указанные ниже действия.
	- Сохраните файл CcAeProvider.ini по пути установки WinCC в папке "OPC\AlarmEvent\bin". Если работа осуществляется в распределенной системе или системе, интегрированной в STEP 7, сохраните файл из проекта на клиенте WinCC или на OS.
	- После обновления скопируйте файл в каталог проекта WinCC. Если работа осуществляется в распределенной системе или системе, интегрированной в STEP 7, скопируйте файл на сервер WinCC или на ES в каталог проектов клиента или OS.
- Если стандартный файл CcAeProvider.ini изменен и необходимо заменить его стандартным файлом CcAeProvider.ini, поставляемым с продуктом, перед обновлением удалите эти файлы на серверах и клиентах или на компьютерах ES и OS. Папка проекта находится в подпапке wincproj на ES.

Сервер OPC A&E в WinCC

9.5 Сервер OPC A&E с иерархическим доступом

#### Переход на OPC A&E с иерархическим доступом

Если необходимо работать с сервером OPC A&E с иерархическим доступом, выполните указанные ниже действия.

- 1. После обновления скопируйте файл CcAeProvider.ini в папку проекта. Файл находится в папке установки WinCC — «OPC\AlarmEvent\Hierarchical-Access».
- 2. Обновите клиентов или выполните полную загрузку для серверов OS.

#### Создание проекта в WinCC V6.2 SP2 или более поздней версии

Новые проекты, созданные в WinCC V6.2 SP2 или более поздней версии, по-прежнему используют сервер OPC A&E без иерархического доступа. Не требуется выполнять какие-либо дополнительные настройки.

Если необходимо работать с сервером OPC A&E с иерархическим доступом, выполните указанные ниже действия.

- 1. После обновления скопируйте файл CcAeProvider.ini в папку проектов ES. Файл находится в папке «OPC\AlarmEvent\Hierarchical-Access» по пути установки WinCC.
- 2. Обновите клиентов или выполните полную загрузку для серверов OS.

## 9.5.3 Отображение системы сообщений WinCC на OPC A&E

#### 9.5.3.1 Отображение системы сообщений WinCC

#### Введение

Система сообщений WinCC, согласно конфигурации, определяет событие в процессе, которое будет создавать сообщение. В OPC A&E данное сообщение отображается в качестве уведомления о событии.

#### Отображение системы сообщений WinCC на сервере OPC A&E с иерархическим доступом

В качестве настройки по умолчанию для отображения систем сообщений WinCC используются источник OPC пользовательского текстового блока WinCC «2» и сообщение OPC пользовательского текстового блока WinCC «1».

#### Обзор

В приведенной ниже таблице перечислены наиболее важные атрибуты уведомлений о событиях и соответствующая информация из системы сообщений WinCC.

События, которые используют настроенные атрибуты, перечислены в третьем столбце таблицы.

• S обозначает обычное событие

- C обозначает условное событие
- T обозначает событие слежения

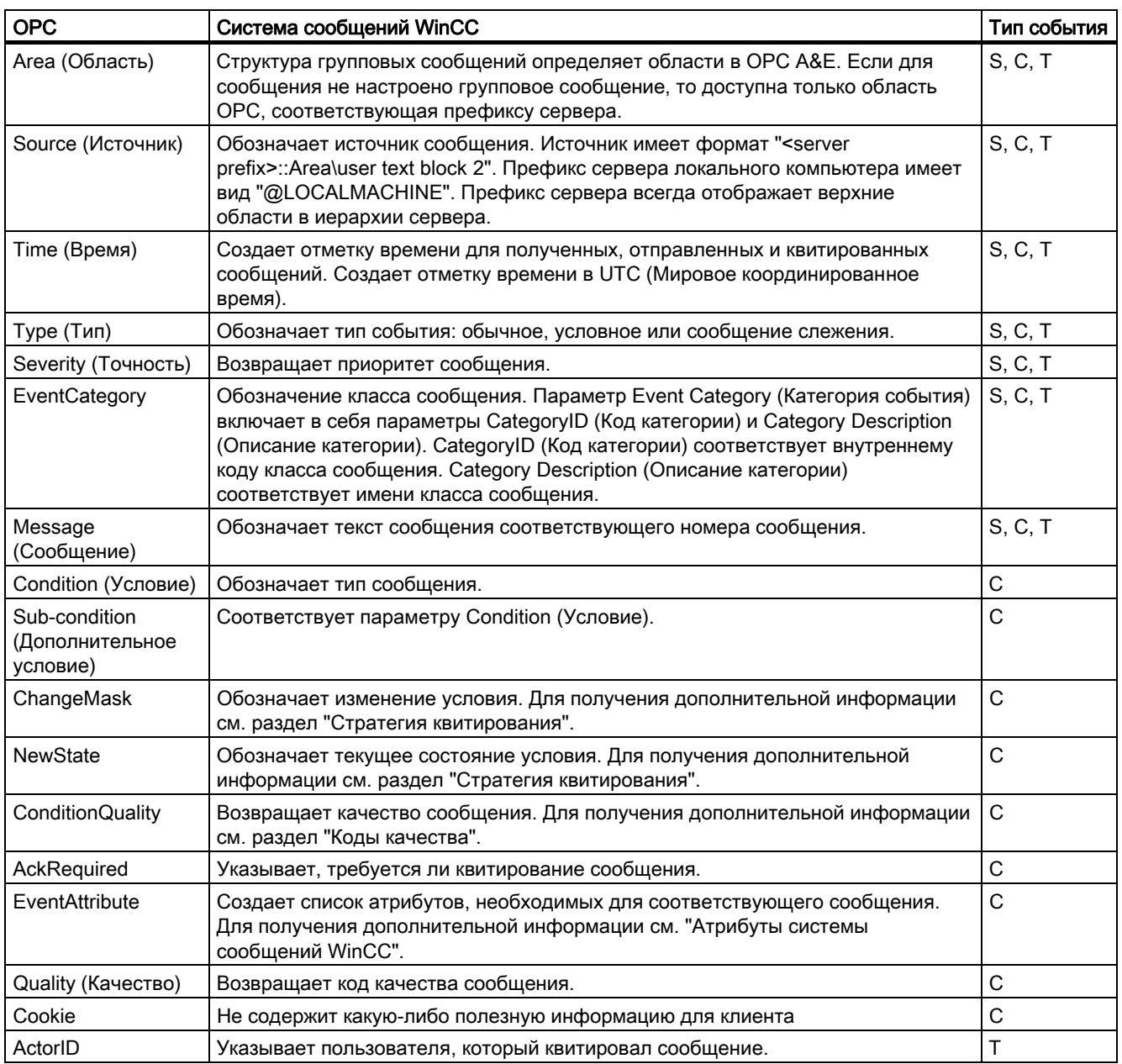

#### Примечание

Если в качестве фильтра для области указан текст без подстановочных символов, то возвращаются только сообщения области. Если необходимо включить источники, расположенные в областях за пределами указанной области, то необходимо использовать подстановочные символы.

#### ПРИМЕЧАНИЕ

Классы и типы сообщений должны быть одинаково настроены на подключенных серверах OS, если сервер OPC A&E выполняется следующим образом:

- На клиенте WinCC
- На станции подключения

Если сервер OS не настроен одинаково, используемый клиент OPC должен осуществлять доступ к соответствующему серверу OS напрямую.

#### 9.5.3.2 Отображение приоритета сообщений

#### Введение

Приоритет сообщений отображается сервером OPC A&E для атрибута Severity (Точность).

При настройке аварийных сигналов в системе сообщений можно установить для приоритета значения от «0» до «16». Спецификация OPC A&E определяет для точности диапазон значений от «1» до «1000». В этом случае «1» обозначает самую низкую, а «1000» — самую высокую точность.

Следовательно, значения приоритета отображаются в соответствии с точностью OPC. В стандартном отображении приоритет «0» назначается для точности OPC «1», а приоритет «16» — для точности OPC «1000». Все другие значения приоритета интерполируется на линейной основе в диапазоне от «0» до «1000».

#### 9.5.3.3 Атрибуты системы сообщений WinCC

#### Введение

В следующей таблице представлен список атрибутов OPC системы сообщений WinCC. Атрибуты настраиваются в системе сообщений WinCC. Некоторые атрибуты предназначены только для внутреннего использования в WinCC и поэтому не соответствуют клиенту OPC A&E. Такие атрибуты не приведены в таблице.

#### Атрибуты

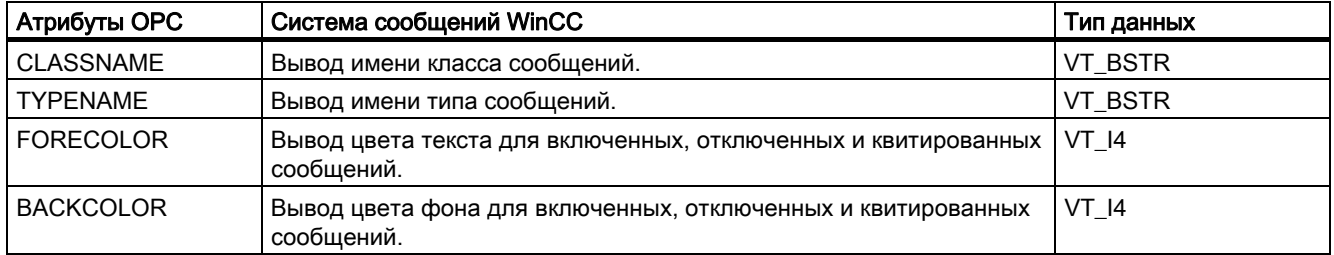

## Сервер OPC A&E в WinCC

## 9.5 Сервер OPC A&E с иерархическим доступом

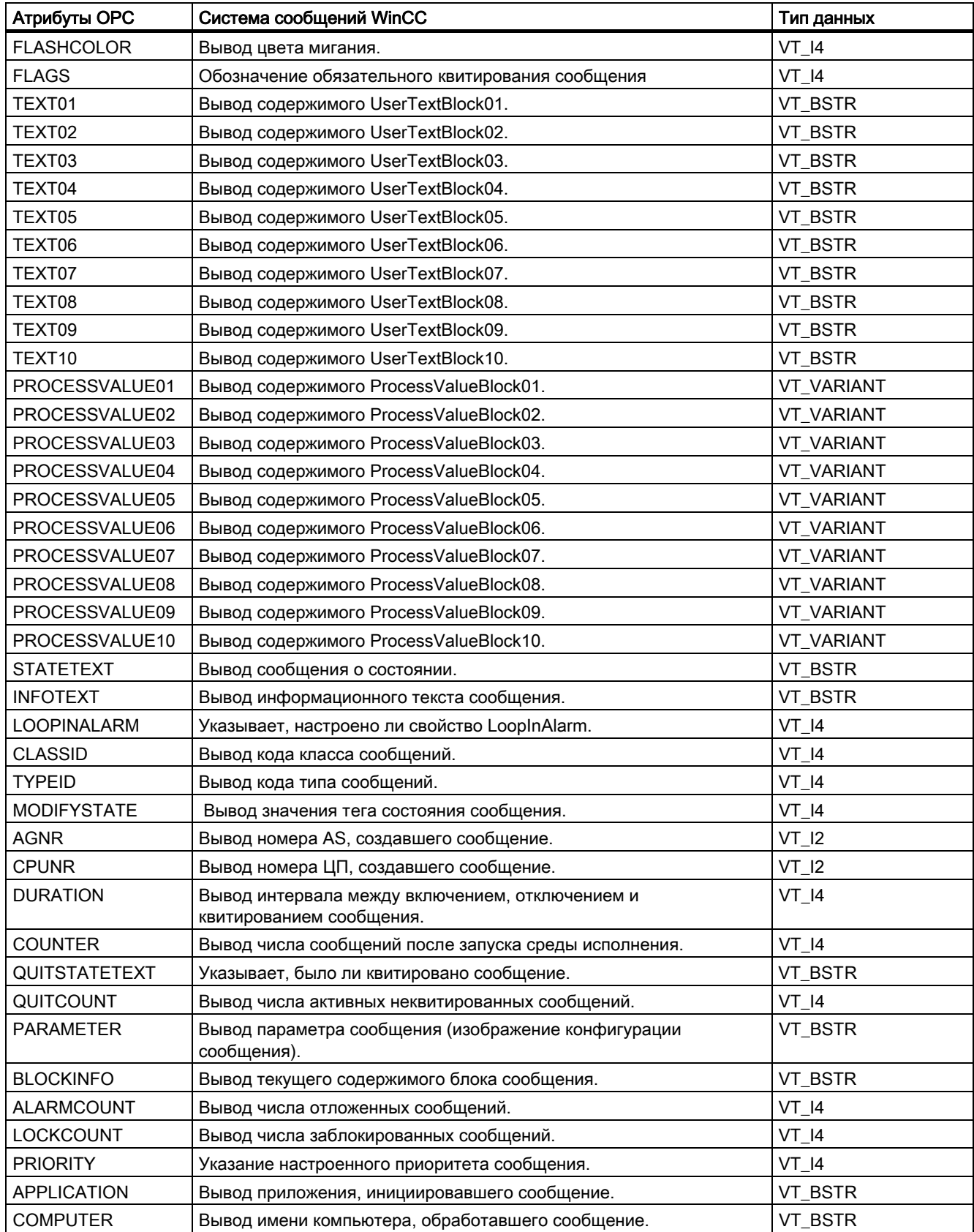

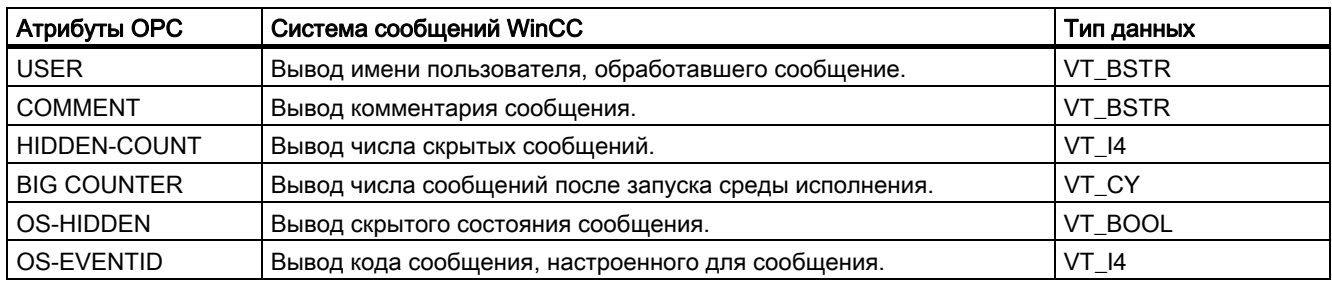

#### 9.5.3.4 Стратегия квитирования

#### Введение

В WinCC стратегией квитирования является способ отображения и обработки сообщений с состояниями came in (пришло) и went out (ушло). На сервере OPC A&E данное состояние сообщения отображается в параметрах ChangeMask (Изменить маску) и NewState (Новое состояние).

#### Условные события, обычные события и события слежения

Сообщения из системы отправляются на клиент в качестве условных событий с квитированием.

Для обработки сообщения в качестве обычного события класс сообщения должен отвечать следующим условиям:

- Функция Acknowledgment came in (Приход квитируется) не включена.
- Функция Message without status went out (Сообщения без состояния «ушло») включена.

В системе WinCC сообщения класса System, does not require acknowledgment (Система не требует квитирования) и типа Operator input message (Сообщение о действии оператора) передаются в качестве событий слежения.

#### ПРИМЕЧАНИЕ

Сообщения класса System, does not require acknowledgment (Система не требует квитирования) и типа Process control system (Система управления процессом) передаются в качестве обычных событий категории System message (Системное сообщение).

#### **ChangeMask**

С помощью параметра ChangeMask (Изменить маску) выполняется слежение за изменением состояния сообщения.

#### Значения параметров:

- OPC\_CHANGE\_ACTIVE\_STATE
- OPC\_CHANGE\_ENABLE\_STATE
- OPC\_CHANGE\_ACK\_STATE

#### **NewState**

Параметр NewState (Новое состояние) используется для отображения состояния сообщения после изменения.

#### Значения параметров:

- OPC CONDITION ACTIVE
- OPC CONDITION ENABLED
- OPC CONDITION ACKED

#### Обзор

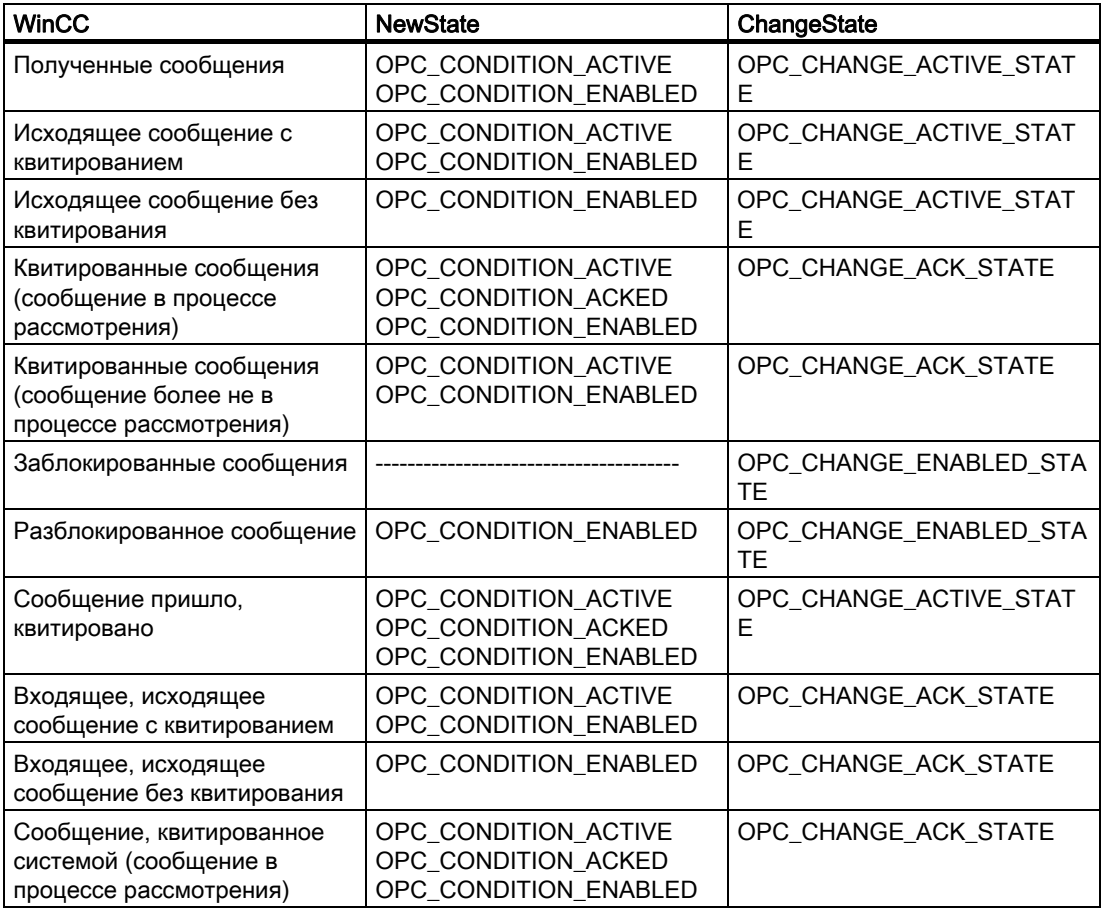

#### Сервер OPC A&E в WinCC

9.5 Сервер OPC A&E с иерархическим доступом

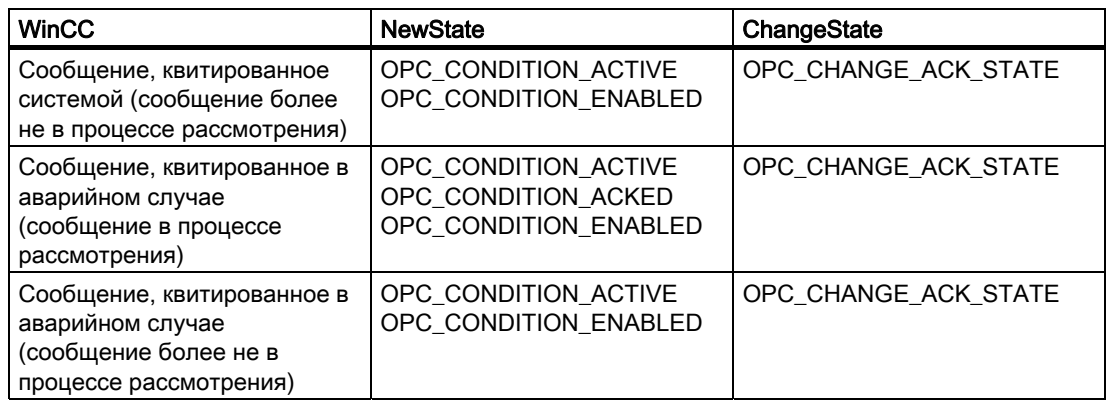

#### Примечание

Аварийные сигналы и события из журнала не квитированы. Интерфейс событий OPC A&E из журнала имеет доступ только для чтения.

## 9.5.4 Коды качества для OPC A&E

#### Введение

Коды качества используются для оценки состояния и качества сообщения. В представленной ниже таблице показаны коды качества для OPC A&E.

#### Коды качества

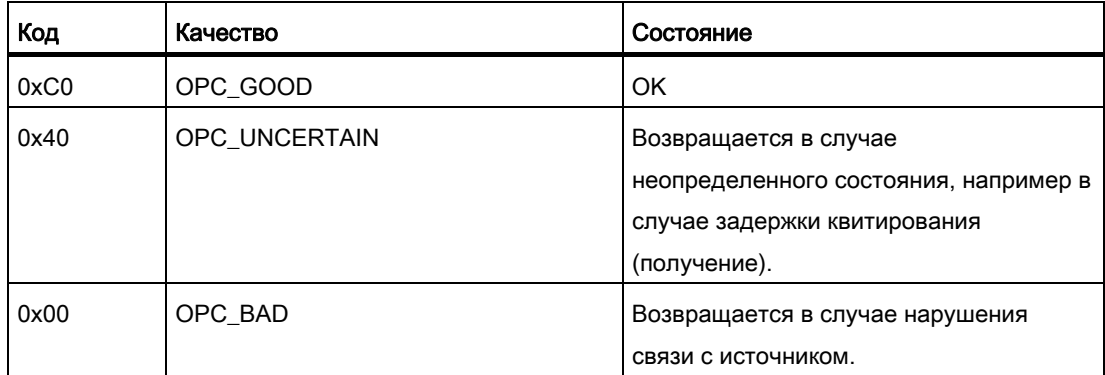

## 9.6 Чтение архивированных сообщений

#### 9.6.1 Доступ к архивированным событиям

#### Введение

Получить доступ к архивированным сообщениям можно посредством сервера OPC A&E с помощью клиента OPC. Для доступа к архивированным сообщениям возможны два метода:

- Вывод архивированных сообщений за период времени в прошлом.
- Вывод архивированных сообщений за период времени в прошлом без указания конца периода. После вывода архивированных сообщений все другие новые сообщения автоматически отправляются клиенту OPC.

#### ПРИМЕЧАНИЕ

После считывания архивированных сообщений невозможно использовать возвращенное свойство ActiveTime сообщения для квитирования сообщения или отслеживания передач сообщения. Чтобы обеспечить это, клиент OPC A&E должен проверить свойство EventType сообщения с дополнительным флагом OPC\_HAE\_HISTORICAL\_EVENTFLAG. Свойство ActiveTime является неправильным для архивированных сообщений. Информацию о дополнительном флаге см. в разделе "Определение архивированных сообщений".

#### Запрос функций Historic Alarms and Events (Журнал аварийных сигналов и событий)

Помимо стандартных фильтров, с расширенным сервером OPC A&E в WinCC предлагаются следующие фильтры:

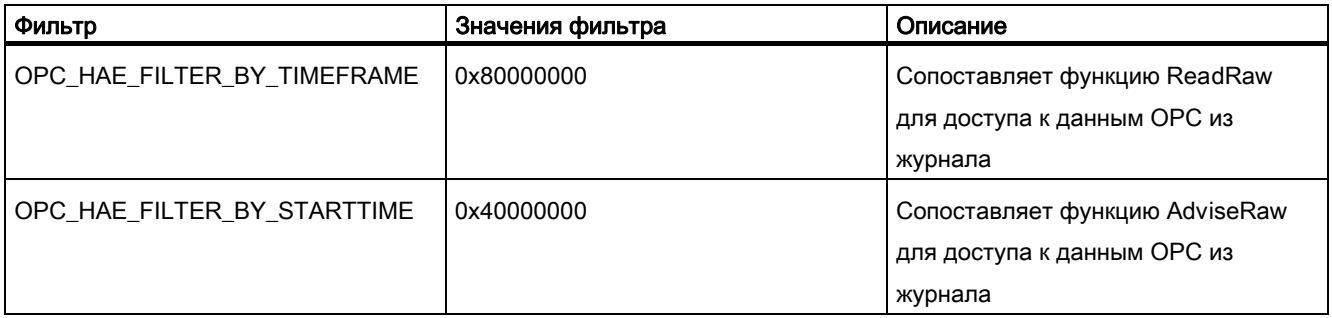

#### Фильтр источников и запрос аварийного сигнала из журнала

Чтобы запросить сообщения архива, клиент OPC должен поддерживать SetFilter для функции подписки. Сервер OPC также отправит архивированные сообщения, если для массива подписки Source Filter (Фильтр источников) будет также вставлено ключевое слово OPCHAEServer. Кроме этого ключевого слова, для определения сообщений для считывания могут быть использованы другие параметры:

- Method (Метод)
- Time period (Период времени)
- With or without limits (С пределами или без пределов)

Списки источников, которые назначены в фильтры, могут содержать другие имена источников, помимо OPCHAEServer. В этом случае в подписке используется только журнал событий заданных источников. Порядок исходных имен непоследовательный.

После настройки фильтра источников выбранный период времени можно вызвать из клиента с помощью вызова Refresh (Обновить).

## 9.6.2 Синтаксис для доступа к архивированным сообщениям с помощью OPC

#### Синтаксис

OPCHAEServer hMode=(read|advise) htStartTime=szTime [hEndTime=szTime] [bBounds=(TRUE|FALSE)]

#### Параметр

#### hMode = [read|advise]

Этот параметр является обязательным. Определяет, как должны быть прочитаны архивированные сообщения и события.

Чтение: выводит архивированные сообщения и события определенного прошедшего периода (аналогично ReadRaw в случае OPC Historical Data Access (Доступ к данным журнала OPC)).

Ниже приведен пример настройки фильтра для считывания за прошедшие 30 минут.

OPCHAEServer hMode=read htStartTime=NOW-30M bBounds=TRUE

Уведомление: выводит архивированные сообщения и события определенного периода после получения всех архивированных сообщений; новые сообщения передаются так же, как для запущенной подписки (аналогично AdviseRaw в случае OPC historical data access (Доступ к данным журнала OPC)).

В следующем примере производится чтение сообщений за последние 30 минут (подписка должна быть активной):

OPCHAEServer hMode=advise htStartTime=NOW-30M

#### Примечание

Следующая запись поддерживается для параметров htStartTime и htEndTime.

- Относительные записи, например NOW
- Символьные значения, например NOW, YEAR, MONTH
- Спецификация абсолютных значений даты/времени UTC в соответствии с форматом XML: 2006-09-01T10:00:00.000Z

Использование символьной записи соответствует синтаксису из доступа к данным журнала OPC.

#### htStartTime =

Этот параметр является обязательным. Устанавливает время начала чтения сообщений и событий из архива.

#### htEndTime =

Этот параметр является необязательным. Устанавливает время, до истечения которого сообщения и события должны быть считаны из архива. Если установлено hMode = read, то используется настройка по умолчанию NOW.

#### bBounds = [TRUE|FALSE]

Этот параметр является необязательным. Устанавливает способ обработки сообщений, которые близки ко времени начала и завершения. Функция аналогична доступу к данным журнала OPC.

bBounds=FALSE:

- Отметка времени первого переданного сообщения >= htStartTime
- Отметка времени последнего переданного сообщения >= htEndTime

OPC — возможность открытого подключения 04/2008, Printout of the Online Help 101 and the Online Help 101

bBounds=TRUE:

- Отметка времени первого переданного сообщения <= htStartTime
- Отметка времени последнего переданного сообщения >= hEndTime Настройкой по умолчанию является FALSE.

#### 9.6.3 Чтение методов для архивированных сообщений

#### Введение

Для считывания архивированных сообщений можно использовать один из двух режимов чтения:

- Read (Чтение)
- Advise (Уведомление)

#### Режим Read (Чтение)

Режим Read (Чтение) используется для считывания архивированных сообщений за определенный период в прошлом. Считывание сообщений из аварийных сигналов всегда осуществляется в хронологическом порядке в соответствии с каждым сервером OS. Установив время начала и завершения, можно определить, будет ли последнее сообщение считываться первым или последним. Если время начала меньше времени завершения, последнее сообщение будет последним в выводе.

Для использования режима чтения необходимо запустить следующие функции в подписке:

- 1. SetFilter
- 2. Refresh (Обновить)

Во время обновления функция SetFilter будет отклонена. Запуск подписки во время обновления никак не влияет на обновление.

Журнал событий продолжает передаваться с флагом Refresh (Обновить).

Новые созданные события передаются в соответствии со стандартной реакцией активной подписки.

- Необходимо принимать во внимание значения установленного фильтра, кроме исходного журнала OPCHAEServer
- Без флага Refresh (Обновить)

Следовательно, клиент может различать полученные события по наличию флага Refresh (Обновить). Пакет событий никогда не содержит журнал событий и новые события одновременно.

- Пакеты событий с флагом Refresh (Обновить) может содержать только журнал событий. Эти события также могут быть в очереди.
- Пакеты событий без флага Refresh (Обновить) содержат только новые созданные события.

#### Режим Advise (Уведомление)

Режим Advise (Уведомление) используется для считывания архивированных сообщений за определенный дальнейший период в прошлом. После прочтения всех архивированных сообщений недавно созданные сообщения передаются так же, как для запущенной подписки. Архивированные сообщения передаются в хронологическом порядке в соответствии с каждым сервером OS. Передаются архивированные сообщения, начиная со времени начала. Затем передаются недавно архивированные сообщения.

Обратите внимание, что для режима advise (уведомление) не требуется определять время завершения.

Активная подписка используется для режима уведомления. При выполнении функции SetFilter на активной подписке аварийные сигналы из журнала будут переданы незамедлительно.

При выполнении функции SetFilter на неактивной подписке архивированные сообщения отправляются только после запуска подписки. Если необходимо использовать режим считывания advise (уведомление) с неактивной подпиской, выполните указанные ниже действия.

- 1. SetFilter
- 2. Запустите подписку с помощью SetState

Передача прервется при отключении подписки.

Передача завершается, если подписка настроена как "отключенная". При активной подписке функция SetFilter отклоняется.

Функция Refresh (Обновить) в активной подписке "журнал" в режиме уведомления работает так же, как в случае стандартной подписки.

Все события по условию очереди передаются в пакеты с флагом Refresh (Обновить). Последний пакет имеет дополнительный флаг Last Refresh (Последнее обновление).

Вызов Refresh не влияет на считывание аварийных сигналов из журнала в режиме advise (уведомление).

#### 9.6.4 Определение архивированных сообщений

#### Общая процедура

Архивированные сообщения различаются по дополнительному флагу в EventType. Данный флаг связан с действительным EventType с помощью оператора связи OR.

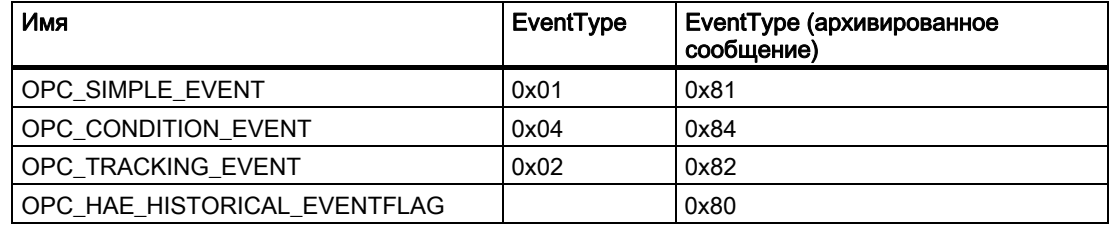

## Примеры

## Пример 1

Следующий фильтр источников используется для вывода архивированных сообщений и событий за последние 30 минут в режиме чтения. Самое старое сообщение для каждого сервера OS выводится как первое. Нижнее предельное значение также отправляется.

OPCHAEServer hMode=read htStartTime=NOW-30M bBounds=TRUE

## Пример 2

Следующий фильтр источников используется для вывода архивированных событий 1 сентября 2006 г. с 10:00 до 12:00 часов в режиме чтения. Самое новое сообщение для каждого сервера OS выводится как первое. Пределы для этого периода времени также отправляются.

OPCHAEServer hMode=read htStartTime=2006-09-01T12:00:00.000Z htEndTime=2006-09-01T10:00:00.000Z bBounds=TRUE

#### Пример 3

Следующий фильтр источников используется для вывода архивированных сообщений и событий за последние 30 минут в режиме уведомления. После прочтения архивированных сообщений недавно созданные сообщения передаются так же, как для запущенной подписки.

OPCHAEServer hmode=advise htStartTime=NOW-30M

# Ввод в эксплуатацию 10

## 10.1 Ввод OPC в эксплуатацию

#### Введение

Обмен данными между сервером OPC в WinCC и клиентом OPC выполняется с помощью приложения DCOM.

После установки WinCC параметры DCOM сервера OPC в WinCC настраиваются надлежащим образом.

Если сервер OPC в WinCC или клиент обменивается данными с внешней системой OPC, должны быть выполнены соответствующие преобразования.

Разрешения Local access (Локальный доступ) и Remote access (Удаленный доступ) необходимо ввести для пользователя в разделе DCOM/Workplace/COM Security/Access rights/Edit default окна User Administration (Администрирование пользователей).

## 10.2 Настройка Windows

## 10.2.1 Настройка учетных записей Windows для использования OPC в WinCC

#### Введение

Клиент OPC и сервер OPC являются приложениями DCOM. Распределенное приложение DCOM может выполняться только с одной учетной записи. Таким образом, сервер OPC должен распознавать учетную запись клиента OPC и наоборот.

Если серверы OPC в WinCC используются клиентами OPC в WinCC, надлежащая настройка обеспечивается при установке.

#### Объявление учетной записи, если используется внешний сервер или клиент OPC

Для получения дополнительной информации о предоставлении прав пользователям см. документацию по Windows XP.

10.2 Настройка Windows

#### Требования

Выполните вход на сервер OPC в WinCC и рабочую станцию клиента OPC в качестве администратора для настройки разрешений пользователей.

#### Процедура

1. Дважды щелкните значок «Учетные записи пользователей» на Панели управления.

Откроется диалоговое окно «Пользователи и пароли».

- 2. Перейдите на вкладку Advanced «Дополнительно». Нажмите кнопку «Дополнительно». Откроется диалоговое окно управления локальными пользователями и группами.
- 3. В контекстном меню «Пользователи» выберите «Новый пользователь». В диалоговом окне «Новый пользователь» введите данные учетной записи партнера. Нажмите кнопку «Создать» и закройте диалоговое окно.

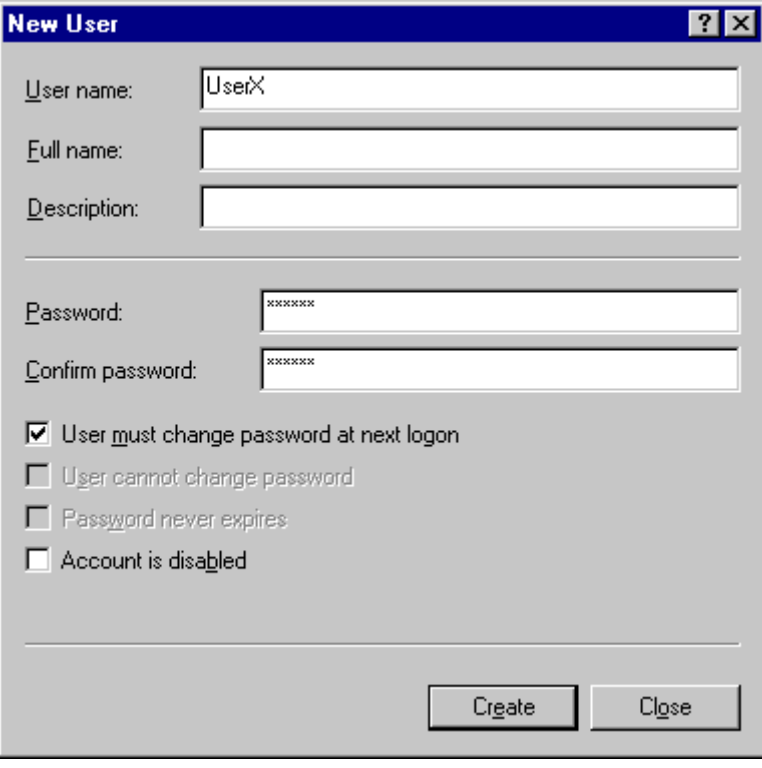

- 4. Щелкните значок «Пользователи». Дважды щелкните соответствующего пользователя. Для этого пользователя отобразится диалоговое окно «Свойства».
- 5. Перейдите на вкладку «Членство в группах». Нажмите «Добавить». Откроется диалоговое окно «Выбор группы».
- 6. Добавьте «пользователей» группы. Если используется компьютер с установленной WinCC, также добавьте группу SIMATIC HMI. Нажмите кнопку OK, чтобы закрыть все открытые диалоговые окна.

## 10.2.2 Изменение настроек брандмауэра Windows

#### Введение

После установки WinCC настройки брандмауэра Windows сервера OPC в WinCC корректно настраиваются.

Если клиенты OPC получают доступ к серверам OPC из разных подсетей, необходимо выполнить адаптацию настройки допустимых сетевых зон к серверам OPC.

## 10.3 XML

## 10.3.1 Ввод в эксплуатацию — OPC XML

#### Введение

Сервер OPC XML в WinCC реализуется в качестве веб-службы. При этом осуществляется доступ к компьютеру через Интернет. Поэтому необходимо определить соответствующие права доступа.

#### 10.3.2 Настройка параметров безопасности с помощью IIS

#### Введение

С помощью Информационных служб Интернета осуществляется доступ к компьютеру через Интернет. Поэтому необходимо определить соответствующие права доступа.

#### Примечание

При возникновении каких-либо вопросов или трудностей со следующими настройками обратитесь к Интранет/Интернет-администратору.

#### Процедура

1. Откройте консоль управления в Windows 2003 с помощью Control Panel (Панель управления) > Administration (Администрирование) > Internet Information Services Manager (Диспетчер информационных служб Интернета).

В Windows XP выберите Панель управления > «Администрирование» > Internet Information Services (Службы IIS) и откройте консоль управления.

2. Выберите виртуальный каталог WinCC-OPC-XML. В контекстном меню выберите пункт "Свойства". Откроется диалоговое окно WinCC OPC XML Properties (Свойства OPC XML в WinCC).

- 3. Перейдите на вкладку Directory Security (Права доступа к каталогам). На этой вкладке выберите соответствующие возможности защиты веб-сервера.
- 4. Нажмите кнопку Edit (Правка) в PLC for Anonymous Access and Authentication (ПЛК для анонимного доступа и проверки подлинности). Откроется диалоговое окно Authentication Methods (Методы проверки подлинности).

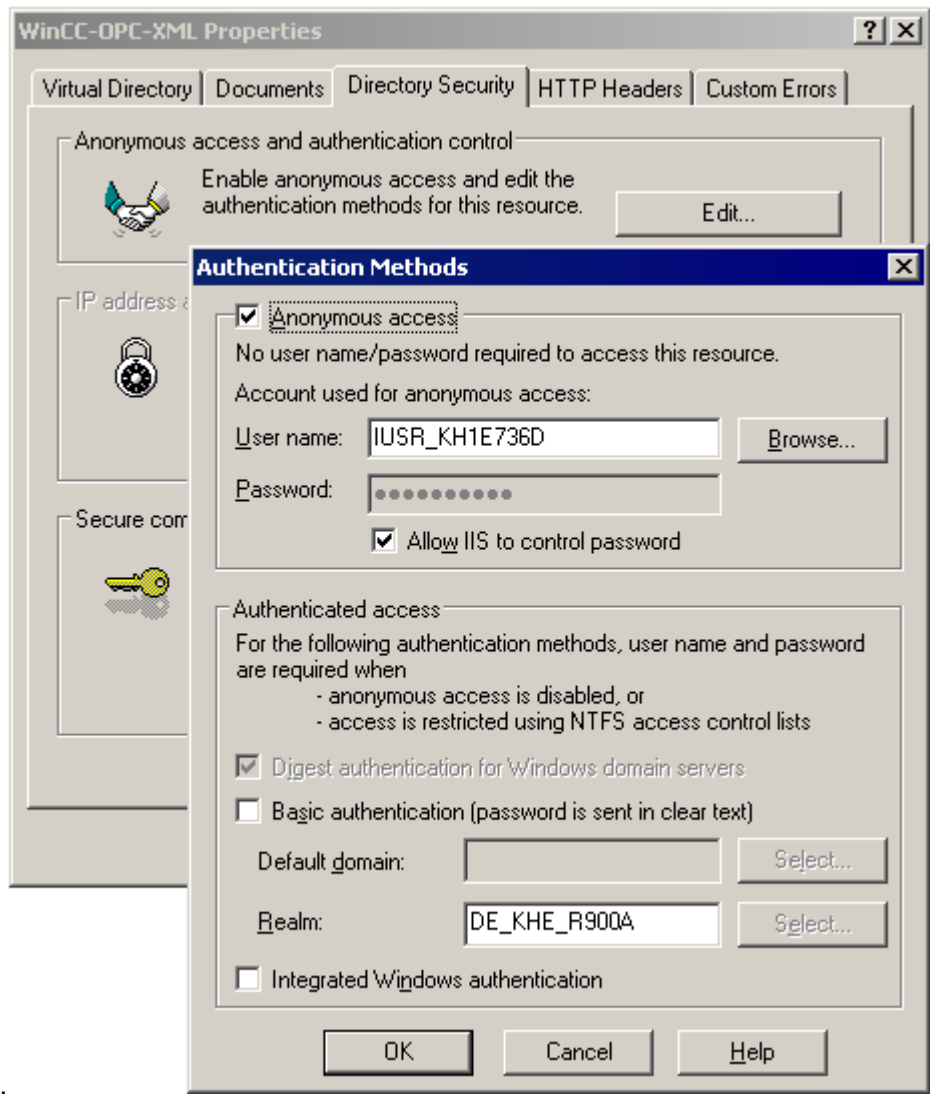

- 5. Включите параметр Integrated Windows Authentication (Интегрированная проверка подлинности Windows) в области Authenticated access (Доступ с проверкой подлинности). Анонимный доступ к веб-серверу можно выполнить, однако не следует использовать его по причинам безопасности.
- 6. Закройте все открытые диалоговые окна.

#### Дополнительные источники информации

[Проверка установки](#page-110-0) (стр. [109](#page-108-0))
### <span id="page-108-0"></span>10.3.3 Установка правильной версии ASP.NET

#### Введение

Если необходимо использовать сервер WinCC-OPC-XML-DA, убедитесь, что установлена правильная версия ASP.NET для веб-сайта установки, через который осуществляться связь с веб-службой WinCC-OPC-XML.

#### Примечание

При возникновении каких-либо вопросов или трудностей со следующими настройками обратитесь к Интранет/Интернет-администратору.

#### Процедура

1. Откройте консоль управления в Windows 2003 с помощью Control Panel (Панель управления) > Administration (Администрирование) > Internet Information Services Manager (Диспетчер информационных служб Интернета).

В Windows XP выберите Control Panel (Панель управления) > Administration (Администрирование) > Internet Information Services (Службы IIS) и откройте консоль управления.

- 2. Выберите виртуальный каталог WinCC-OPC-XML. В контекстном меню выберите параметр Properties (Свойства). Откроется диалоговое окно WinCC OPC XML Properties (Свойства OPC XML в WinCC).
- 3. Перейдите на вкладку ASP.NET. На этой вкладке настройте параметры ASP.NET веб-сервера.
- 4. Щелкните в окне выбора текста для параметра ASP.NET version (Версия ASP.NET). Если версия 2.x еще не установлена, выберите версию 2.x.
- 5. Закройте все открытые диалоговые окна.
- 6. После внесения изменений необходимо перезапустить веб-службу.

### 10.3.4 Проверка установки

#### Введение

С помощью OPC XML-DA данные процесса OPC доступны в качестве веб-страницы. Веб-страница доступна посредством Интернета с помощью HTTP. В данном разделе описывается процедура проверки установки.

#### Процедура

- 1. Запустите Internet Explorer на компьютере, являющимся сервером OPC XML в WinCC.
- 2. Введите URL-адрес<http://localhost/WinCC-OPC-XML/DAWebservice.asmx>в строке адреса. Подтвердите ввод, нажав клавишу <ENTER>.

3. Если отобразятся запросы функции OPC XML DA, то установка выполнена надлежащим образом.

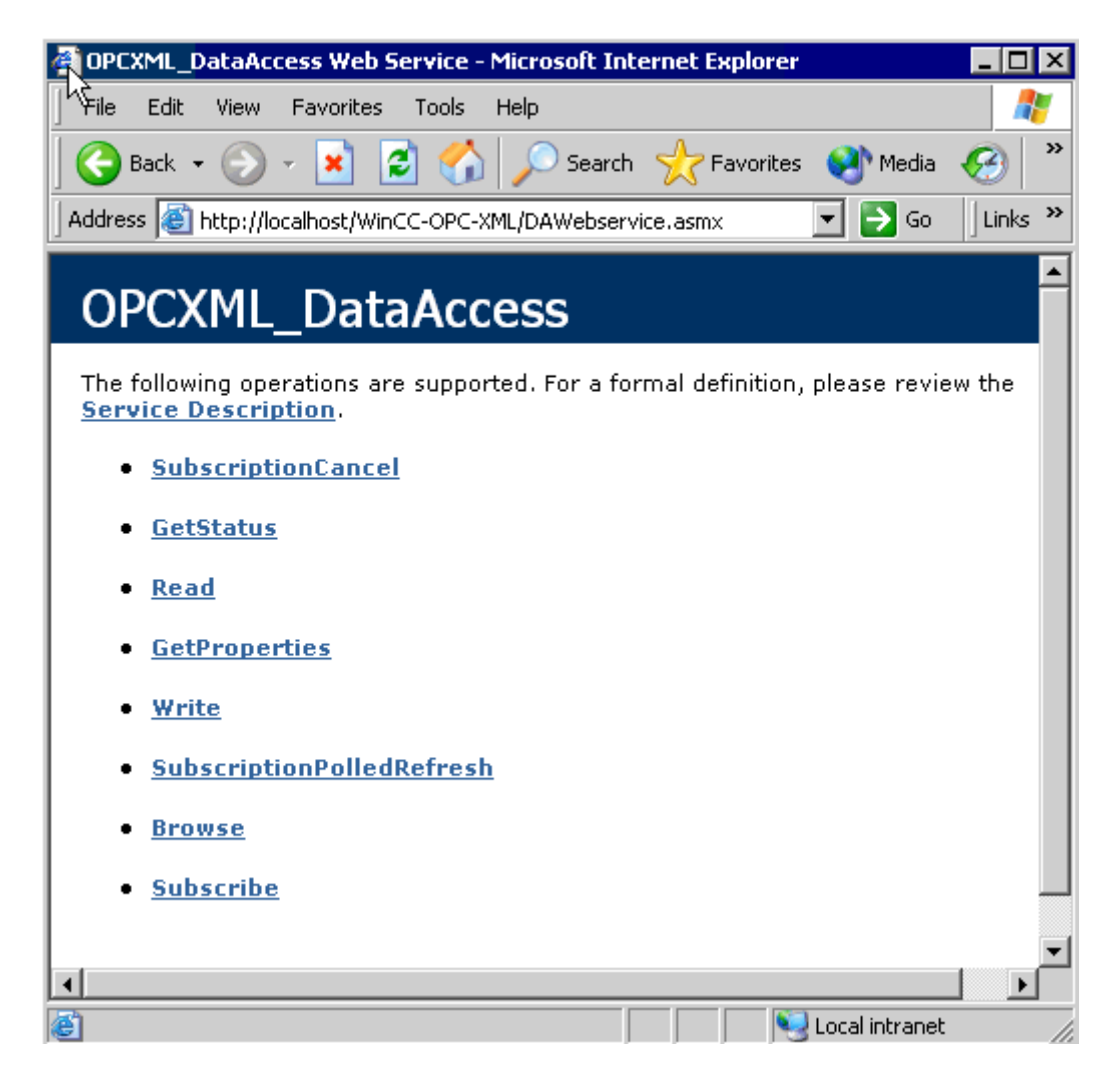

## 10.4 Трассировка

#### Введение

Функцию Trace (Трассировка) можно использовать для внесения в журнал значений тегов и вызовов функций в целях проверки и анализа ошибок.

Записи хранятся в файле трассировки. Трассировка отображает пошаговый процесс выполнения установки соединения, облегчая, таким образом, распознавание источника сбоя соединения.

#### <span id="page-110-0"></span>**Settings**

Вывод трассировки необходимо настроить в реестре операционной системы. Для получения дополнительной информации обратитесь в отдел поддержки клиентов SIMATIC.

<span id="page-111-0"></span>Ввод в эксплуатацию

10.4 Трассировка

# Индекс

### A

A&E server Mapping WinCC message classes and message types, [79](#page-93-0)  A&E server, [65,](#page-76-0) [74,](#page-87-0) [76](#page-89-0), [79](#page-93-0)  Conditional event, [74](#page-87-0)  Mapping the WinCC message system, [79](#page-93-0)  Simple event, [74](#page-87-0) Tracking event, [74](#page-87-0) A&E Server, [63](#page-74-0)  Condition Related Event, [63](#page-74-0) Hierarchical access, [76](#page-89-0) Mapping of the WinCC message system, [65](#page-76-0) Tracking Event, [63](#page-74-0) Acknowledgement theory, [69](#page-81-0)  Acknowledgment policy, [83](#page-97-0)  Adding a tag Example of OPC DA, [29](#page-36-0) 

## B

Bounding values, [47](#page-56-0) Buffer time, [72](#page-84-0) 

## C

Commissioning, [91,](#page-106-0) [97](#page-111-0) Connecting WinCC - OPC A&E client Example of OPC-A&E, [71](#page-83-0) Connecting WinCC - OPC A&E client, [71](#page-83-0) 

## D

Defining new tag, [35](#page-43-0)  Example of OPC DA, [35](#page-43-0) 

## E

#### E-server

Functionality of WinCC OPC A&OPC, [19](#page-24-0)

### F

Functionality of the OPC A&E server Conditional event, [74](#page-87-0)  Simple event, [74](#page-87-0) Tracking event, [74](#page-87-0) Functionality of the WinCC OPC A&E Server Simple Event, [63](#page-74-0)

## I

I/O field configuration, [28](#page-35-0)  Example of OPC DA, [28](#page-35-0)  Item handle, [47](#page-56-0)  Item ID, [47](#page-56-0)

## M

Max size, [72](#page-84-0)  Message classes on OPC A&E servers, [79](#page-93-0)  Message types on OPC A&E servers, [79](#page-93-0)

## N

New user, [91](#page-106-0) 

## O

OPC, [9](#page-8-0) Commissioning, [91](#page-106-0)  Configuring access to a WinCC archive tag using the HDA server browser, [57](#page-66-0) Configuring access to the WinCC message system, [72](#page-84-0) Example, [31](#page-39-0), [32](#page-40-0), [34,](#page-42-0) [35](#page-43-0), [38](#page-46-0), [39,](#page-47-0) [40](#page-49-0), [43](#page-52-0) Example:, [27](#page-34-0), [28,](#page-35-0) [29](#page-36-0), [55](#page-64-0) Functionality of the OPC A&E server, [74](#page-87-0) Functionality of the WinCC OPC A&E Server, [63](#page-74-0) Functionality of the WinCC OPC DA server, [23](#page-30-0)  Functionality of the WinCC OPC HDA server, [45](#page-54-0)  Functionality of WinCC OPC XML server, [19](#page-24-0)  HDA server browser, [56](#page-65-0) 

New user, [91](#page-106-0)  OPC in WinCC, [15](#page-18-0) ProgID, [25](#page-32-0)  Setting up user account on the OPC computers, [91](#page-106-0) Specifications, [11](#page-12-0) Trace, [97](#page-111-0)  Using Multiple OPC DA Servers, [24](#page-31-0)  WinCC as OPC DA Server, [15](#page-18-0)  WinCC as OPC XML Server, [15](#page-18-0) OPC A&E Client Example of OPC-A&E, [71](#page-83-0) OPC A&E server, [79](#page-93-0) OPC A&E server, [74](#page-87-0), [76](#page-89-0)  OPC A&E server Quality codes, [85](#page-99-0)  OPC A&E Server, [66](#page-78-0)  OPC A&E Server, [63](#page-74-0)  OPC A&E Server Quality codes, [71](#page-83-0)  OPC A&E Server, [71](#page-83-0)  OPC A&E Server, [72](#page-84-0)  OPC A&E Server Configuring access to the WinCC message system, [72](#page-84-0) OPC A&E servers, [19](#page-24-0) OPC A&Raw Data, [71](#page-83-0)  OPC DA server, [23](#page-30-0) Functionality of the WinCC OPC DA server, [23](#page-30-0) Using multiple OPC DA servers, [24](#page-31-0)  OPC HDA server, [45](#page-54-0) Assemblies, [48](#page-57-0)  Attributes, [48](#page-57-0)  Bounding values, [47](#page-56-0) Data structure, [47](#page-56-0), [48](#page-57-0)  Item handle, [47](#page-56-0)  Item ID, [47](#page-56-0)  Principle of Operation, [45](#page-54-0)  Quality codes, [52,](#page-61-0) [71](#page-83-0)  Raw data, [45](#page-54-0)  Supported functions, [50](#page-59-0) Time Format of a WinCC OPC HDA server, [50](#page-59-0)  Write Accesses, [53](#page-62-0) OPC Item Manager, [25](#page-32-0) OPC XML, [93](#page-108-0), [96](#page-110-0)  Security settings in IIS, [93](#page-108-0) Testing installation, [96](#page-110-0) OPC XML server, [19](#page-24-0)  Installation, [20](#page-25-0), [22](#page-27-0)  Installing of .NET Framework 1.1, [22](#page-27-0)  OPCScout new project1 Example of OPC DA, [35](#page-43-0)  Open Connectivity OPC, [9](#page-8-0) 

Specifications, [11](#page-12-0) 

#### P

ProgID Querying, [25](#page-32-0)  **Project** Example of OPC DA, [29](#page-36-0)

### Q

Quality codes, [52,](#page-61-0) [71](#page-83-0), [85](#page-99-0) 

### R

Raw data, [45](#page-54-0)

### T

Tag Configuring HDA server browser, [57](#page-66-0) Example of OPC DA, [35](#page-43-0), [38](#page-46-0), [43](#page-52-0)  Example of OPC HDA, [57,](#page-66-0) [59](#page-69-0) HDA server browser, [56](#page-65-0)

### U

User account, [91](#page-106-0)  Making OPC computers known, [91](#page-106-0)

### W

**WinCC** as OPC DA client, [15](#page-18-0) as OPC-Server in a distributed system, [15](#page-18-0) OPC in WinCC, [15](#page-18-0)  WinCC - Microsoft Excel Connection, [39](#page-47-0)  Example of OPC DA, [39](#page-47-0) WinCC - OPC HDA client connection, [55](#page-64-0) Example of OPC HDA, [55](#page-64-0)  WinCC - SIMATIC NET FMS OPC server connection, [31](#page-39-0) Example of OPC DA, [31](#page-39-0) WinCC - SIMATIC NET S7 OPC server connection, [34](#page-42-0) Example of OPC DA, [34](#page-42-0) WinCC - WinCC connection, [27](#page-34-0) Example of OPC DA, [27](#page-34-0) WinCC Explorer-OPC\_Client.MPC, [25](#page-32-0) WinCC message system Attributes, [67,](#page-79-0) [81](#page-95-0)

Configuring access to the WinCC message system, [72](#page-84-0) Mapping WinCC Message Classes and Message Types, [66](#page-78-0)  on OPC A&OPC-A&WinCC message system, [65](#page-76-0) WinCC Message Classes on OPC A&E Server, [66](#page-78-0) WinCC OPC A&E server Hierarchical access, [76](#page-89-0)

OPC — возможность открытого подключения 04/2008, Printout of the Online Help 115 Индекс

Индекс